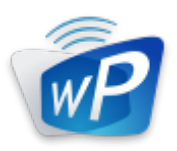

## **wePresent**

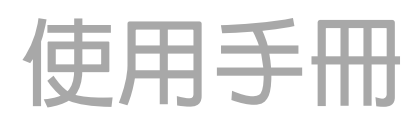

For WiPG-2000 (May 2014)

Version: 1.0

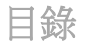

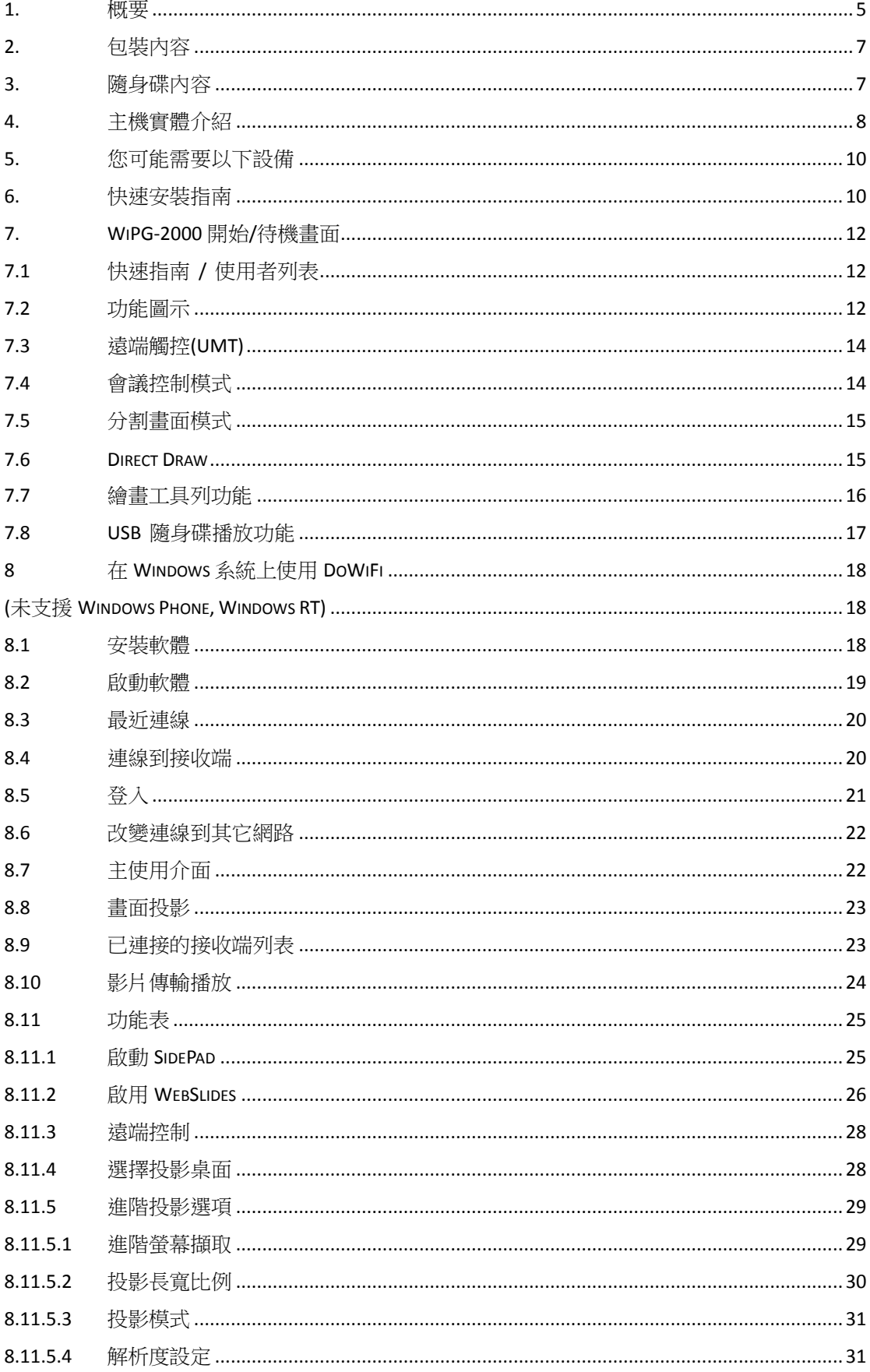

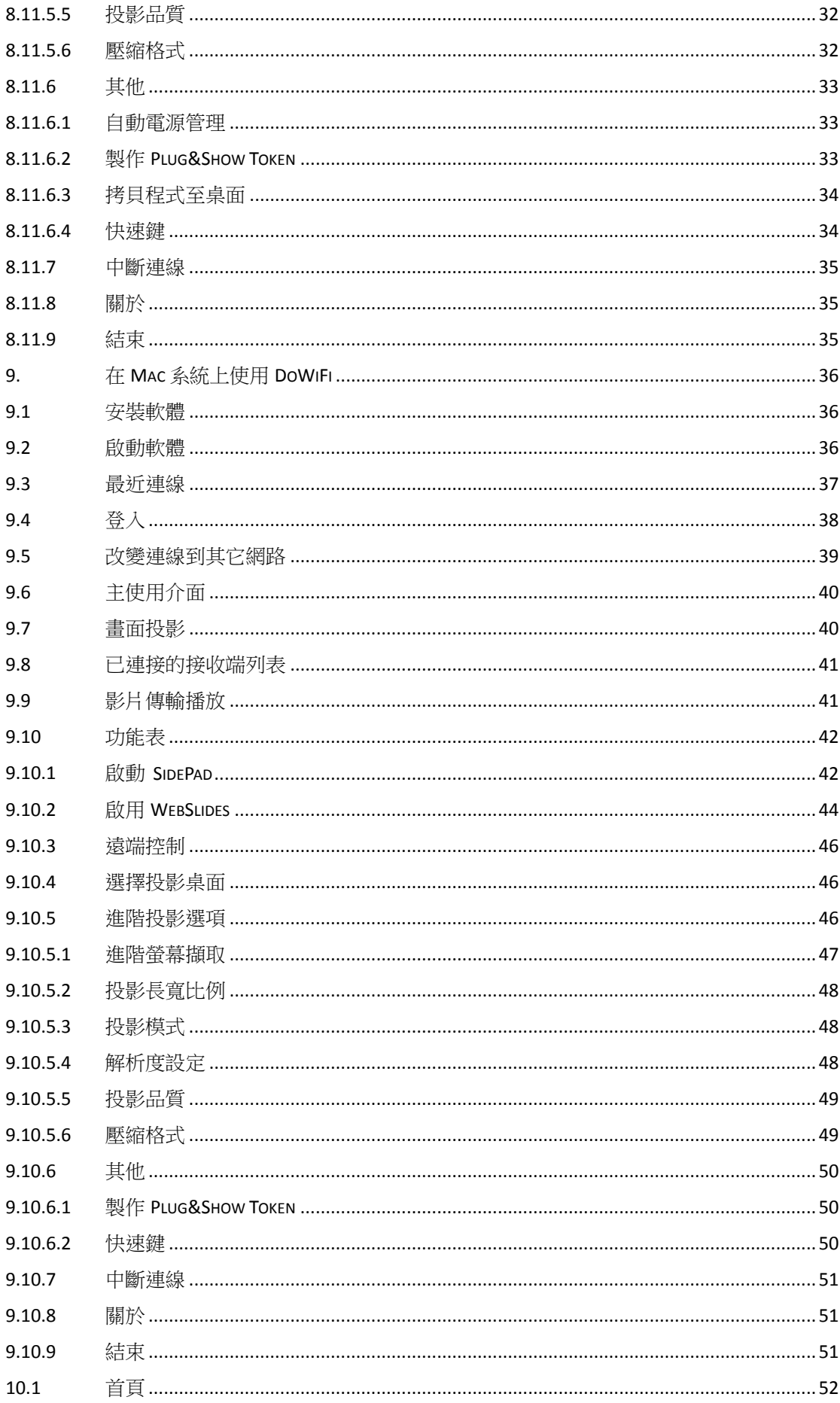

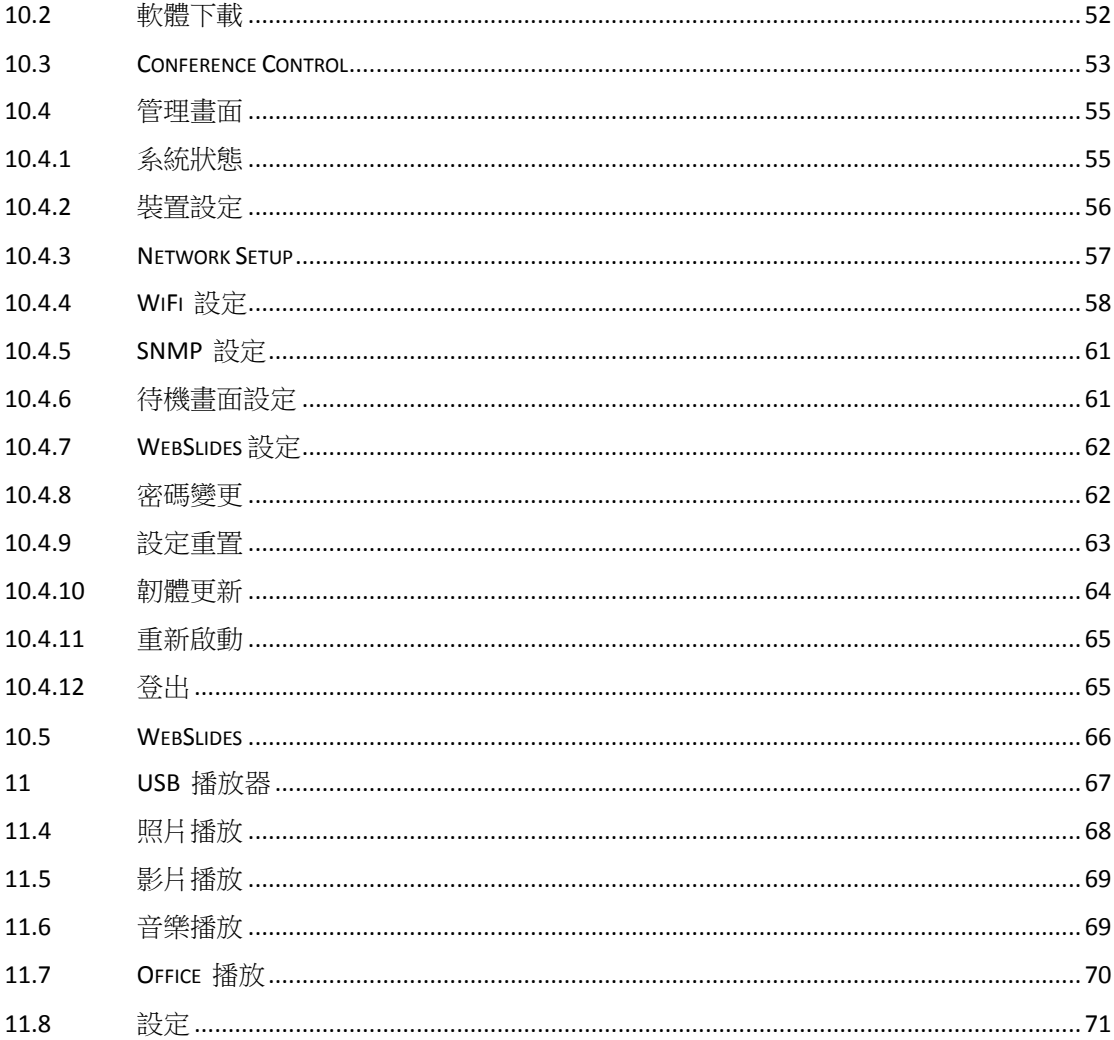

## 1 **概要**

wePresent WiPG2000 是一台專業的無線簡報工具,可以支援多個平台裝置進行連 線(Windows/Mac/Pad/Smartphone)。可以使用觸控螢幕/電子白板或 Windows7/8HID 相容的裝置進行遠端控制。

## **WiPG-2000 重要功能說明:**

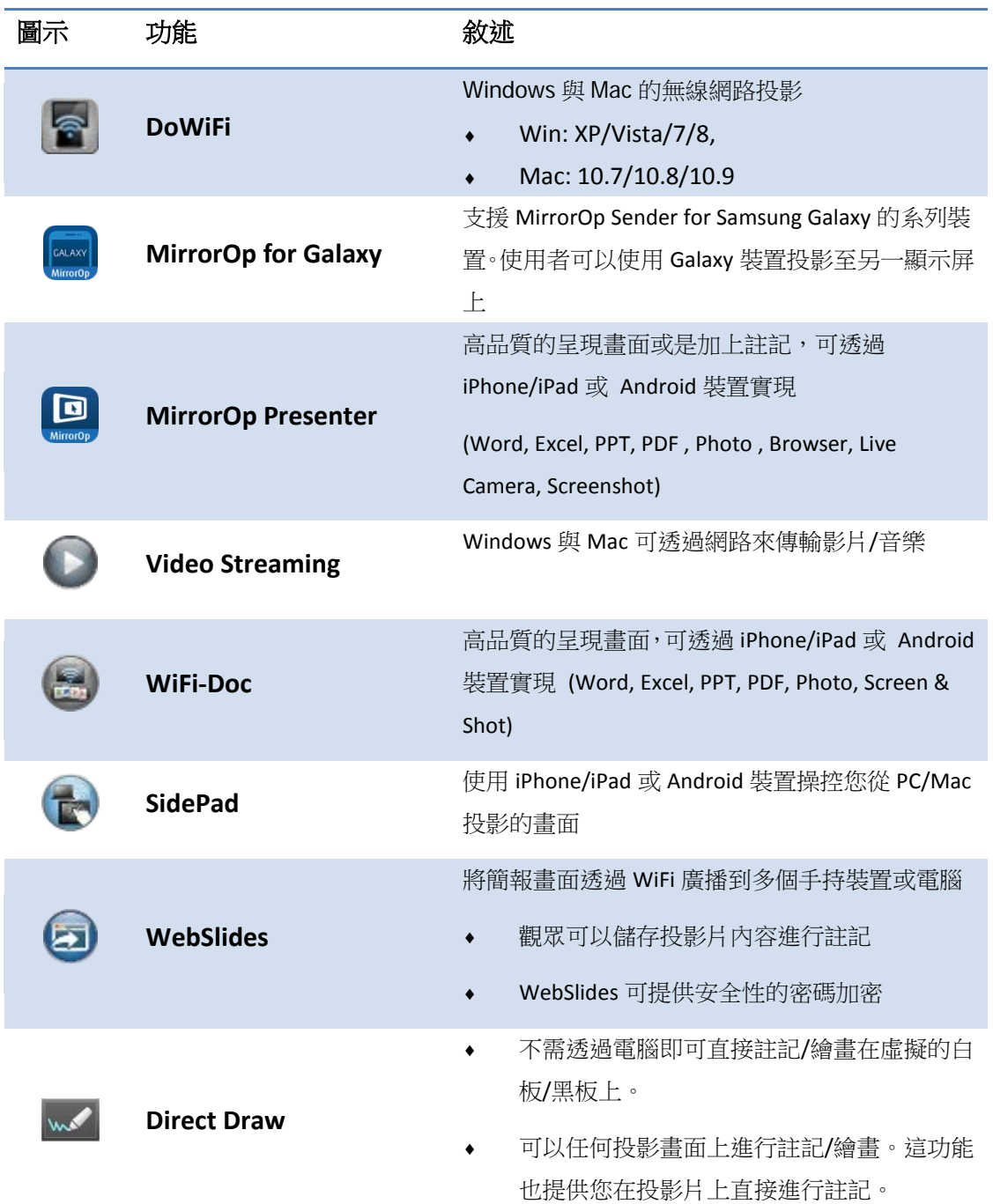

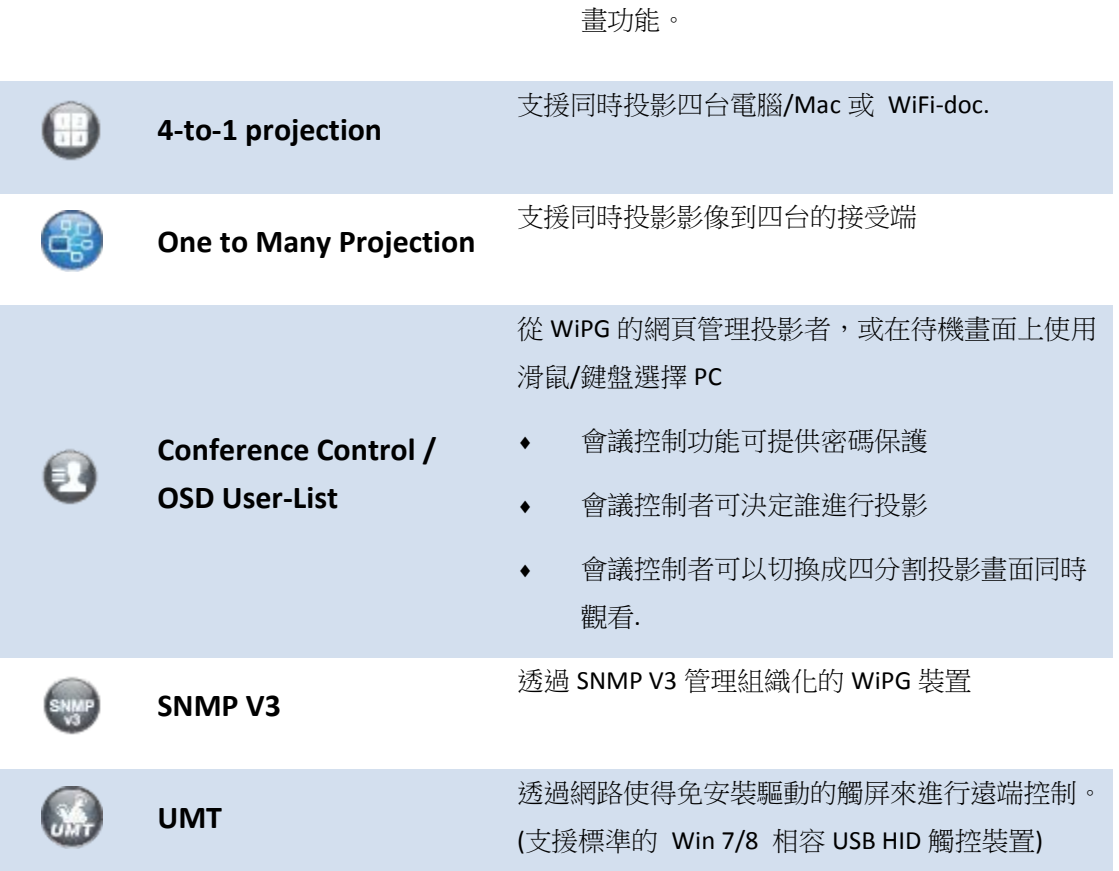

♦ 可透過觸屏或其它標準觸屏裝置進行註記/繪

## **主要功能**

- 高效能書面/聲音投影支援 Windows/Mac (Windows 7/8 and Mac 10.7/10.8/10.9)
- 可透過觸控螢幕或滑鼠/鍵盤遠端操控 Windows/Mac
- Plug&Show:從 USB 隨身碟可直接執行投影程式,不需進行安裝。可透過 Plug&Show 功能製作額外的 USB 隨身碟
- 高效能的四分割投影
- 最高支援 64 位使用者登入
- 會議控制:可透過網頁或待機畫面進行會議控制
- 可支援無線多點觸控裝置(Win7/8 標準 HID 相容性裝置)
- 支援在投影書面上進行註記及繪書功能,或者當沒有 PC 時也可在 Whiteboard 功能上進行繪畫
- 客製化 Logo/全畫面圖片替換 -可替換圖片至整個全畫面背景
- SNMP V3: 可從 SNMP V3 管理/設定多台 WiPG 裝置 -透過 FTP 進行韌體更新 -加強 SNMP 安全性等級
- 支援 WiFi Enterprise 加密類型
- 支援 MSI 安裝程式,可透過 Windows AD 進行軟體派發
- 支援延伸桌面投影 Windows/Mac
- 安全性設計:每次隨機產生一組登入碼、WEP/WPA/WPA-Enterprise WiFi 安全性、GateKeeper
- HDMI 和 VGA 雙書面介面
- 支援 WiFi AP 和 AP-Client 模式。可將 WiPG2000 成為您網路中的一部份, 並可同時進行投影以及上網。 -調整網路設定及設定至您喜愛的設定值。(可修改 SSID、IP 位置、頻道… 等)
- WiFi 802.1b/g/n

## 2 **包裝內容**

- wePresent WiPG-2000 主機
- wePresent WiPG-2000 隨身碟
- 電源變壓器 (DC +5V, 2.6A)
- 2 根無線天線
- 快速安裝手冊
- 壁掛套件
- 保證書

## 3 **隨身碟內容**

- Windows Installer (WiPG-2000 Windows 安裝程式)
- Mac Installer (WiPG-2000 Mac 安裝程式)
- VAC Driver (Windows XP 聲音投影驅動程式)
- VDD Driver (Windows OS 虛擬延伸桌面投影驅動程式)
- User Manual
- wePresent WiPG 執行資料夾
- **•** SvS Driver
- **•** Utility
	- PtG Converter (MobiShow PtG 轉檔程式)
	- SNMP Manager (SNMP 管理程式)

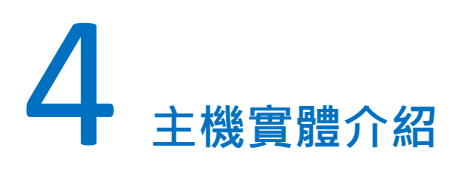

前蓋設計

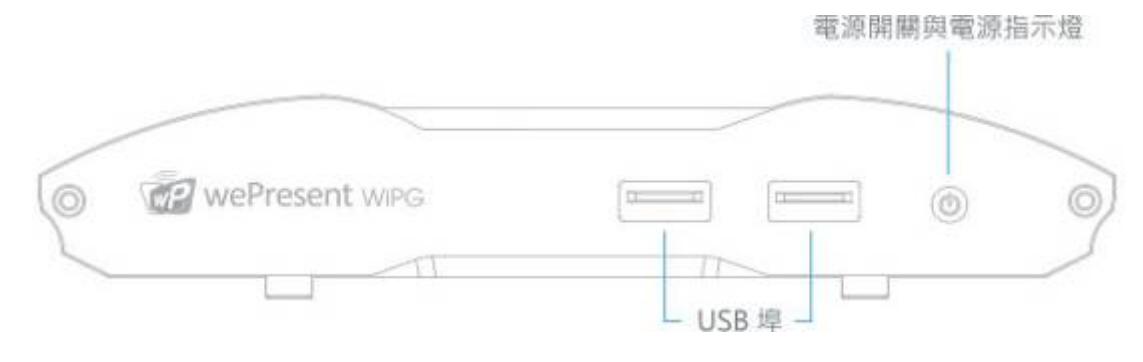

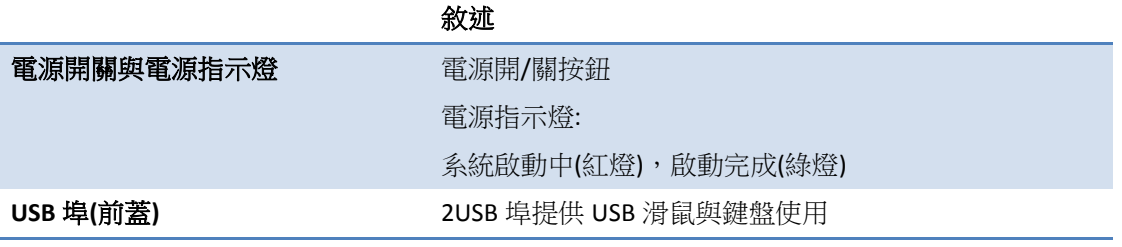

後蓋設計

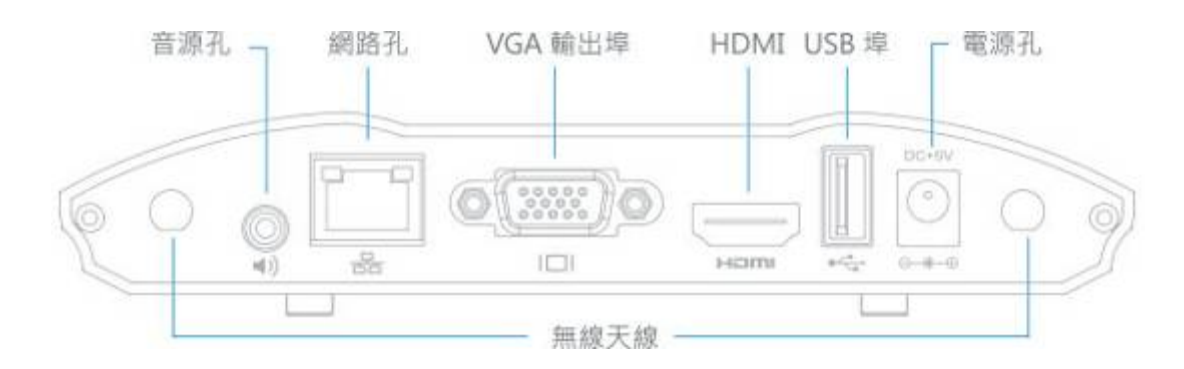

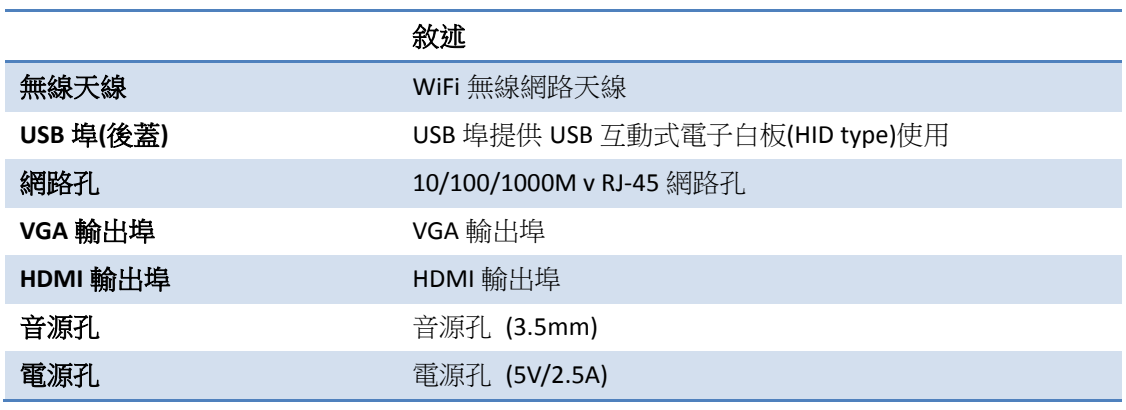

USB 埠可支援 5V/0.5A 的觸屏或是 USB 隨身碟

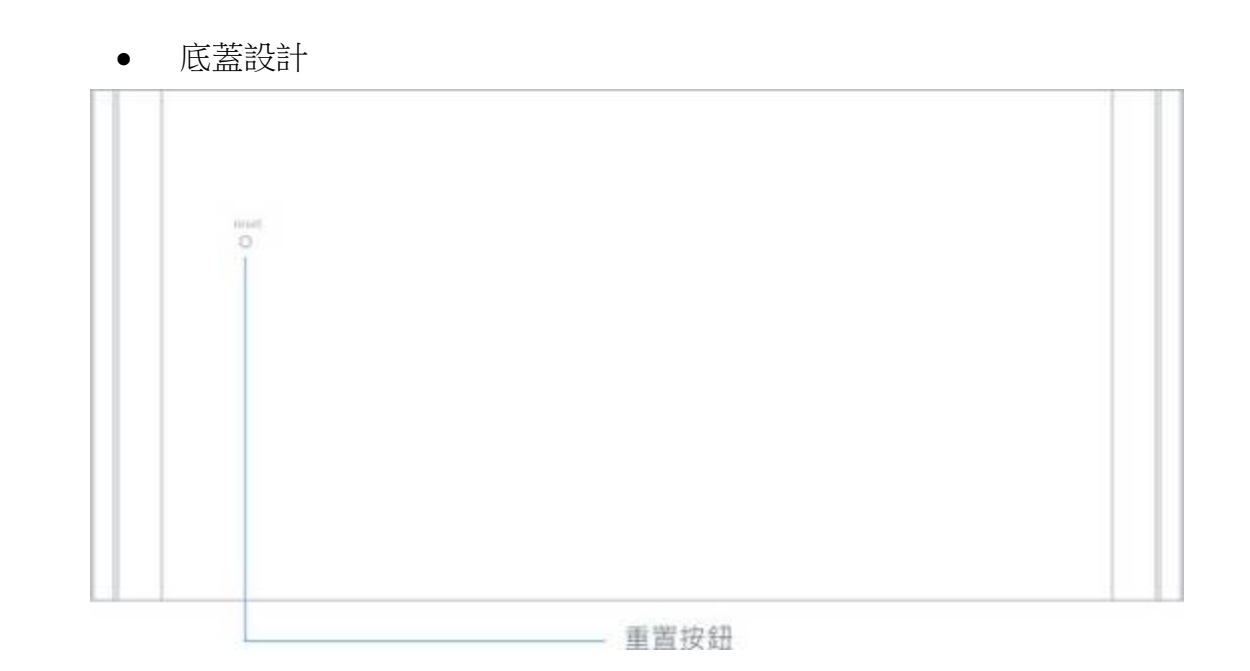

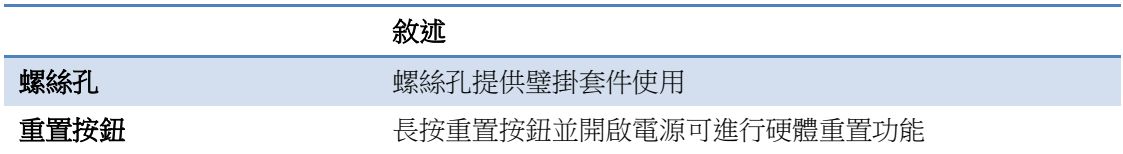

## 5 **您可能需要以下設備**

- 投影機/顯示器並且可支援 VGA/HDMI 輸出
- Windows 或 Mac 電腦/筆記型電腦
- Apple iPhone, iPad 或 iPod-touch 裝置
- Android Phone 或 Tablet 裝置
- 喇叭 (可選擇搭配與否,主要做聲音輸出功能)
- USB 滑鼠和鍵盤 (可選擇搭配與否,主要做遠端桌面控制功能)
- USB HID 互動式電子白板 (可選擇搭配與否,主要做 UMT 功能)

## 6 **快速安裝指南**

1) 將 wePresent WiPG-2000 透過 VGA 線連接至投影機/顯示器,並且將投影機/顯 示器的電源打開。

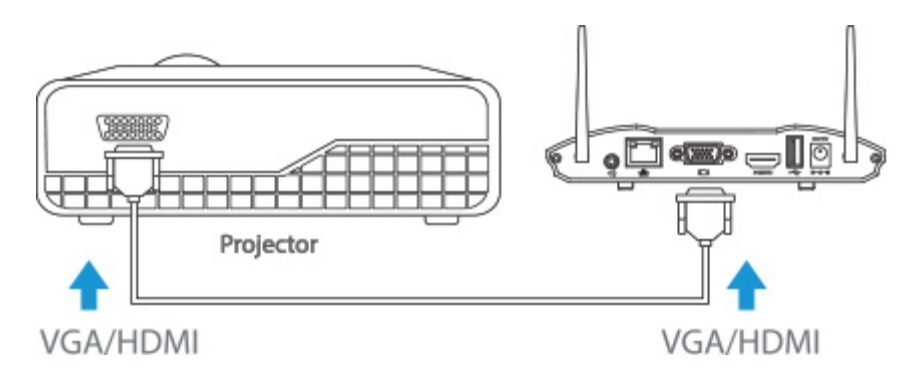

- 2) 將電源變壓器插入 WiPG-2000 後,請按壓電源開關並開啟 WiPG-2000。當系統 已經開機完畢後,LED 燈號切換成藍色。
	- 當系統完成開機後,它將會顯示預設的待機畫面在投影機/顯示器的畫面 上。

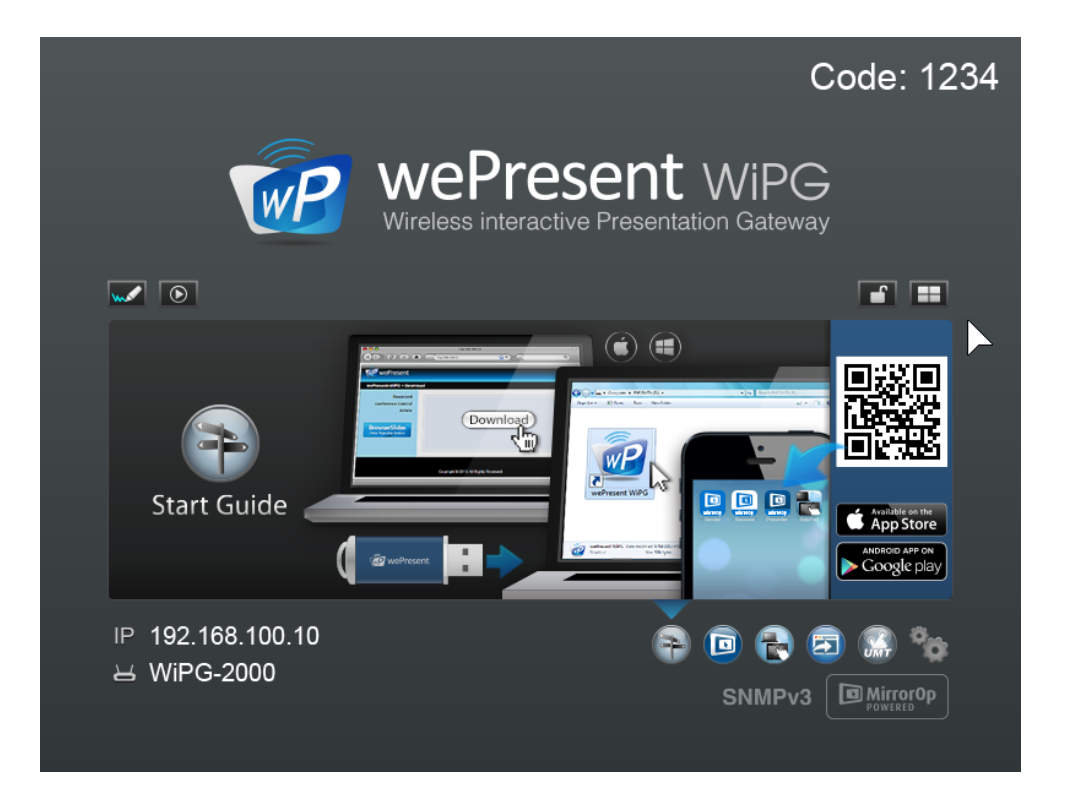

- 3) 將喇叭的音源線插入 WiPG-2000 音源孔後方,可進行聲音輸出。
- 4) 將 USB 滑鼠、鍵盤插入前方/後方的 USB 埠,進行畫面的操控以及遠端桌面控 制。 (可選擇搭配與否)

## 7 **WiPG-2000 開始/待機畫面**

## **7.1** 快速指南 **/** 使用者列表

當沒有使用者連接時, WiPG-2000 待機畫面會秀出快速操作指南, 而當有使用者登 入連線後,使用者名稱會秀在使用者列表區域。WiPG-2000 允許多個使用者同時連 線,詳細畫面如下圖所示。

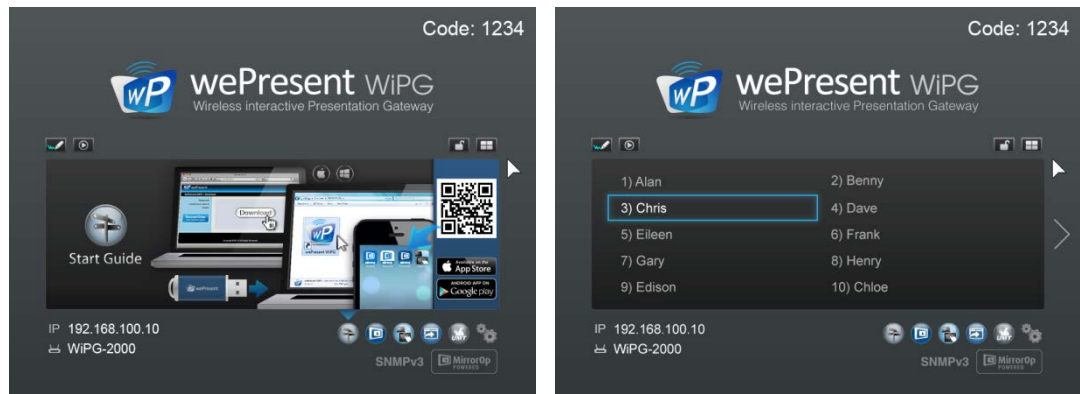

## **7.2** 功能圖示

行下載。

1) 您可以點擊右下角的功能按鈕並且瀏覽每一個主要功能的簡易說明—

(1) **Quick Guide**:點擊此 Quick 圖示 , 主要說明 WiPG-2000 可以支援 Windows, Mac and 手機平台。如果您的智慧型手機已安裝 QR Code 掃描軟體, 您可以透過掃描此 QR Code 圖形後會自動導引到所有可用的手機/平板 APP 進

 $\left( \hat{\bullet} \right)$  $\textcircled{\textsf{m}}$ aag<br>√⊞  $W$  $P$ п **Start Guide** DOOR **CE** Available of  $\overline{\mathbb{C}}$  and (2) WiFI-Doc(TBD):點擊 WiFi-doc 的圖示 。<br>
1.<br>
1.<br>
1.<br>
1.<br>
<u>1.</u><br>
1.<br>
1.<br>
1.<br>
3.<br>
3.<br>
3. WiFi-doc 進行無線投影。如果您的智慧型手機已安裝 QR Code 掃描軟體, 您可 以透過掃描此 QR Code 圖形後會自動導引到所有可用的手機/平板 APP 進行下 載。

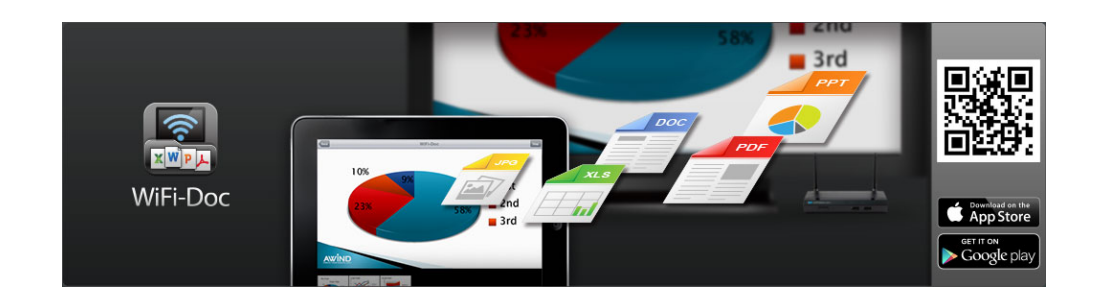

(3) **SidePad:** 點擊 SidePad 圖示 ,主要說明 WiPG-2000 可以支援 Sidepad 功能,允許使用者透過 iPhone/iPad、Android 裝置控制正在投影中的 PC、mac。 如果您的智慧型手機已安裝 QR Code 掃描軟體,您可以透過掃描此 QR Code 圖形後會自動導引到所有可用的手機/平板 APP 進行下載。

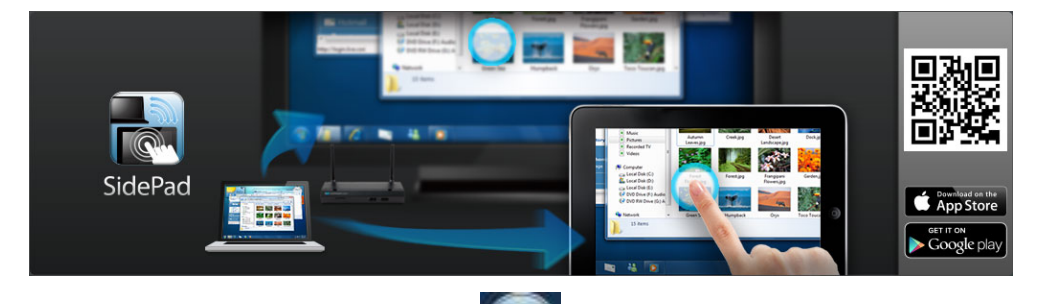

(4) WebSlides:點擊 WebSlides 圖示<sup>之】</sup>,主要說明 WiPG-2000 可支援 WebSlides 功能,可透過網路的方式廣播投影片至觀眾的網頁上。

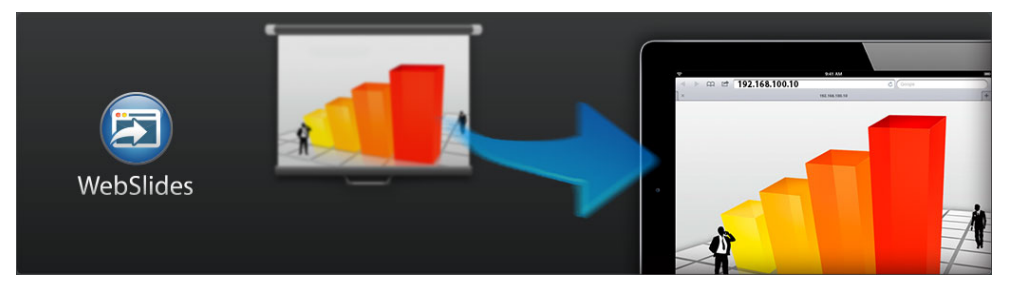

(5)UMT: 點擊 UMT 圖示 WMT, 主要說明 WiPG-2000 可支援 UMT(Universal Multi-Touch),在不需安裝驅動程式下可以支援標準的多點裝置。而 UoIP(USB over IP)功能透過網路可以支援標準的 HID 裝置。

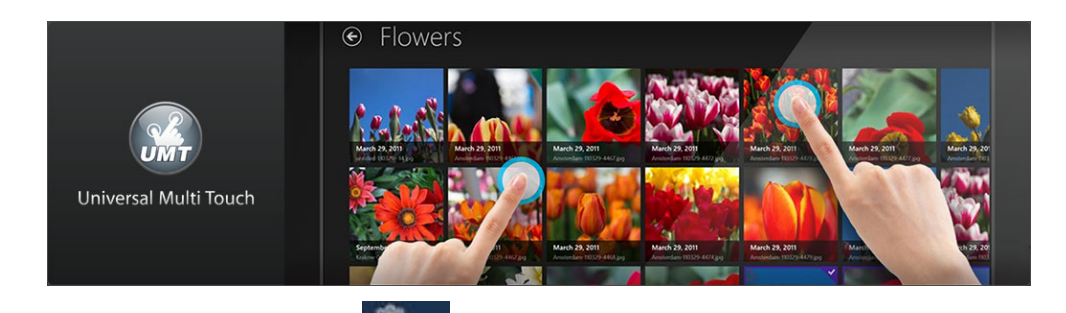

(6) 設定:點擊設定圖示 。您可以在畫面上找到韌體版本號碼、解析 度、無線網路頻道和 AP-Client 狀態資訊,同時您可以點擊"Calibration"按鈕進 行投影畫面的定位校正,並校正畫面至最佳狀態。

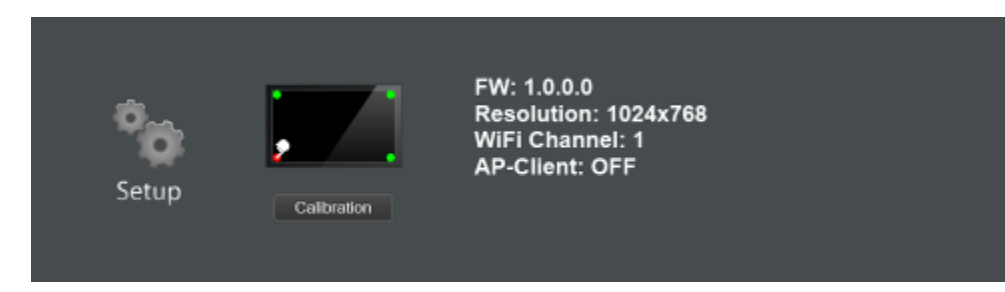

#### **7.3** 遠端觸控**(UMT)**

WiPG-2000 可支援 Win7/8 標準 HID 相容性觸控裝置。經由插入 HID 觸控螢幕/ 電子白板裝置,您可以在待機畫面、WhiteBoard 功能和投影中的 PC/手持裝置, 透過觸控螢幕/電子白板進行操作。

#### 註記**:**

- 1. UMT 功能只支援標準的 USB HID 觸控裝置,而不能支援需要另外安裝驅動 程式的裝置
- 2. 當使用 Windows XP, 7 and Mac 電腦時,此功能只會像是滑鼠的動作。.
- 3. USB 埠只支援到 5V/0.5A 的雷源,如果需要需外更多雷源的 HID 裝置,需 要再另外加裝電源.

#### **7.4** 會議控制模式

- 1) 點擊 後啟動會議控制模式會讓阻擋其他使用者取得畫面投影權限,主控者 可過網頁或 OSD 畫面上的使用者清單來管理。
- 2) 點擊  $\left|\bullet\right|$ 後關閉會議控制模式,其他使用者可自由的取得投影畫面權限。

## **7.5** 分割畫面模式

1) 在開始畫面上點擊"Split Screen" **TH** <sub>進入分割畫面模式。 當按下"加入"</sub>

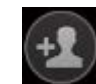

這圖示時,您可看到使用者列表來選擇使用者來投影。

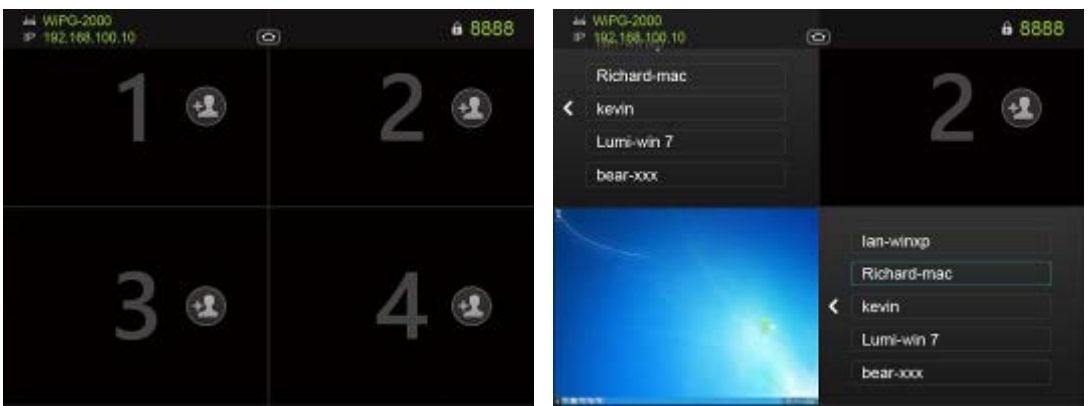

## **7.6 Direct Draw**

8 在開始畫面上點擊"Direct Draw" | we | 進入"Direct Draw"功能頁面。並且您可

以透過滑鼠、觸屏或 IWB 裝置在 Direct Draw 功能上進行註記與繪畫。

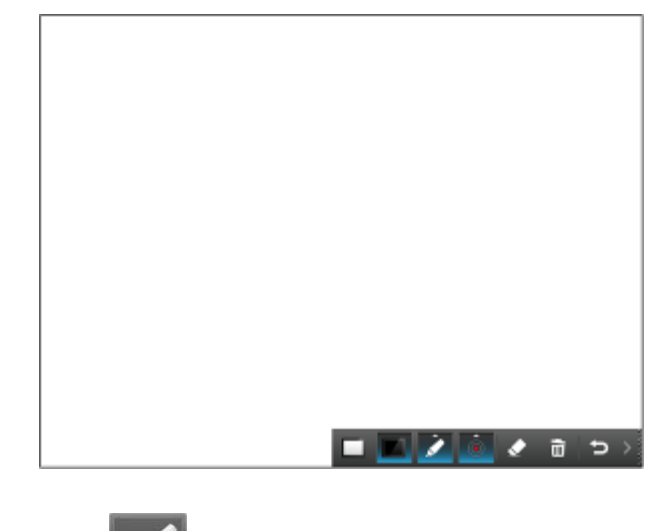

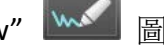

點擊"Direct Draw" 圖示,Direct Draw、工具列則會顯示如上圖。

**Pen Menu Function** 

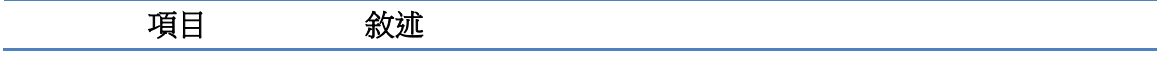

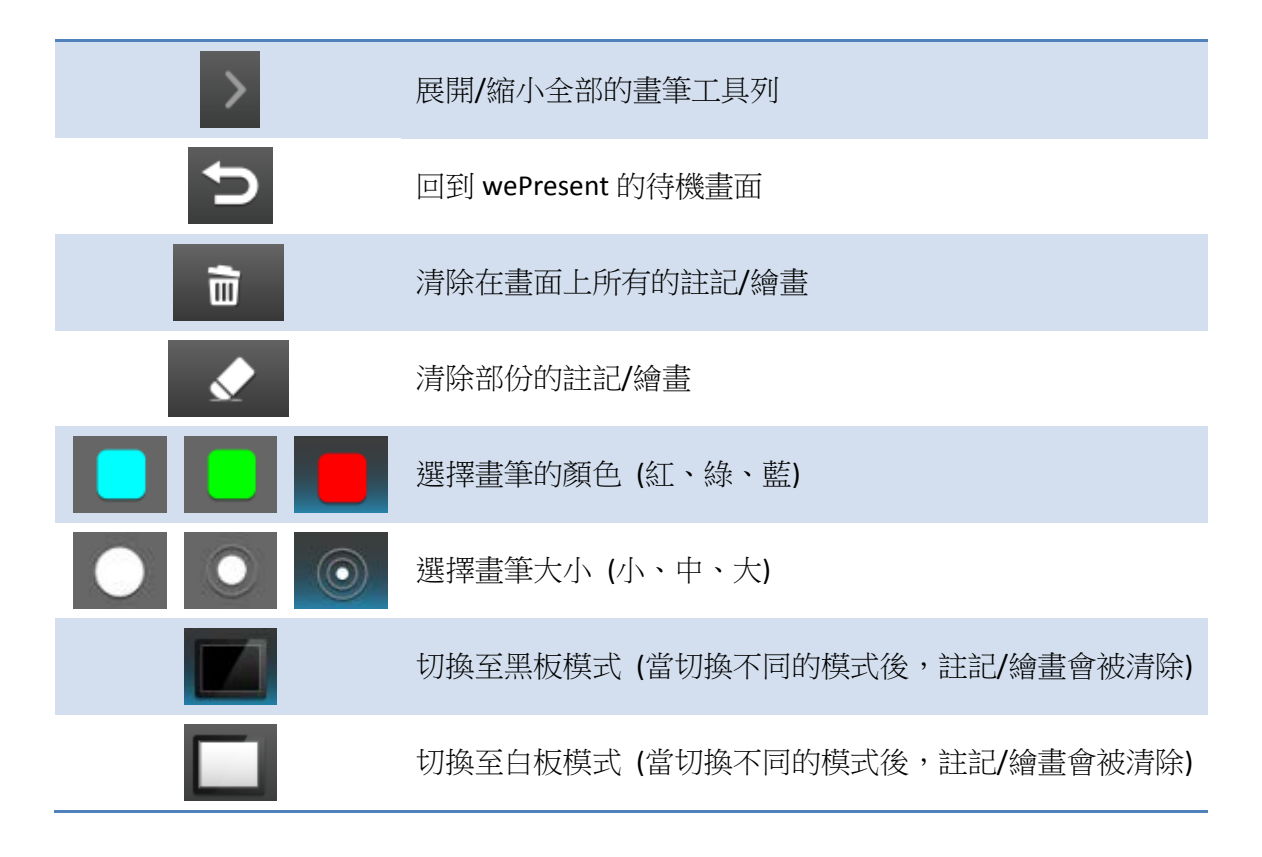

## **7.7** 繪畫工具列功能

1) 當使用者透過 Windows、Mac、Android 和 iOS 進行投影時,任何的 Win7/8 標準的 HID 相容裝 置(如:Mouse/IWB/Touch Screen)皆能夠使用 Pen 功能。使用者可以直接在投影畫面上進行任何的 註記/繪畫。

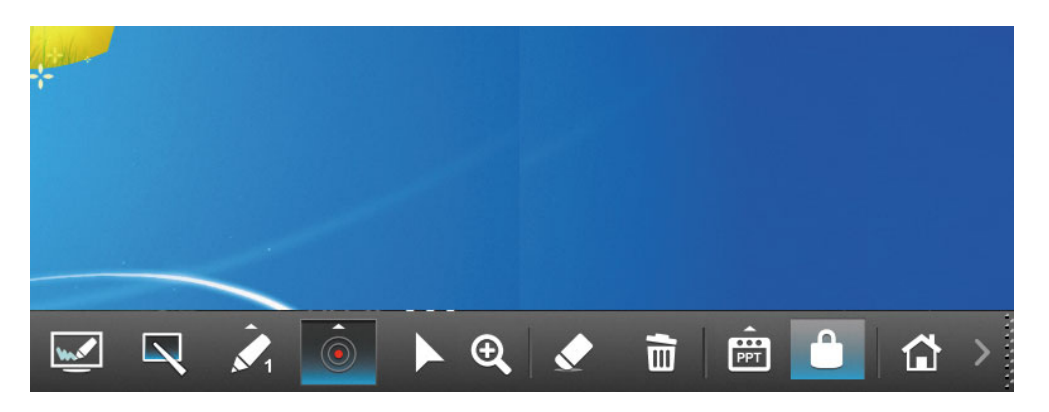

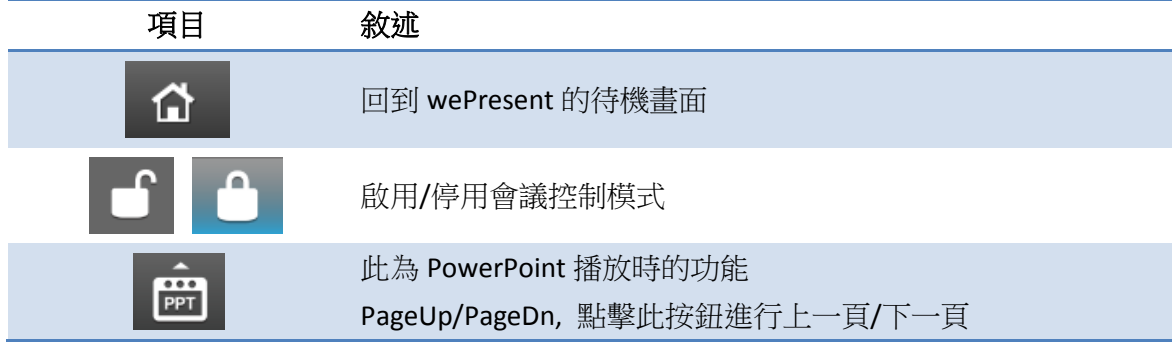

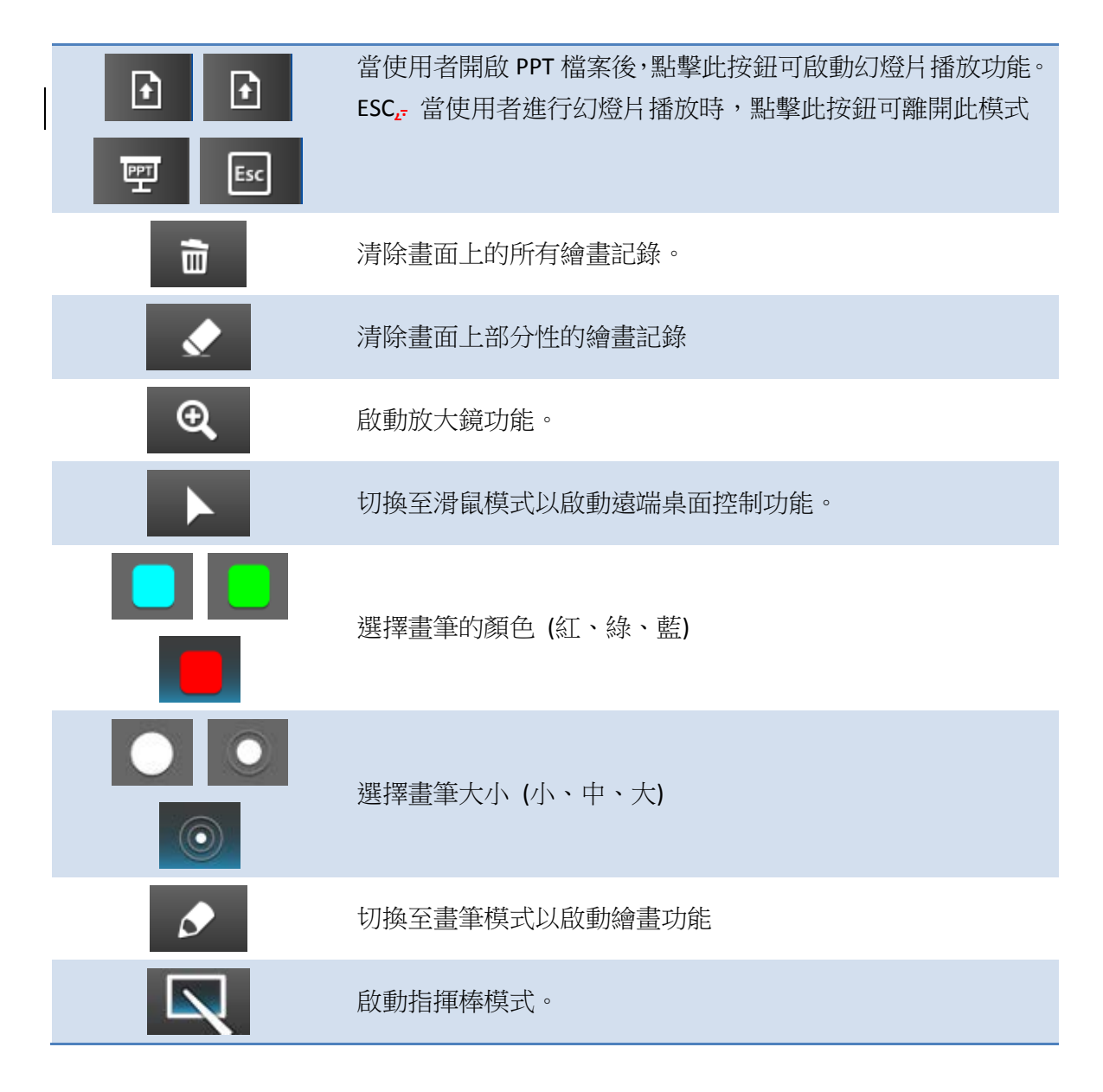

### **7.8 USB** 隨身碟播放功能

1) 在開始畫面上點擊"USB Player" 1 → 來使用 USB 隨身碟播放功能。您可透過 USB隨身碟來播放Photo/Music/Video/Office 檔案. 詳細請參考USB播放章節。

## 8 **<sup>在</sup> Windows 系統上使用 DoWiFi**

(未支援 Windows Phone, Windows RT)

## **8.1** 安裝軟體

1) 請先確認您電腦的無線網路已經啟用,並且將您的電腦透過無線網路連線至 wePresent WiPG-2000。您可以在開機/待機畫面中找到WiPG-2000的WiFi名稱。

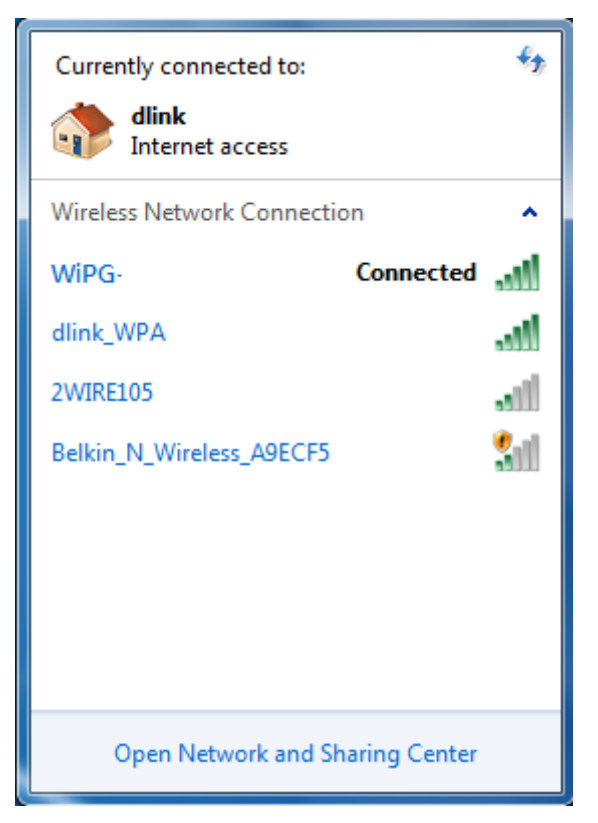

2) 開啟您的瀏覽器後,輸入顯示在投影機/顯示器畫面中左下角的 IP 位址或裝置 名稱(SSID),並且存取 wePresent WiPG-2000 網頁。

**(**預設主機名稱 **(SSID)** 為 **WiPG-2000-xxx**、預設 **IP** 為 **192.168.100.10)**

3) 下載 XP/Vista/Windows 7 / 8 系統使用的 wePresent 軟體,並且安裝在您的電腦 上。

(注意:您也可以直接從 USB token 中直接執行程式)

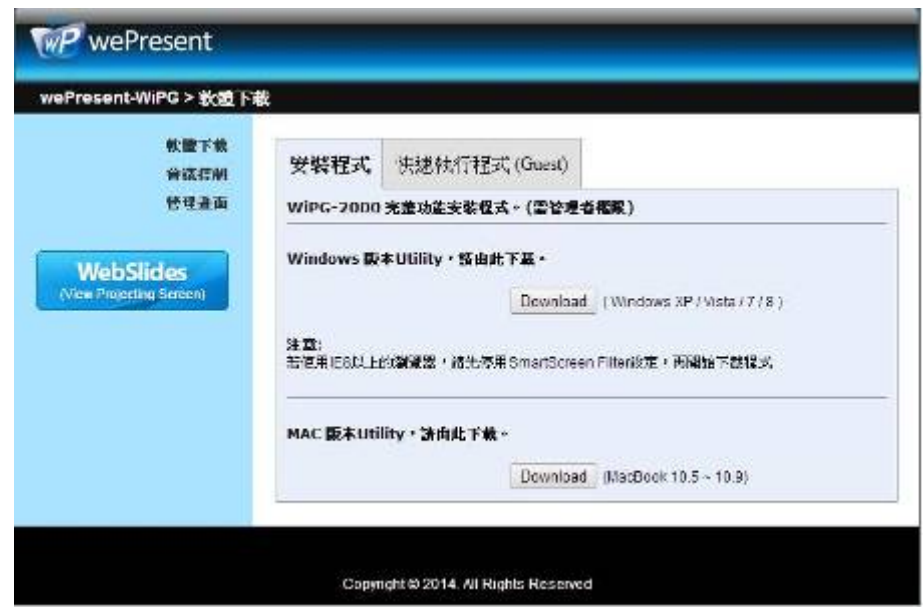

4) 成功完成下載後,請照著 wePresent WiPG 安裝精靈進行安裝並執行軟體。 (請同時確認您已連線至 WiPG2000 並且您的個人防火牆已允許 wePresent WiPG-2000 軟體通過)

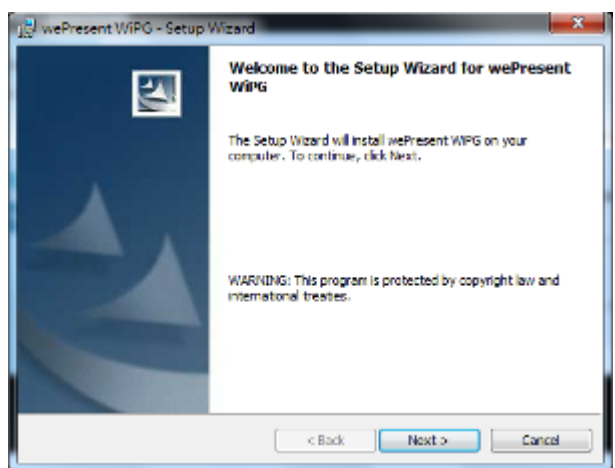

#### **8.2** 啟動軟體

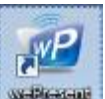

- 1) 在桌面上尋找 wePresent WiPG-2000 圖示 並執行它,或者從 USB Token 上直接執行。(您可以在 wePresent WiPG 資料夾下找到 wePresent WiPG-2000.exe)
- 2) 它將會自動地搜尋 wePresent WiPG-2000 的裝置。

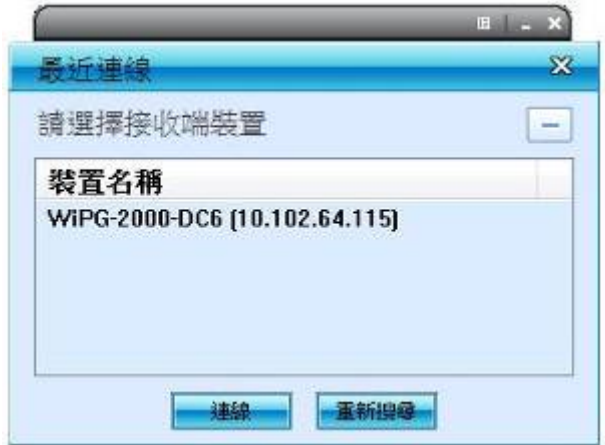

### **8.3** 最近連線

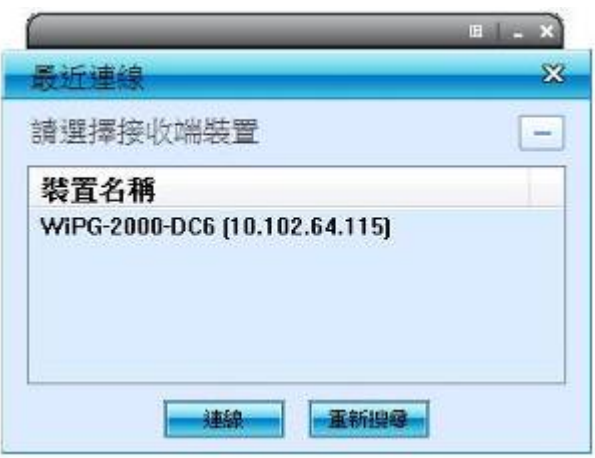

- 1) WiPG-2000 將會記憶最後一次成功連線的紀錄並開啟快速連線的視窗, 您可以 輸入 Code(您可以在開始/待機畫面上找到該資訊)並透過"連線"按鈕與 WiPG-2000 連線。
- 2) 如果您想連線至其它台 WiPG-2000 裝置,請點擊"重新搜尋"按鈕。

## **8.4** 連線到接收端

1) WiPG-2000 將會搜尋並且列出 WiPG-2000 裝置。 您可以選擇欲投影的裝置後 並且透過"連線"按鈕連線至接收端裝置。

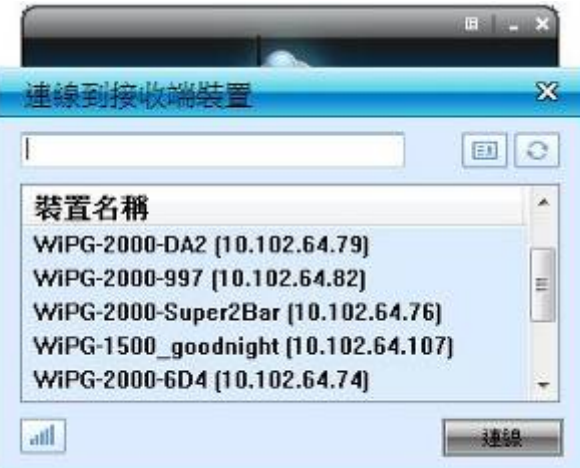

- 1) 您可以透過"重新整理"按鈕進行再一次搜尋。
- 2) 如果您在接收端裝置清單中找不到欲投影的裝置, 您可以點擊"手動"按鈕進行 手動輸入接收端裝置的 IP 位址並且連線。
- 3) 如果你想改變連線到其它的 WiFi 網路,您可按下"WiFi"按鈕去秀出其它可用的 無線網路。

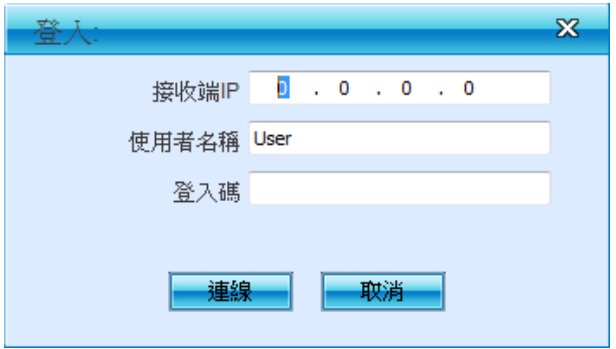

## **8.5** 登入

1) 當連線至有"Code"保護的 WiPG-2000 裝置時,您必須輸入"Code"後並點擊"連線" 按鈕去登入該裝置。 (您可以從待機畫面中的右上方找到 Code)

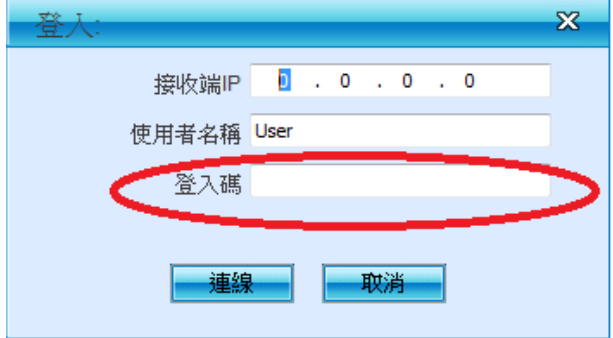

- (輸入 Code 至圈選的欄位)
- 2) 如果您想連線至其它裝置或者取消登入,請點擊"取消"按鈕。

### **8.6** 改變連線到其它網路

1) 假如您可按下"WiFi"按鈕,WiPG-2000 程式會尋找並秀出其它可用的無線網路, 您可選擇其中一個網路,並按下"連線"來連接所選的無線網路設備。

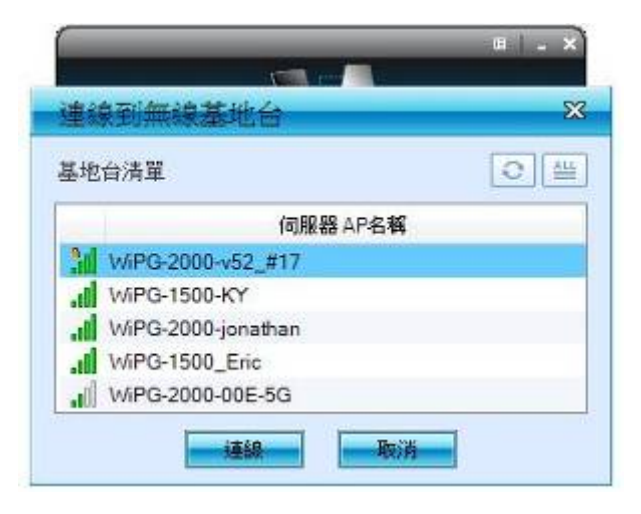

- 2) 您可以透過"重新整理"按鈕或"ALL"來進行再一次搜尋以及列出網路。
- 3) 假如不想更換目前的網路, 即可按下"取消"。

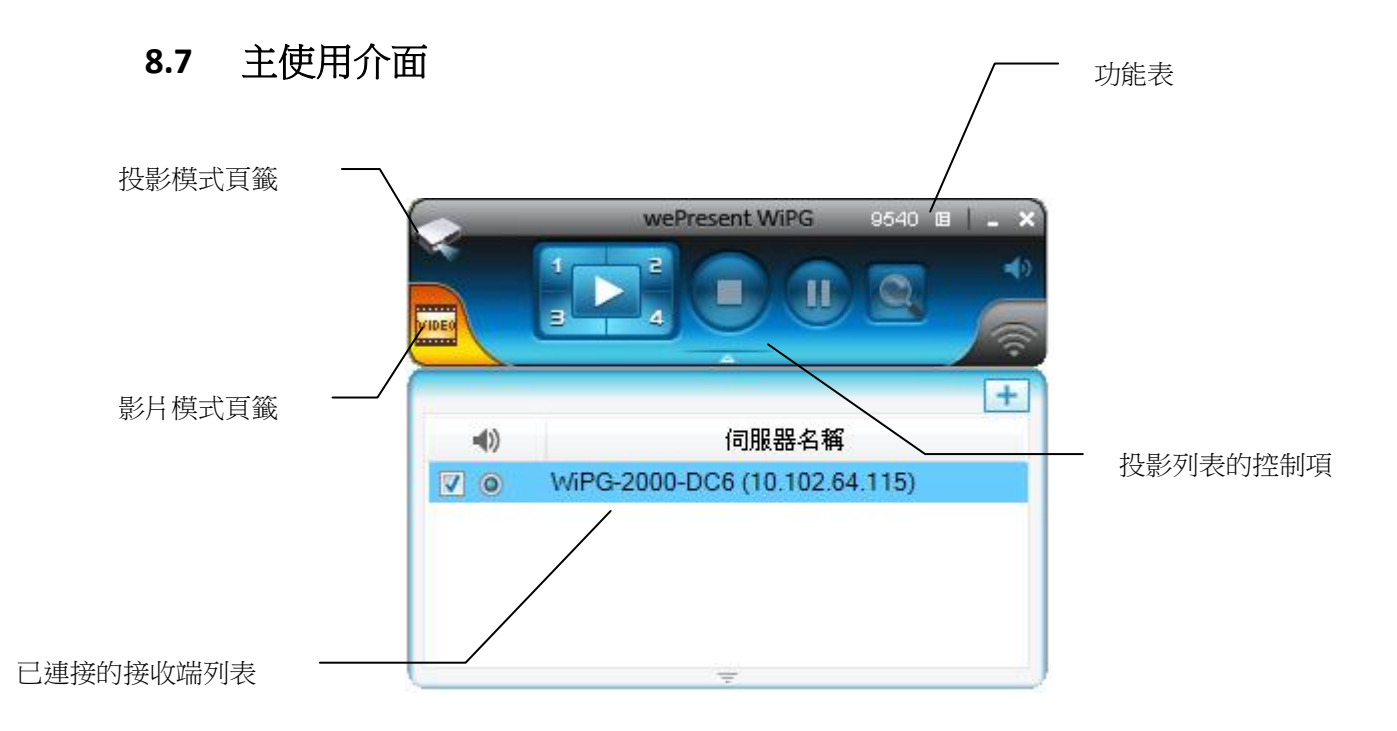

#### **8.8** 畫面投影

1) 點擊"Play"按鈕進行全書面投影或者"1、2、3、4"按鈕進行四分割投影, 您可立 即將主畫面投影出來。點擊"Pause"來暫時停止更新您的投影書面,或是點擊 "Stop"按鈕來停止投影畫面。

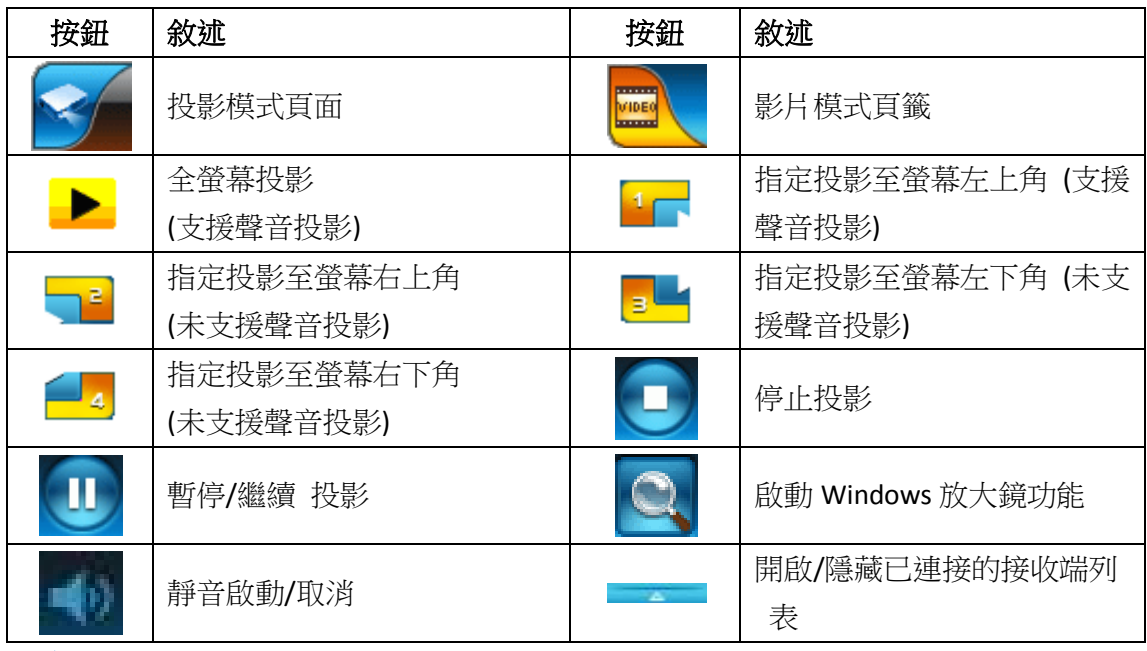

注意:

1. 聲音投影:

如果使用 WindowsXP 系統,無法聽到聲音時,請先安裝 Audio 驅動程式 ("VAC.exe", Virtual Audio Control Driver) 您可以在 USB 隨身碟中找到。 (Windows Vista, Win7 and Win8 不需要安裝 VAC 驅動)

## **8.9** 已連接的接收端列表

按下程式下方的"箭頭"來展開已連接的接收端列表,並且按下"加入"按鈕來加入其 它的接收端。而在未投影的情況下,你可以按下"Check"的按鈕,來選擇多台您要 投影的接收端(最多四台),並按下"radio"的選擇鈕,來選擇要傳送聲音的接收端。

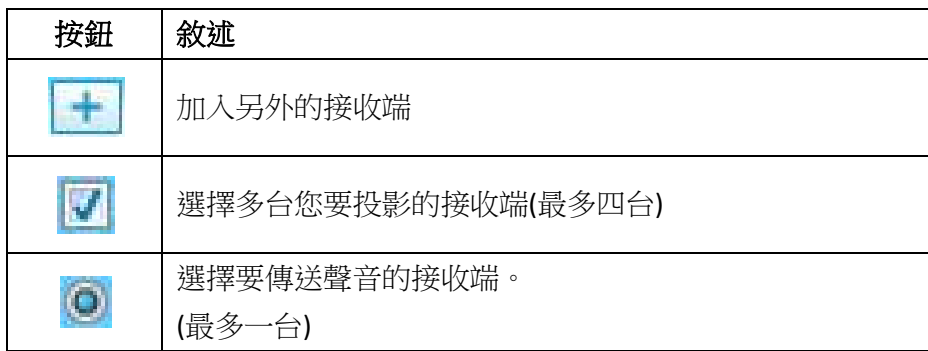

## **8.10** 影片傳輸播放

點選"開啟檔案"按鈕來選擇影片/音樂檔案來進行影片傳輸播放,點選"暫停"或是" 停止"按鈕,您可進行影片播放暫停或是停止的動作,另外可點"音量"的按鈕來進 行靜音,或是調整音量的大小。

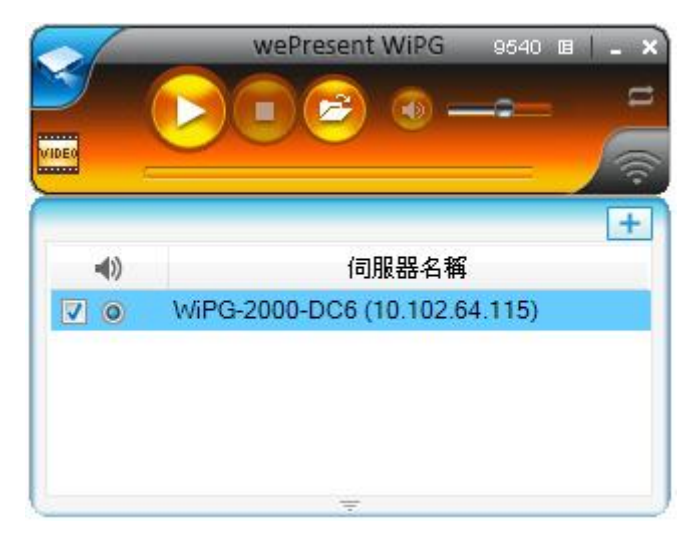

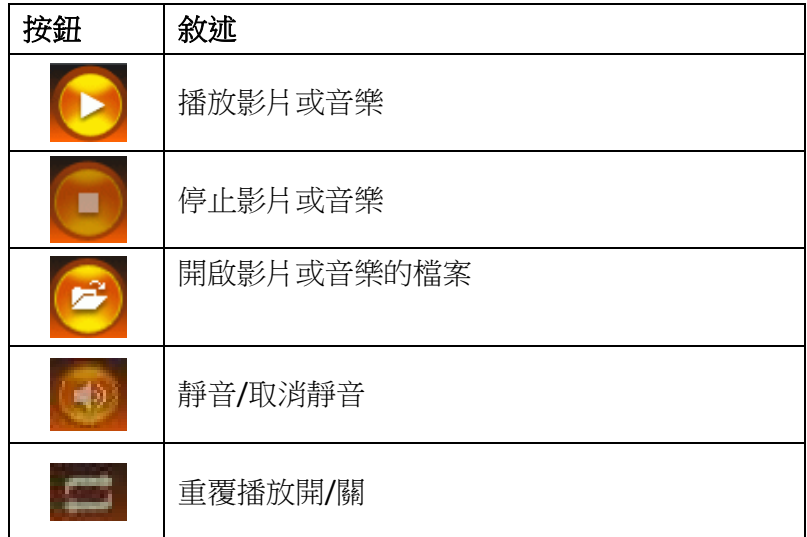

備註:

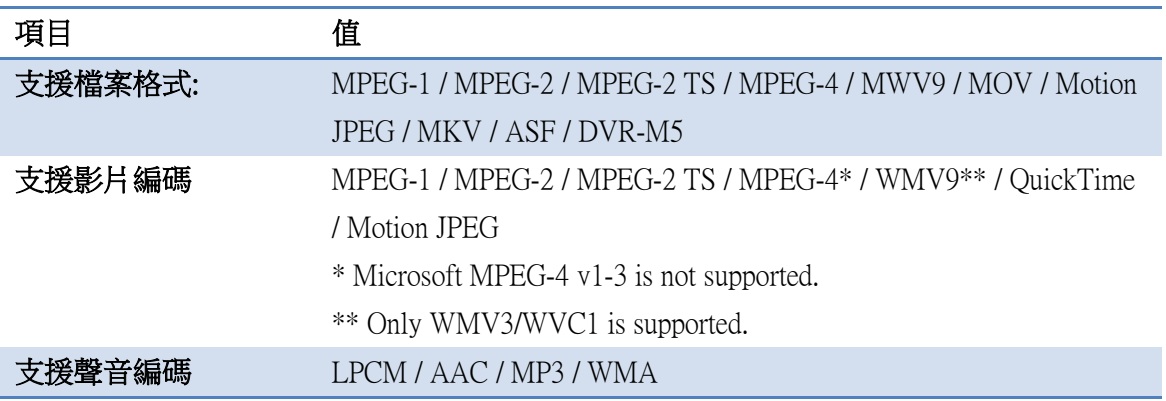

- \* 所有影片支援到 1920x1080, 30fps, 和 20Mbps.
- \* 有些檔案格式也許內含有影片或聲音不支援的情況。

## **8.11** 功能表

1) 從主程式 UI 上點擊"功能表"按鈕,您將會看到功能表並設定額外的功能或者設 定軟體的選項。

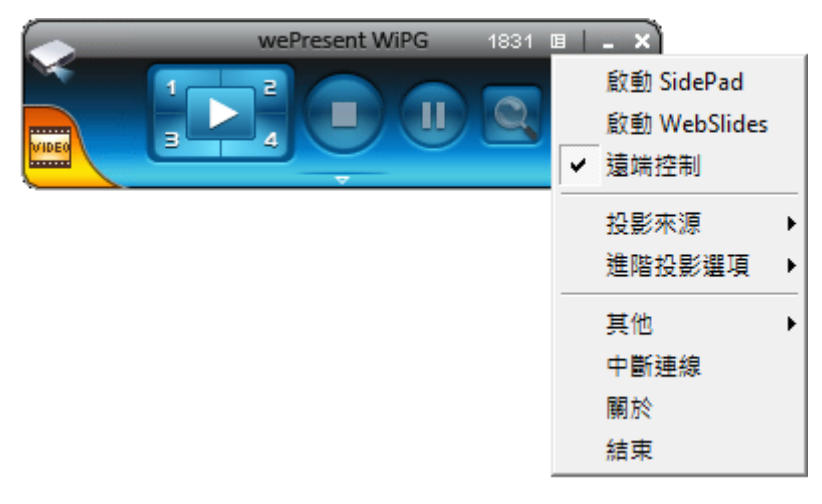

## **8.11.1** 啟動 **SidePad**

介紹說明: SidePad 是一個軟體程式,使用者需先投影至 WiPG2000 後再連線至 Pad/Smartphone (Android and iOS)進行顯示。 使用者可以透過 Pad/Smartphone 操 控投影中的畫面。請參考以下圖示:

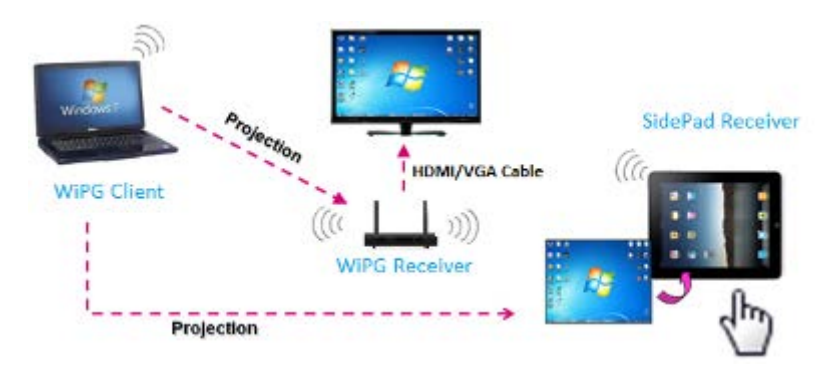

**SidePad** 在 Android/iOS 上操作方式

- Android:從 Google Play Store 下載"SidePad Receiver"
- iOS: 從 Apple Store 下載"SidePad Receiver"
- 透過 WiFi 連線將您的 Android/iOS 裝置連線至 WiPG2000 並且執行"SidePad Receiver"

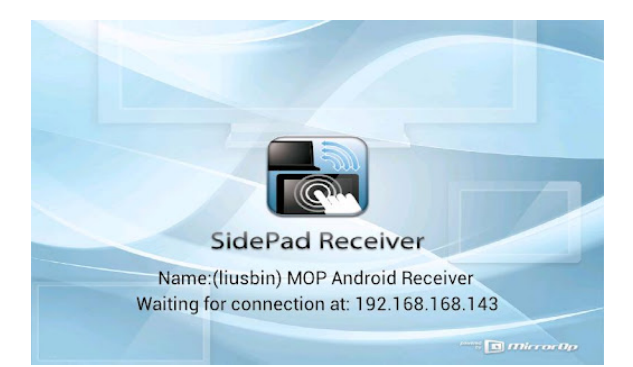

開啟 WiPG-2000 軟體中(Win/Mac)的功能表,並點擊"啟動 SidePad "選項。 約幾秒後,您會看到電腦桌面顯示在 Android/iOS 的裝置上。接著,您可以使 用2隻手指做縮放或者使用1隻手指做滑動,以及可使用單點或雙點控制。

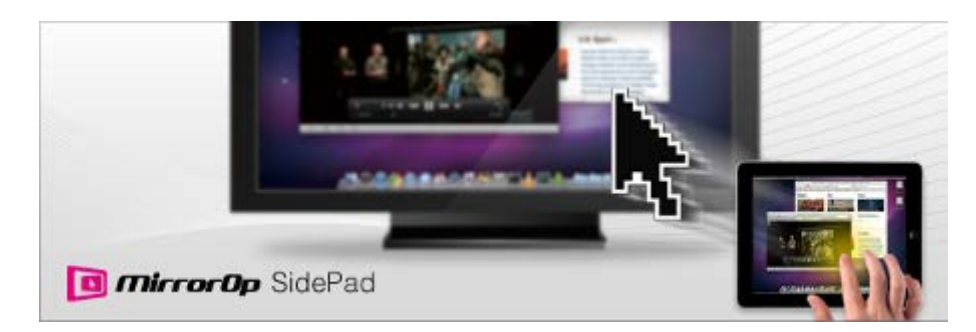

如果點擊"啟動 SidePad "選項後無偵測到任何 Pad/Smartphone, 則會顯示以下圖 示。

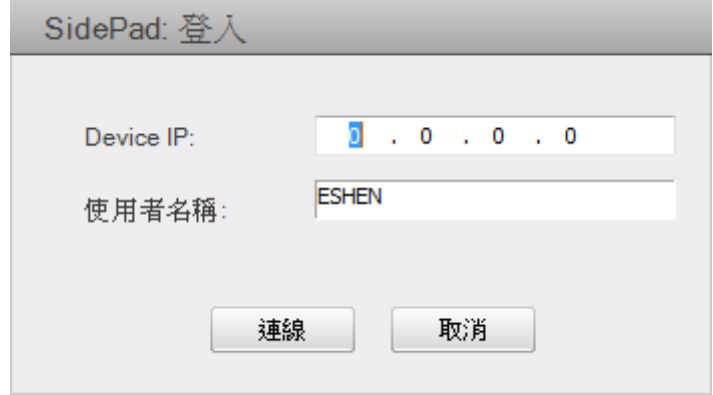

## **8.11.2** 啟用 **WebSlides**

1) 介紹說明:WebSlides 可允許使用者/演講者廣播投影畫面/投影片並允許多個使 用者接收畫面並可儲存下來而做進一步的討論。

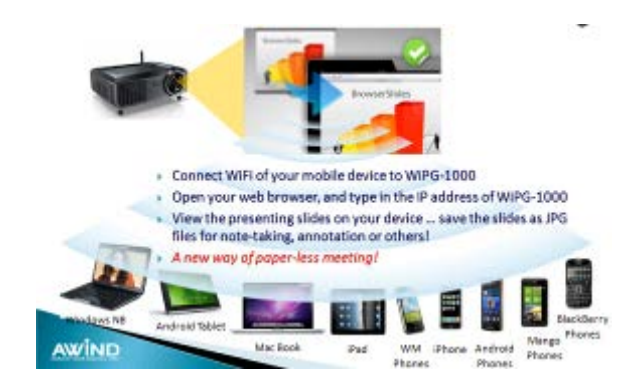

- 2) 演講者:請確認您的 PC/Mac 已經連線至 WiPG-2000 並且點擊"啟動 Webslides" 選項,當啟動之後,該項目會被勾選。
- 3) 觀眾:使用者需要先連線至 WiPG-2000 的網路,開啟瀏覽器並且輸入 WiPG2000 的 IP 位置(該資訊能夠在投影畫面/待機畫面上找到)在瀏覽器的網址列上。一旦 使用者連上線並且開啟網頁後,將會顯示以下的圖片在該瀏覽器上。請點 擊"WebSlides"按鈕,如下:

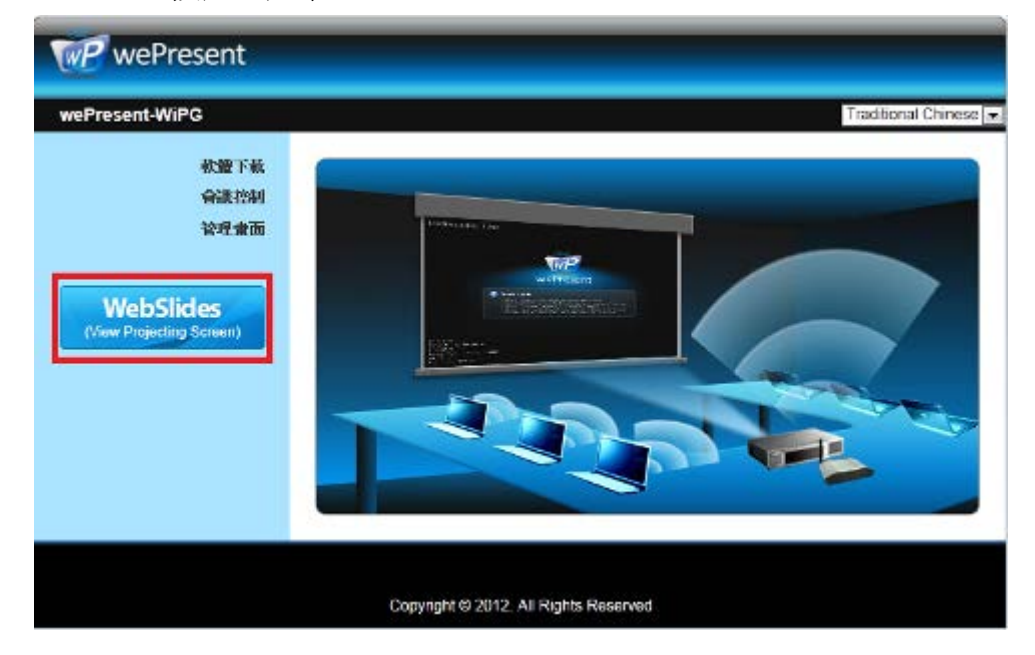

4) 開始接收投影者的投影片。觀眾將會看到以下的畫面在瀏覽器裡。

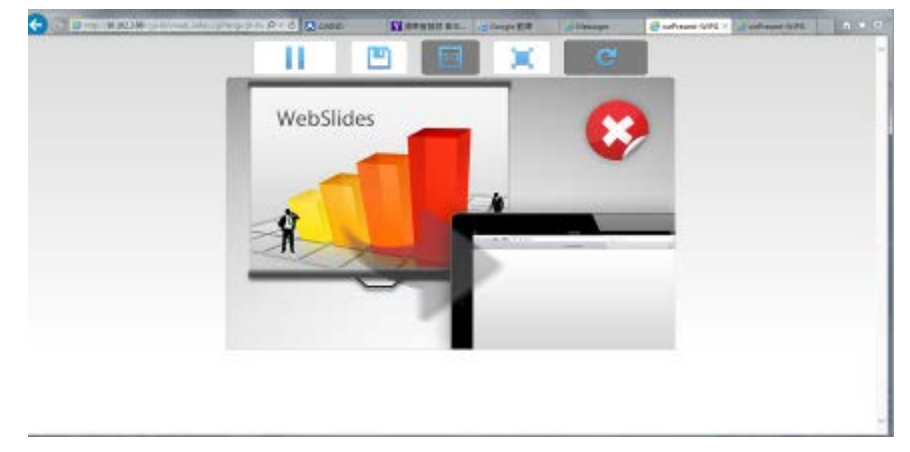

使用者可以將滑鼠游標放在每個按鈕上,該按鈕將會顯示"提示視窗"。

#### 注意:

無線投影登錄人數不等同於 BrowserSlides 連線人數,兩者皆須佔用無線頻實,因 此,當無線投影登錄人數超過 10 位,建議將 WiPG-2000 裝置透過有線網路與公司 網路進行橋接,或另行連接無線路由器,使用者由公司網路或無線路由器連線 WiPG-2000 裝置,以達到最佳的投影效能,另外 BrowserSlides 連線人數請勿超過 網頁建議人數,以免無法連線或影響投影效能。

*PS:* 網路投影功能及會議控制功能可支援最大同時連線*(*登錄*)* 人數至 *64* 位。

#### **8.11.3** 遠端控制

1) 點選"遠端控制",您可以同意或是阻檔 WiPG-2000 所使用的遠端的滑鼠/鍵盤/ 觸屏的控制功能。

#### **8.11.4** 選擇投影桌面

點擊"選擇投影桌面"後您可以選擇投影主桌面畫面或者虛擬延伸桌面畫面

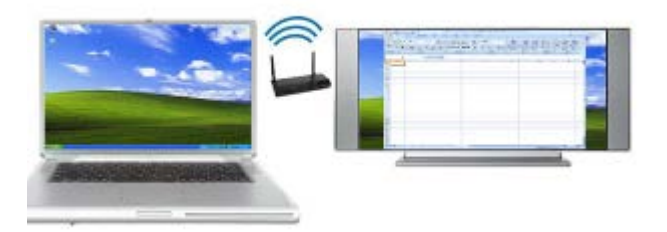

#### 注意:

- 1) 在 Windows XP 系統中, 您必須先安裝"VDD.exe"驅動程式, 您可以在隨身碟中 找到它。
- 2) Windows 7/Vista Starter 的版本,無法支援虛擬延伸桌面功能。
- 3) 部分 win7/win8 的電腦/平版上,本身顯示卡無法支援延伸桌面功能就無法在 WePresent 上使用延伸桌面功能。 您可以使用實體的 VGA 線去確認它是否能 啟動延伸桌面功能,如果可以成功啟動,那在 wePresent 也可以支援延伸桌面 功能。

## **8.11.5** 進階投影選項

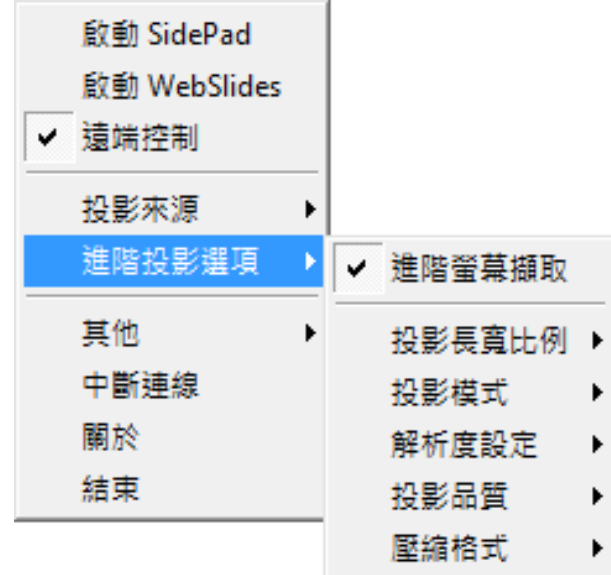

## **8.11.5.1** 進階螢幕擷取

- 1) 連線投影時啟動"進階螢幕擷取",您可將 Windows 提示訊息和其它 Windows 階層(包括主 UI)一併投影。 然而,當在投影畫面的時候,滑鼠游標可能會不定時發生閃爍的現象。
- 關閉"進階螢幕擷取"

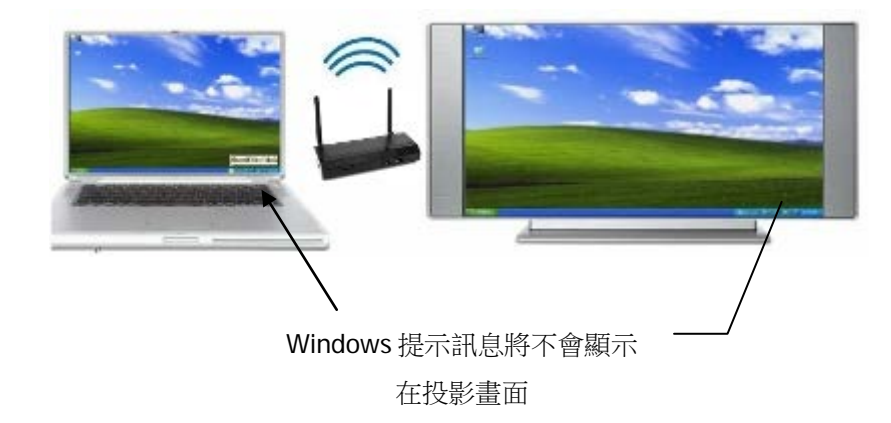

啟用"進階螢幕擷取"

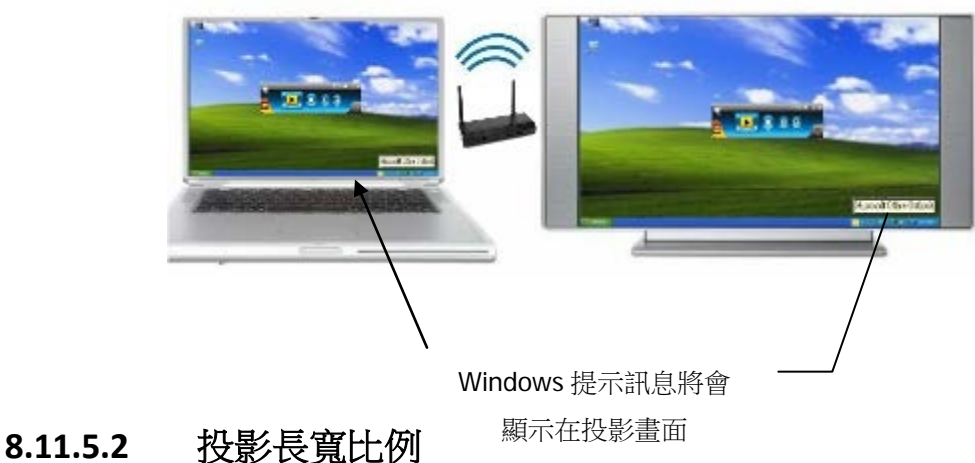

點擊"投影長寬比例"後選擇"保持原始比例"在 PC 解析度與 WiPG2000 不同時將會 保持原本投影比例;當選擇 "拉伸為全螢幕"則會將投影畫面填滿整個螢幕。

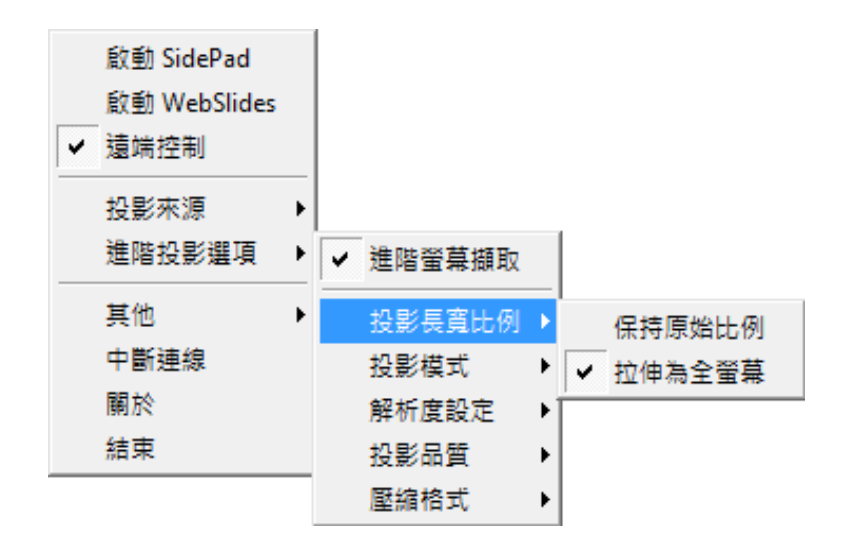

#### **8.11.5.3** 投影模式

點擊"投影模式"選擇簡報模式會提供最短的延遲,或選擇影片模式提供自動調整延 遲控制並在觀看影片時可得到較流暢的效能。

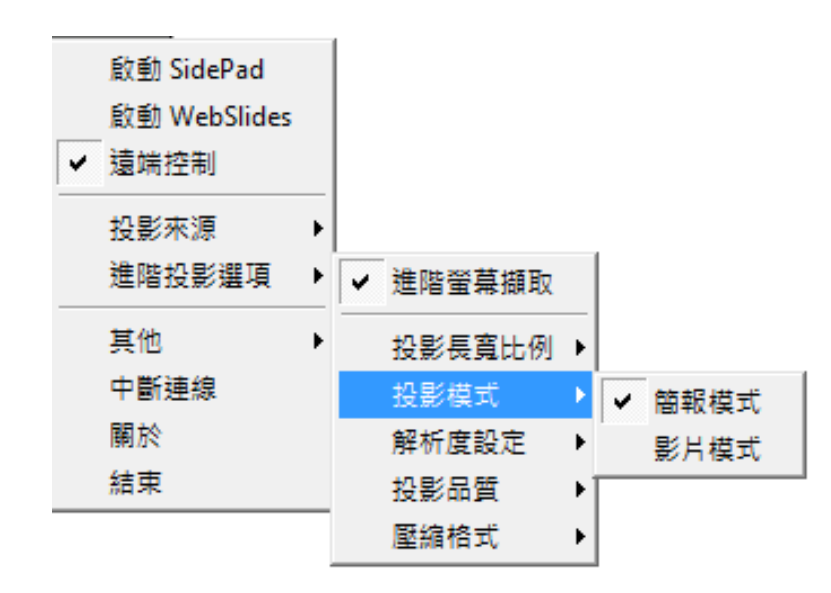

## **8.11.5.4** 解析度設定

點擊"解析度設定"後選擇"永不變更"將會保持原本的桌面解析度;選擇"總是變更" 會根據軟體的建議設定值自動切換解析度;選擇"永遠詢問"則總會顯示切換解析度 的訊息。

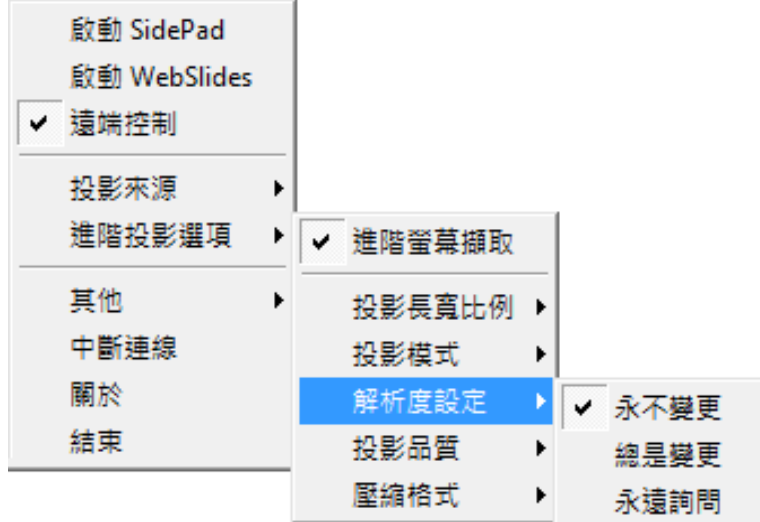

#### **8.11.5.5** 投影品質

點擊"投影品質",選擇"一般"可提供快速的投影速度但較低品質的投影畫面,點擊 "最佳"可提供較慢的投影速度但清晰的投影畫面。

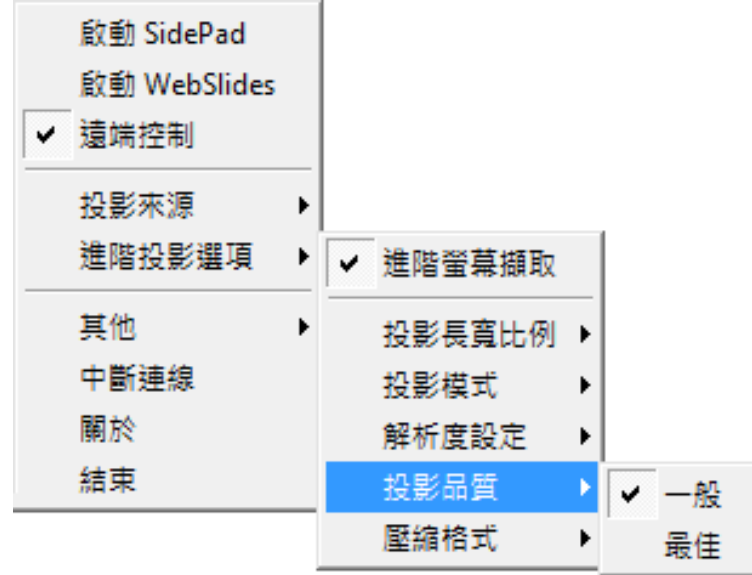

## **8.11.5.6** 壓縮格式

1) 點選"壓縮格式",如果需要需要較好的畫面品質,請選擇"JPG",但需要較多的 網路頻寬,選擇"H.264"為比較小的檔案傳輸量,但為一般普通的畫面品質,選 擇"Auto"的話,程式會自動的選擇最佳的方式。

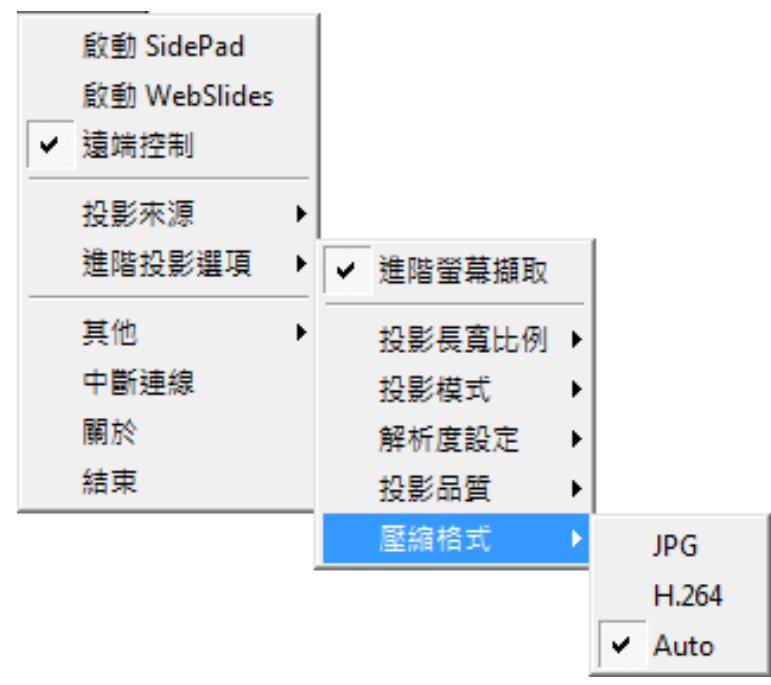

#### **8.11.6** 其他

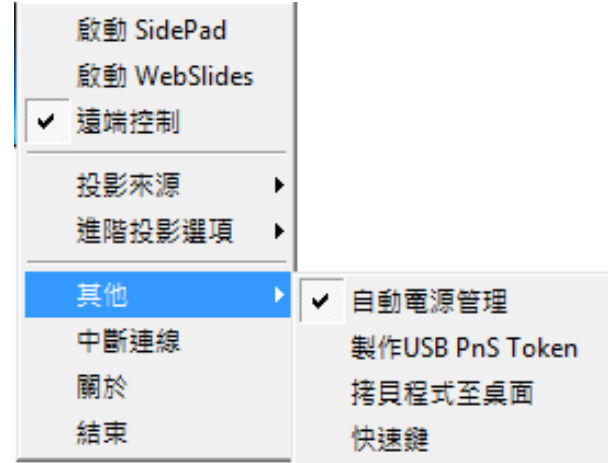

## **8.11.6.1** 自動電源管理

為了達到最高品質的投影,"自動電源管理"會將電腦的電源設定切換至"最高效能"。 然而,您也可以點選"自動電源管理"系統來啟動或關閉這個功能,即可立即恢復您 電腦原始的電源供應設定。

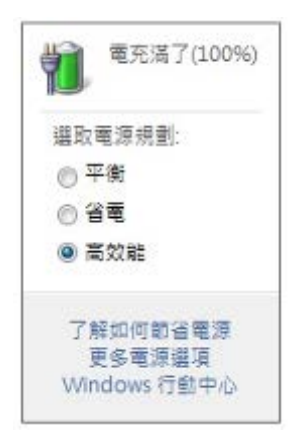

#### **8.11.6.2** 製作 **Plug&Show Token**

點擊"製作 Plug&Show Token"去製作一個 USB 的 wePresent WiPG-2000 Token, 您可以插入 USB 隨身碟並跟著精靈製作 Token。當製作完成後,您可以使用該 USB 隨身碟至任何的 PC 進行投影且不需安裝 wePresent WiPG 軟體至每一台 PC 上。

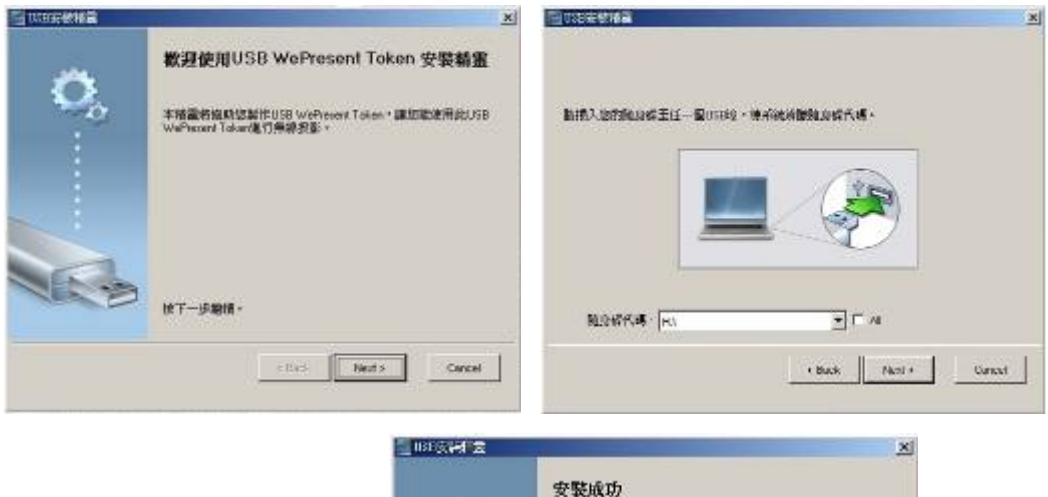

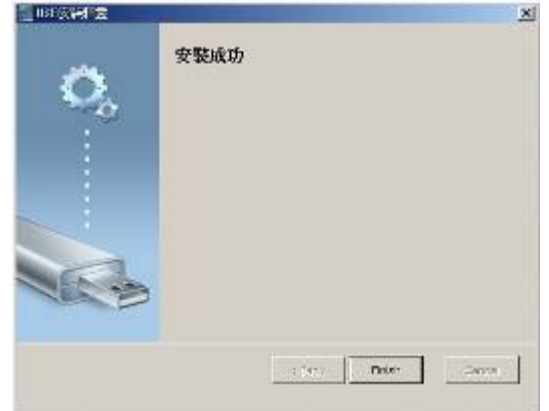

## **8.11.6.3** 拷貝程式至桌面

點擊"拷貝程式至桌面",您可以直接拷貝程式至桌面且不需要系統權限。

#### **8.11.6.4** 快速鍵

點擊"快速鍵"查看可使用的快速鍵方式。

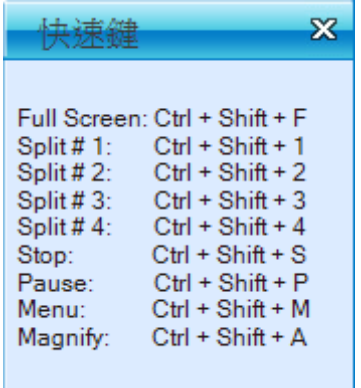

#### **8.11.7** 中斷連線

點選中斷連線,來中斷現在已現有的連線。

#### **8.11.8** 關於

點擊"關於"選項顯示系統資訊。 其中有產品型號名稱、軟體版本、IP 位址和其它 資訊。

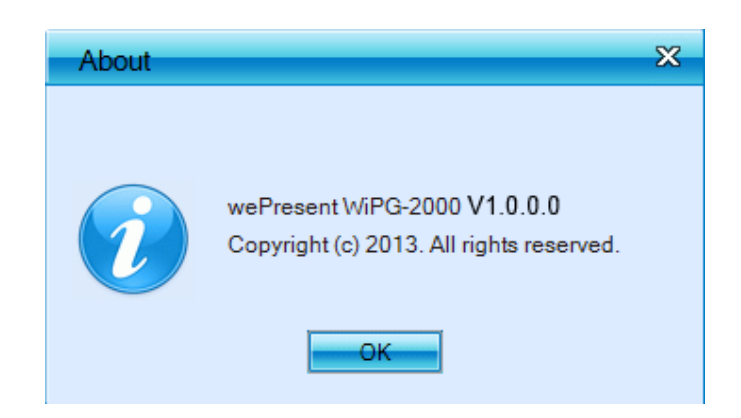

### **8.11.9** 結束

點擊"結束"選項離開此程式。 將會停止目前投影的狀態並馬上關閉此程式。

## 9 **<sup>在</sup> Mac 系統上使用 DoWiFi**

#### **9.1** 安裝軟體

- 1) 請先確認您電腦的無線網路已經啟用,並且將您的電腦透過無線網路連線至 wePresent WiPG-2000。您可以在開機/待機畫面中找到WiPG-2000的WiFi名稱。
- 2) 開啟您的瀏覽器後,輸入顯示在投影機/顯示器畫面中左下角的 IP 位址或裝置 名稱(SSID),並且存取 wePresent WiPG-2000 網頁。

**(**預設主機名稱 **(SSID)** 為 **WiPG-2000-xxx**、預設 **IP** 為 **192.168.100.10)**

3) 下載 XP/Vista/Windows 7 / 8 系統使用的 wePresent 軟體,並且安裝在您的電腦 上。

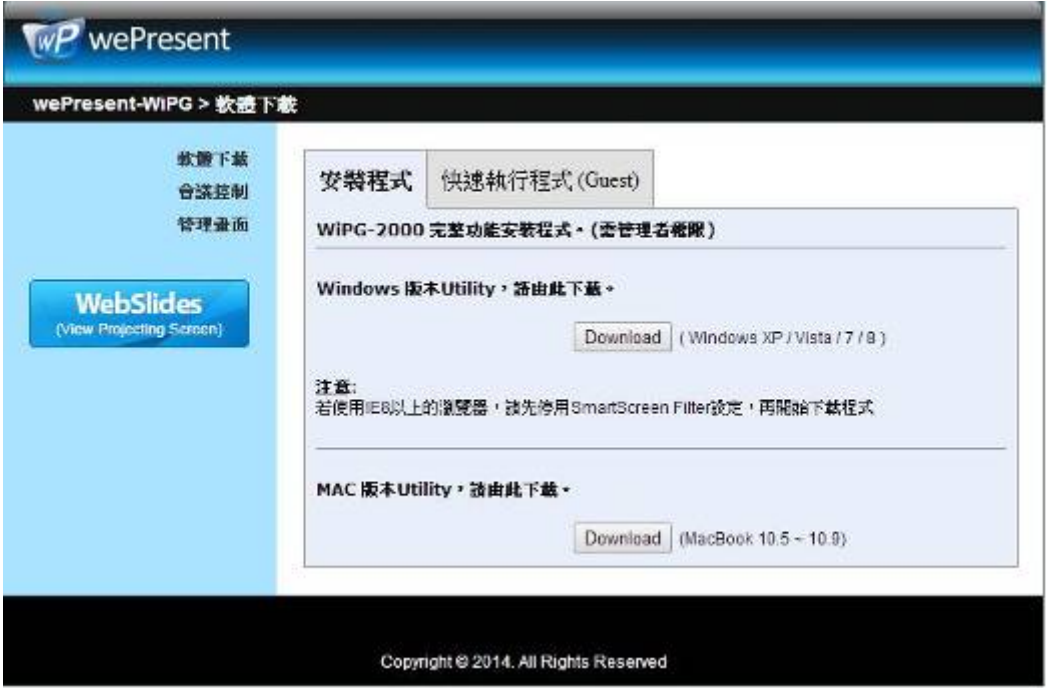

(注意:您也可以直接從 USB token 中直接執行程式)

4) 成功完成下載後,請照著 wePresent WiPG 安裝精靈進行安裝並執行軟體。

#### **9.2** 啟動軟體

- 1) 在程式資料夾中,點選 WiPG-2000 圖示來執行程式
- 2) 它將會自動地搜尋 wePresent WiPG-2000 的裝置

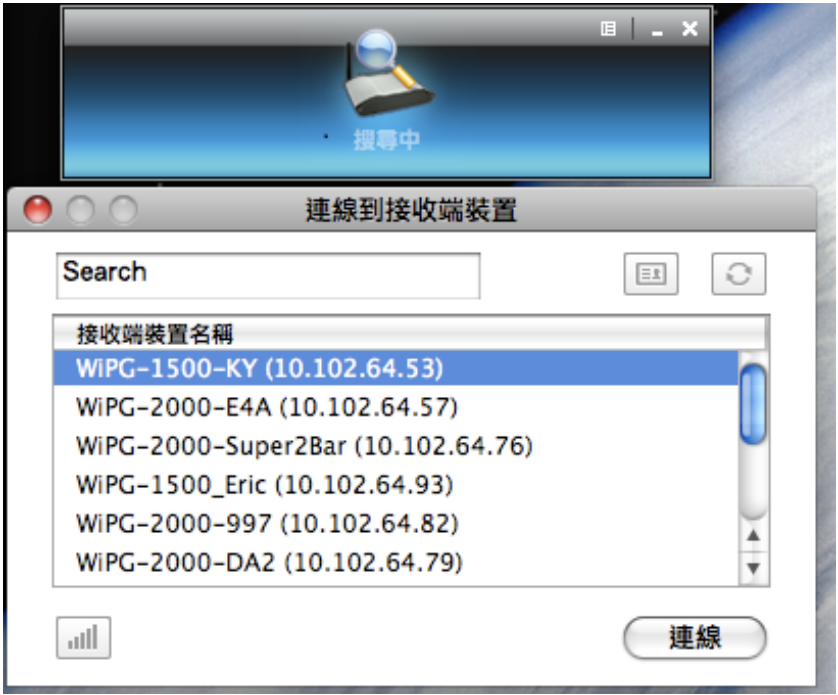

### **9.3** 最近連線

1) WiPG-2000 將會記憶最後一次成功連線的紀錄並開啟快速連線的視窗, 您可以 輸入 Code(您可以在開始/待機畫面上找到該資訊)並透過"連線"按鈕與 WiPG-2000 連線。

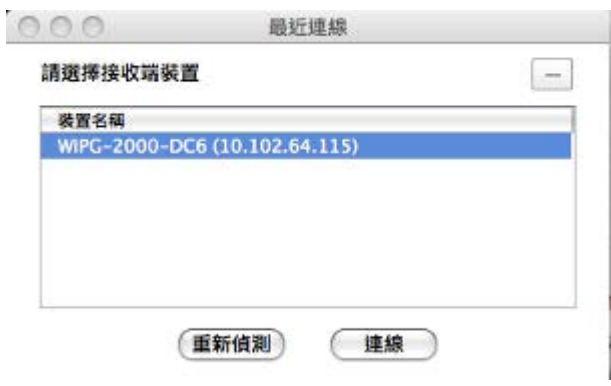

- 2) 如果您想連線至其它台 WiPG-2000 裝置,請點擊"重新搜尋"按鈕
- 3) 如果您在接收端裝置清單中找不到欲投影的裝置,您可以點擊"手動"按鈕進行 手動輸入接收端裝置的 IP 位址並且連線

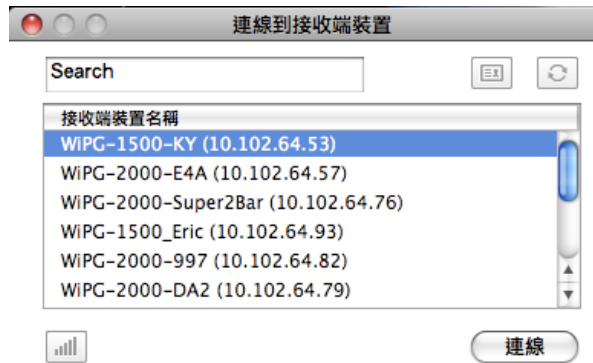

۳

- 3) 您可以透過"重新整理"按鈕進行再一次搜尋。
- 4) 如果您在接收端裝置清單中找不到欲投影的裝置,您可以點擊"手動"按鈕進行 手動輸入接收端裝置的 IP 位址並且連線。

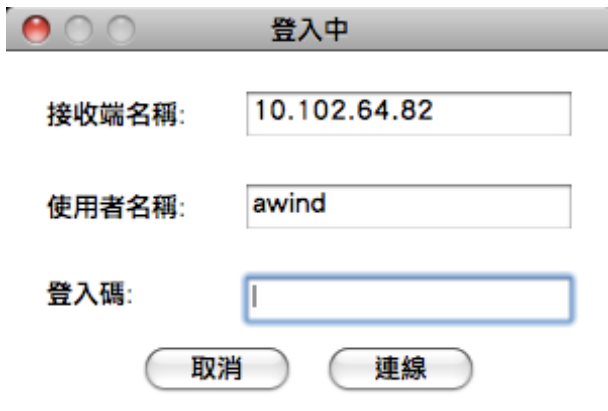

5) 如果你想改變連線到其它的 WiFi 網路,您可按下"WiFi"按鈕去秀出其它可用的 無線網路。

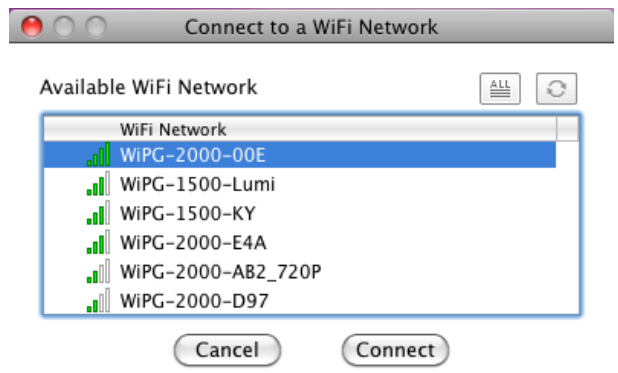

## **9.4** 登入

當連線至有"Code"保護的 WiPG-2000 裝置時,您必須輸入"Code"後並點擊"連線" 按鈕去登入該裝置。 (您可以從待機畫面中的右上方找到 Code)

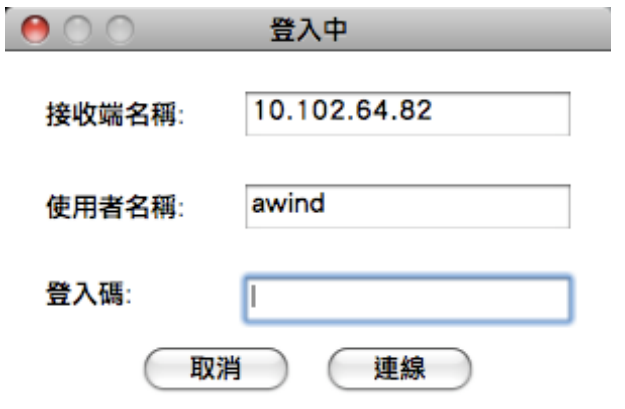

如果您想連線至其它裝置或者取消登入,請點擊"取消"按鈕。

## **9.5** 改變連線到其它網路

1) 假如您可按下"WiFi"按鈕,WiPG-2000 程式會尋找並秀出其它可用的無線網路, 您可選擇其中一個網路,並按下"連線"來連接所選的無線網路設備。

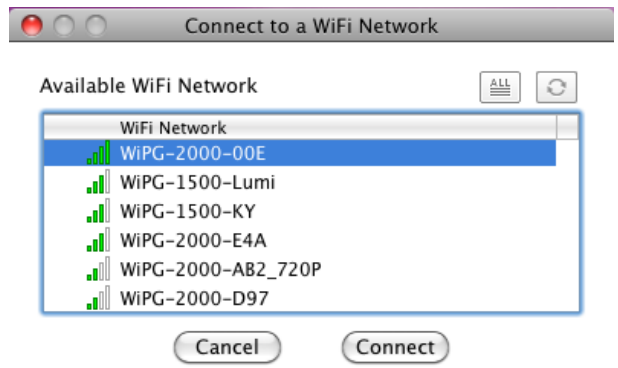

- 2) 您可以透過"重新整理"按鈕或"ALL"來進行再一次搜尋以及列出網路。
- 3) 假如不想更換目前的網路, 即可按下"取消"。

## **9.6** 主使用介面

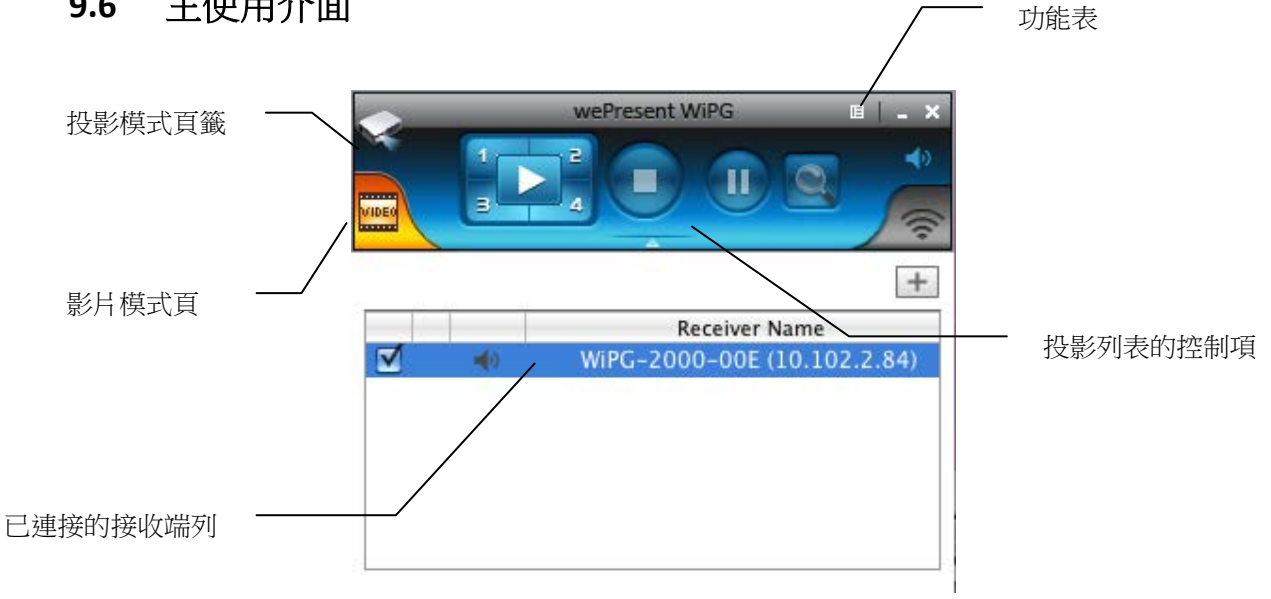

## **9.7** 畫面投影

1) 點擊"Play"按鈕進行全畫面投影或者"1、2、3、4"按鈕進行四分割投影,您可立 即將主畫面投影出來。點擊"Pause"來暫時停止更新您的投影畫面,或是點擊 "Stop"按鈕來停止投影畫面。.

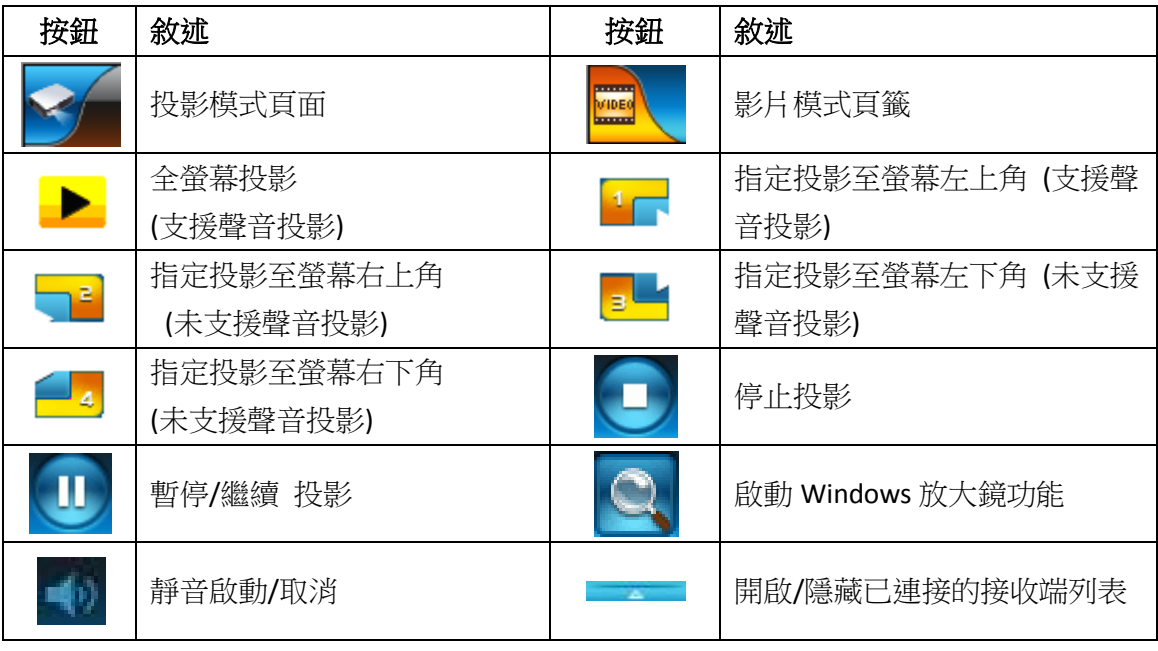

#### **注意:**

聲音投影:

如果使用 WindowsXP 系統,無法聽到聲音時,請先安裝 Audio 驅動程式

## **9.8** 已連接的接收端列表

按下程式下方的"箭頭"來展開已連接的接收端列表,並且按下"加入"按鈕來加入其 它的接收端。而在未投影的情況下,你可以按下"Check"的按鈕,來選擇多台您要 投影的接收端(最多四台),並按下"radio"的選擇鈕,來選擇要傳送聲音的接收端。

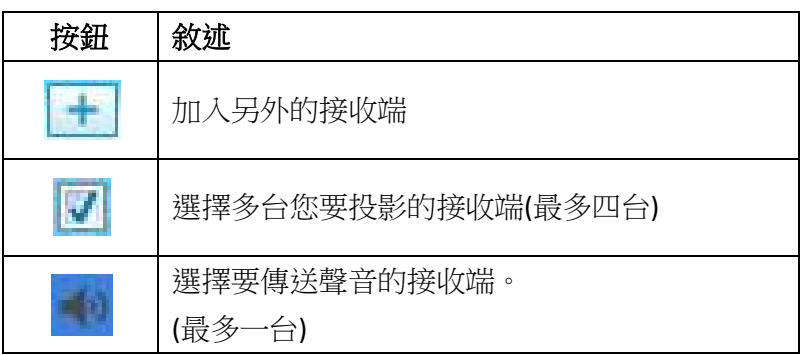

## **9.9** 影片傳輸播放

點選"開啟檔案"按鈕來選擇影片/音樂檔案來進行影片傳輸播放,點選"暫停"或是" 停止"按鈕,您可進行影片播放暫停或是停止的動作,另外可點"音量"的按鈕來進 行靜音,或是調整音量的大小。

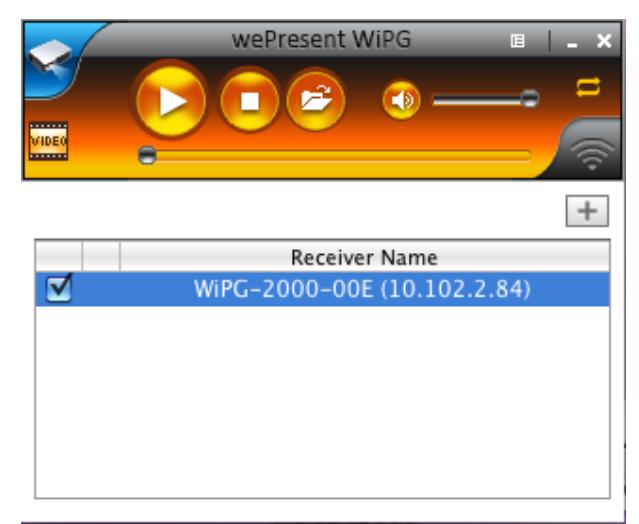

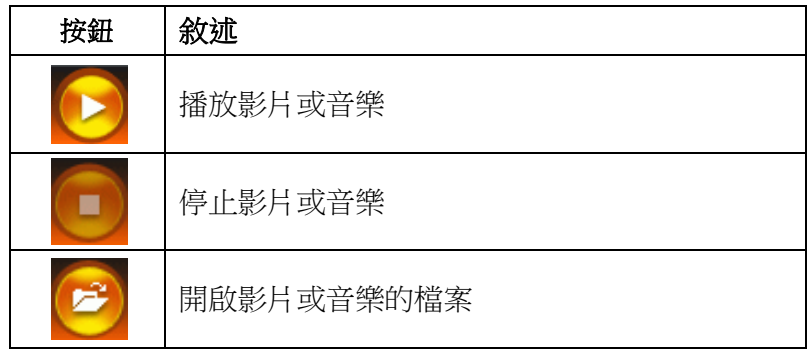

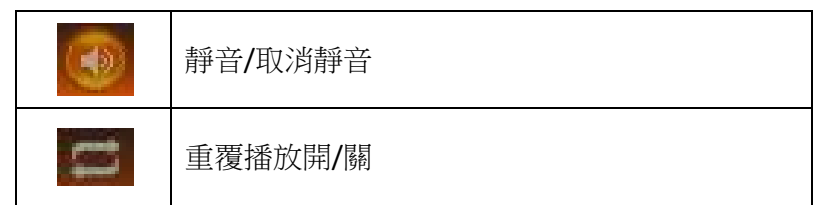

備註:

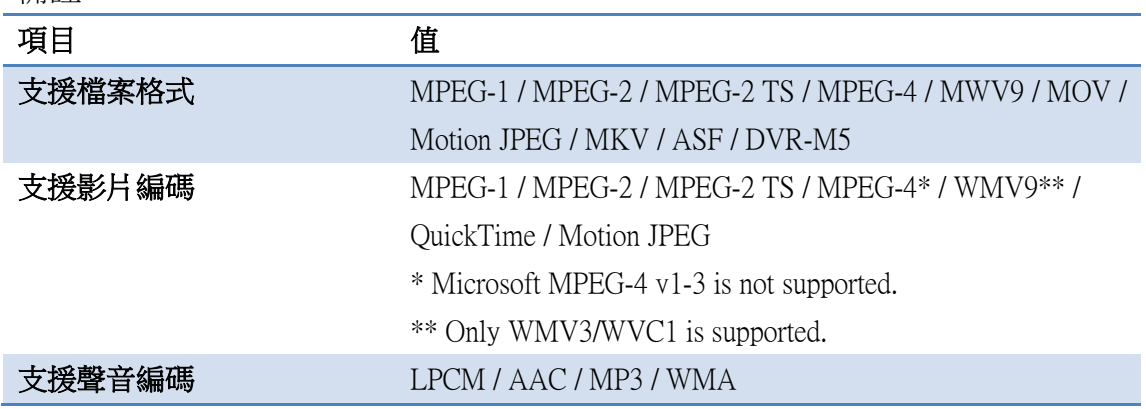

\* 所有影片支援到 1920x1080, 30fps, 和 20Mbps.

\* 有些檔案格式也許內含有影片或聲音不支援的情況。

## **9.10** 功能表

1) 從主程式 UI 上點擊"功能表"按鈕,您將會看到功能表並設定額外的功能或者設 定軟體的選項。

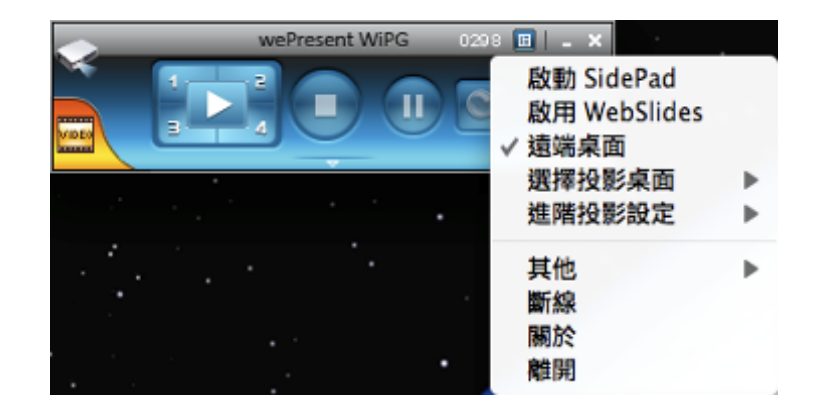

#### **9.10.1** 啟動 **SidePad**

介紹說明:SidePad 是一個軟體程式,使用者需先投影至 WiPG2000 後再連線至 Pad/Smartphone (Android and iOS)進行顯示。 使用者可以透過 Pad/Smartphone 操控投影中的畫面。請參考以下圖示:

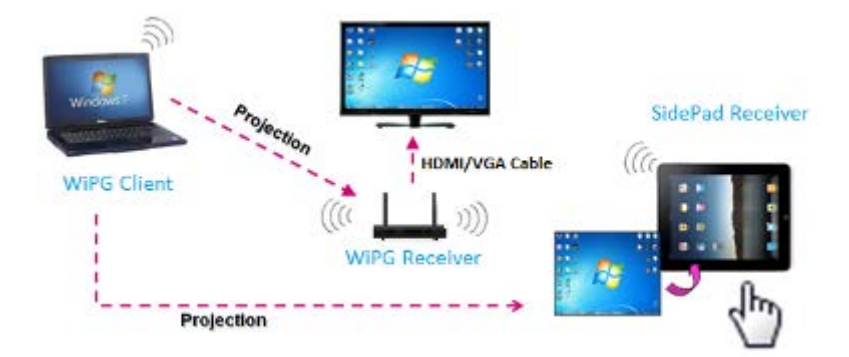

**SidePad** 在 Android/iOS 上操作方式

- Android:從 Google Play Store 下載"SidePad Receiver"
- iOS: 從 Apple Store 下載"SidePad Receiver"
- 透過 WiFi 連線將您的 Android/iOS 裝置連線至 WiPG2000 並且執行"SidePad Receiver"

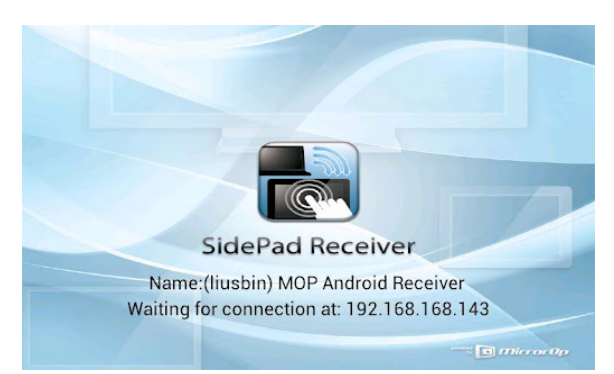

開啟 WiPG-2000 軟體中(Win/Mac)的功能表,並點擊"啟動 SidePad "選項。 約幾秒後,您會看到電腦桌面顯示在 Android/iOS 的裝置上。 接著,您可以 使用 2 隻手指做縮放或者使用 1 隻手指做滑動,以及可使用單點或雙點控制。

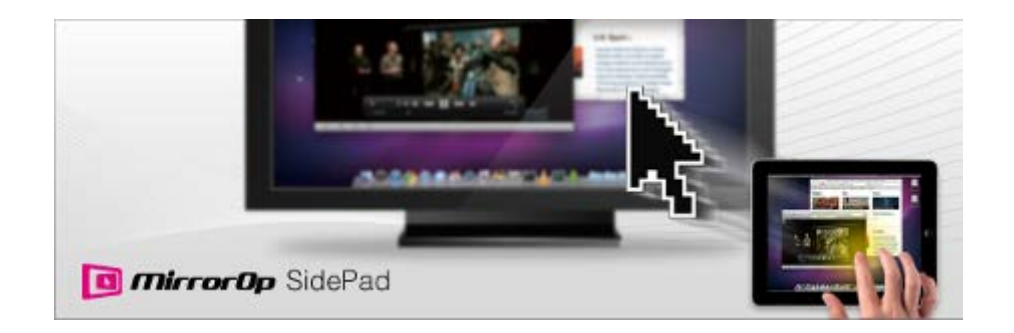

如果點擊"啟動 SidePad "選項後無偵測到任何 Pad/Smartphone 在同個網路內,則會 顯示以下圖示。

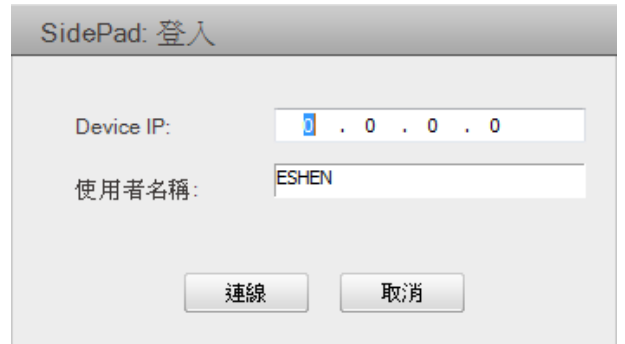

#### **9.10.2** 啟用 **WebSlides**

1) 介紹說明:WebSlides 可允許使用者/演講者廣播投影畫面/投影片並允許多個使 用者接收畫面並可儲存下來而做進一步的討論。

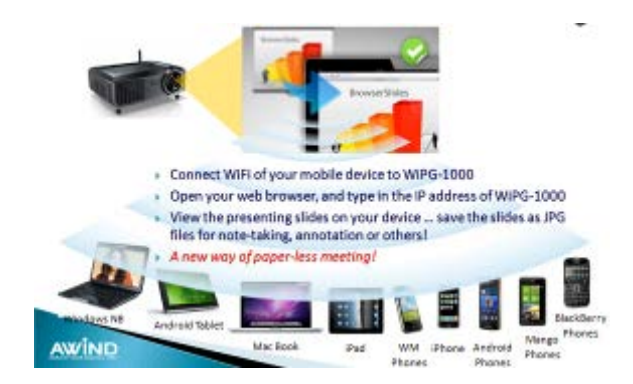

- 2) 演講者:請確認您的 PC/Mac 已經連線至 WiPG-2000 並且點擊"啟動 Webslides" 選項,當啟動之後,該項目會被勾選。
- 3) 觀眾:使用者需要先連線至 WiPG-2000 的網路,開啟瀏覽器並且輸入 WiPG2000 的 IP 位置(該資訊能夠在投影畫面/待機畫面上找到)在瀏覽器的網址列上。一旦 使用者連上線並且開啟網頁後,將會顯示以下的圖片在該瀏覽器上。請點 擊"WebSlides"按鈕,如下:

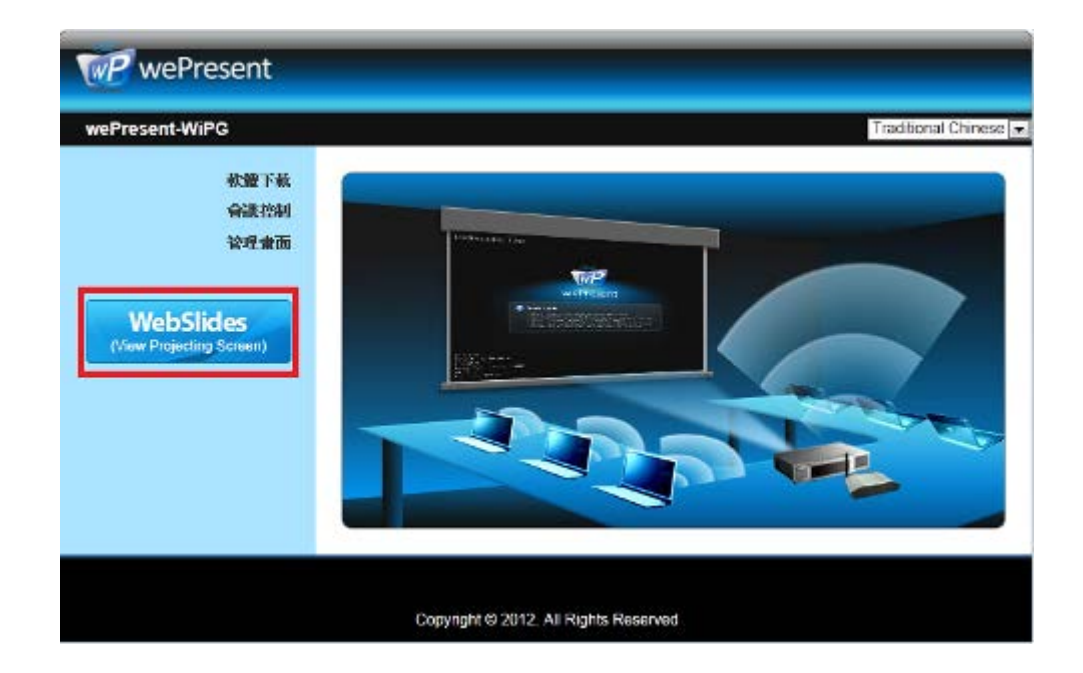

4) 開始接收投影者的投影片。觀眾將會看到以下的畫面在瀏覽器裡。

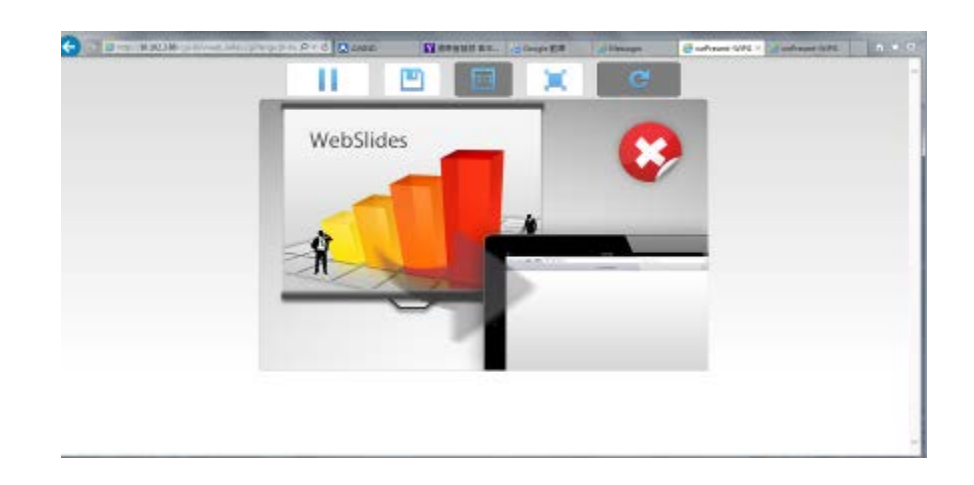

使用者可以將滑鼠游標放在每個按鈕上,該按鈕將會顯示"提示視窗"。

#### 注意:

無線投影登錄人數不等同於 BrowserSlides 連線人數,兩者皆須佔用無線頻寬,因 此,當無線投影登錄人數超過10位,建議將 WiPG-2000 裝置透過有線網路與公司 網路進行橋接,或另行連接無線路由器,使用者由公司網路或無線路由器連線 WiPG-2000 裝置,以達到最佳的投影效能,另外 BrowserSlides 連線人數請勿超過 網頁建議人數,以免無法連線或影響投影效能。

*PS:* 網路投影功能及會議控制功能可支援最大同時連線*(*登錄*)* 人數至 *64* 位。

#### **9.10.3** 遠端控制

2) 點選"遠端控制",您可以同意或是阻檔 WiPG-2000 所使用的遠端的滑鼠/鍵盤/ 觸屏的控制功能。

#### **9.10.4** 選擇投影桌面

點擊"選擇投影桌面"後您可以選擇投影主桌面畫面或者虛擬延伸桌面畫面

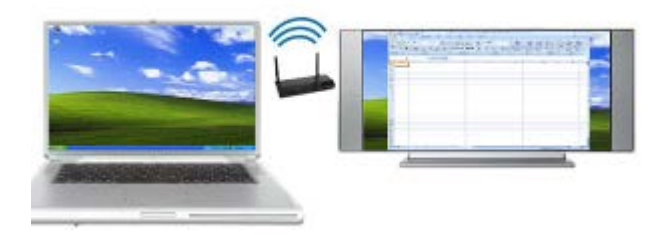

#### 注意:

- 1) 在 Windows XP 系統中,您必須先安裝"VDD.exe"驅動程式,您可以在隨身碟中 找到它。
- 2) Windows 7/Vista Starter 的版本,無法支援虛擬延伸桌面功能。
- 3) 部分 win7/win8 的電腦/平版上,本身顯示卡無法支援延伸桌面功能就無法在 WePresent 上使用延伸桌面功能。 您可以使用實體的 VGA 線去確認它是否能 啟動延伸桌面功能,如果可以成功啟動,那在 wePresent 也可以支援延伸桌面 功能。

## **9.10.5** 進階投影選項

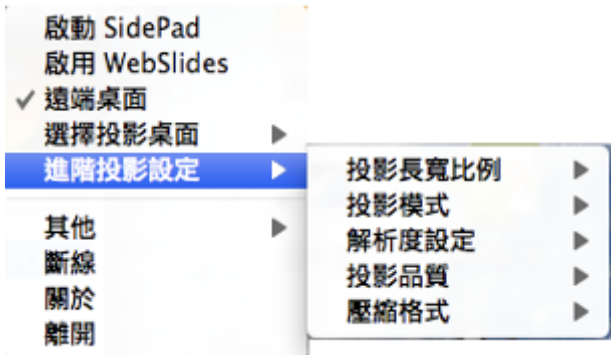

### **9.10.5.1** 進階螢幕擷取

- 1) 連線投影時啟動"進階螢幕擷取",您可將 Windows 提示訊息和其它 Windows 階層(包括主 UI)一併投影。 然而,當在投影畫面的時候,滑鼠游標可能會不定時發生閃爍的現象。
- 關閉"進階螢幕擷取"

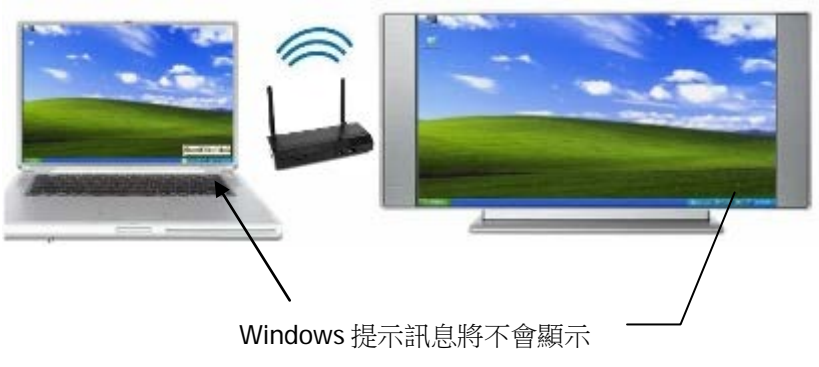

在投影畫面

啟用"進階螢幕擷取"

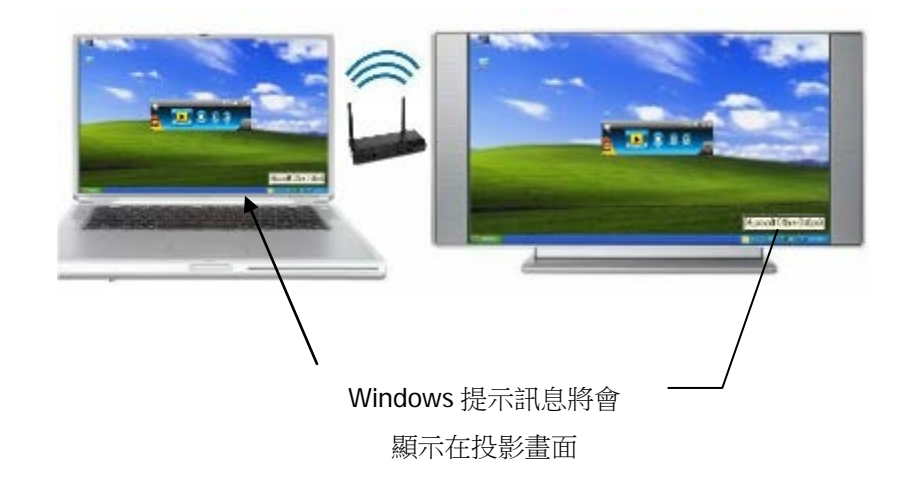

#### **9.10.5.2** 投影長寬比例

點擊"投影長寬比例"後選擇"保持原始比例"在 PC 解析度與 WiPG2000 不同時將會 保持原本投影比例;當選擇"拉伸為全營幕"則會將投影書面填滿整個螢幕。

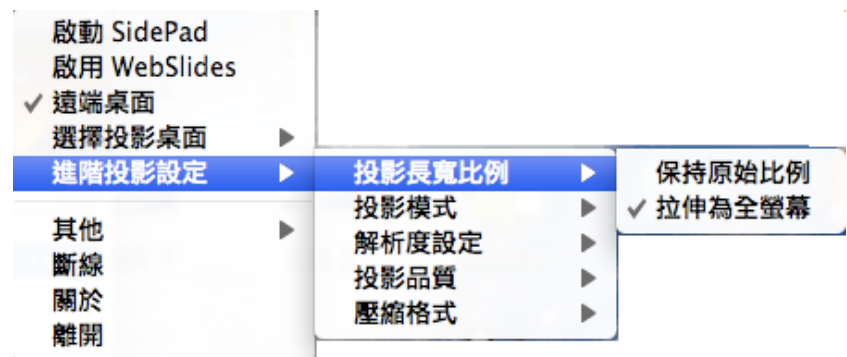

#### **9.10.5.3** 投影模式

點擊"投影模式"選擇簡報模式會提供最短的延遲,或選擇影片模式提供自動調整延 遲控制並在觀看影片時可得到較流暢的效能。

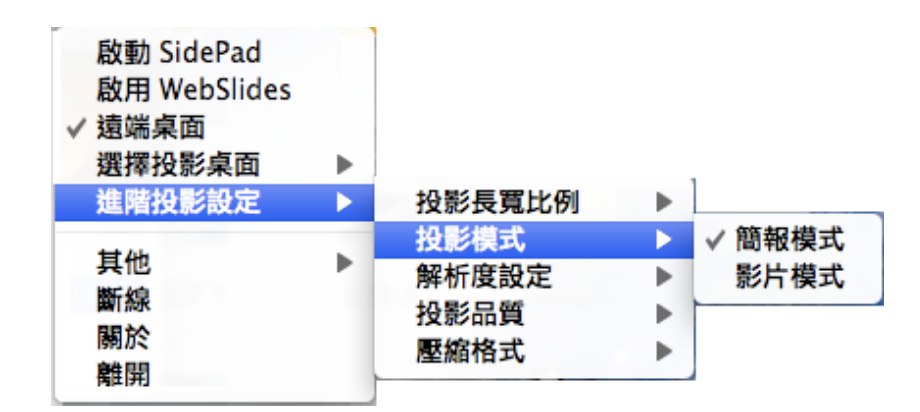

#### **9.10.5.4** 解析度設定

點擊"解析度設定"後選擇"永不變更"將會保持原本的桌面解析度;選擇"總是變更" 會根據軟體的建議設定值自動切換解析度;選擇"永遠詢問"則總會顯示切換解析度 的訊息。

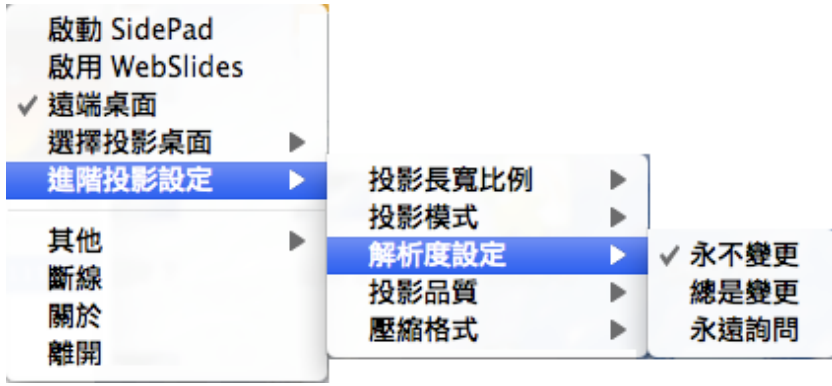

#### **9.10.5.5** 投影品質

點擊"投影品質",選擇"一般"可提供快速的投影速度但較低品質的投影畫面,點擊 "最佳"可提供較慢的投影速度但清晰的投影畫面。

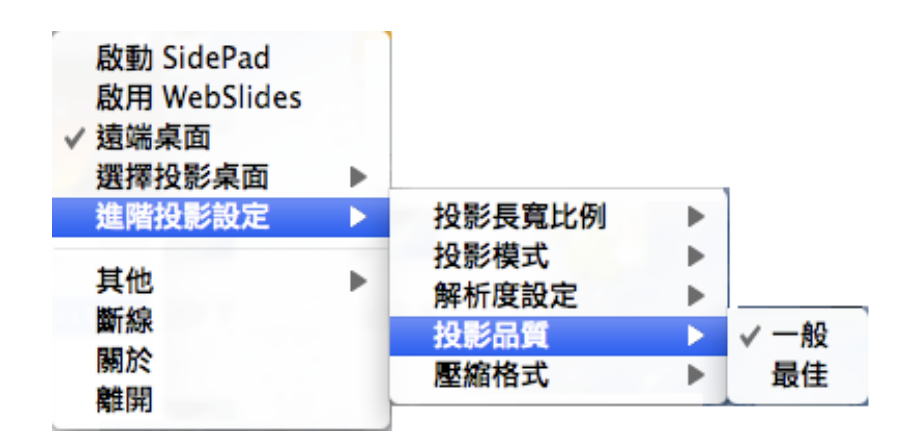

#### **9.10.5.6** 壓縮格式

2) 點選"壓縮格式",如果需要需要較好的畫面品質,請選擇"JPG",但需要較多的 網路頻寬,選擇"H.264"為比較小的檔案傳輸量,但為一般普通的畫面品質,選 擇"Auto"的話,程式會自動的選擇最佳的方式。

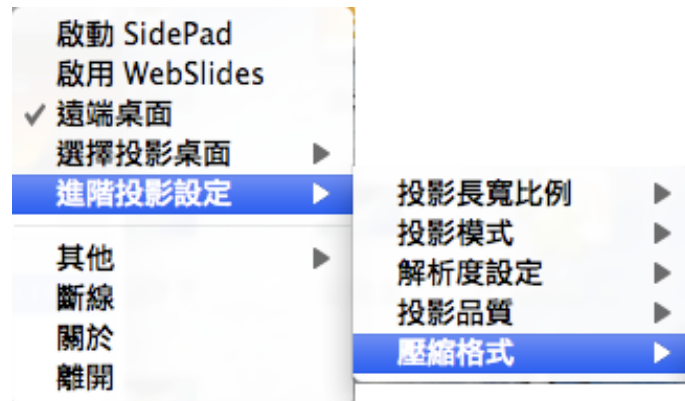

#### **9.10.6** 其他

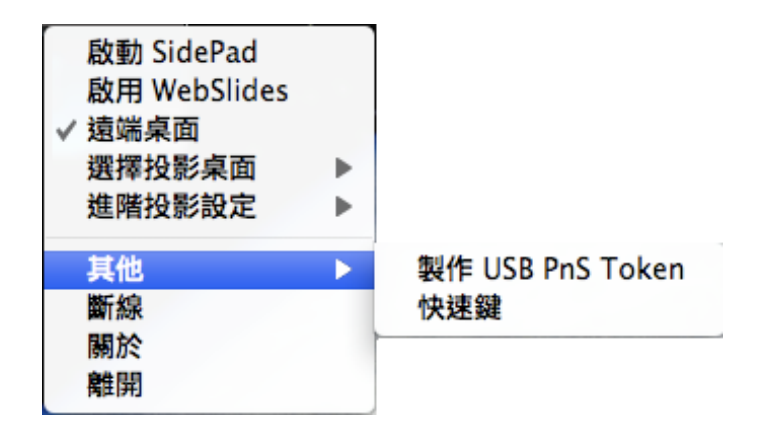

#### **9.10.6.1** 製作 **Plug&Show Token**

點擊"製作 Plug&Show Token"去製作一個 USB 的 wePresent WiPG-2000 Token, 您可以插入 USB 隨身碟並跟著精靈製作 Token。當製作完成後,您可以使用該 USB 隨身碟至任何的 PC 進行投影且不需安裝 wePresent WiPG 軟體至每一台 PC 上。

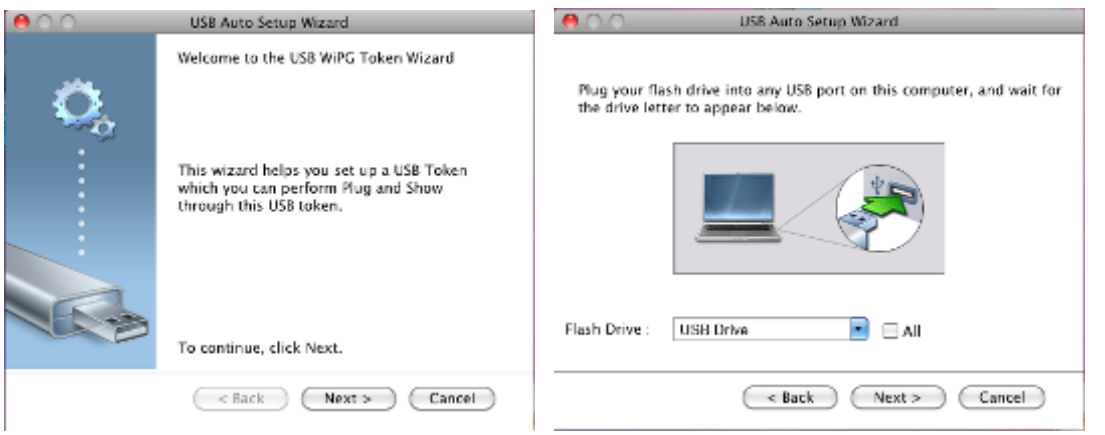

 $\circ$ 

#### **9.10.6.2** 快速鍵

點擊"快速鍵"查看可使用的快速鍵方式。

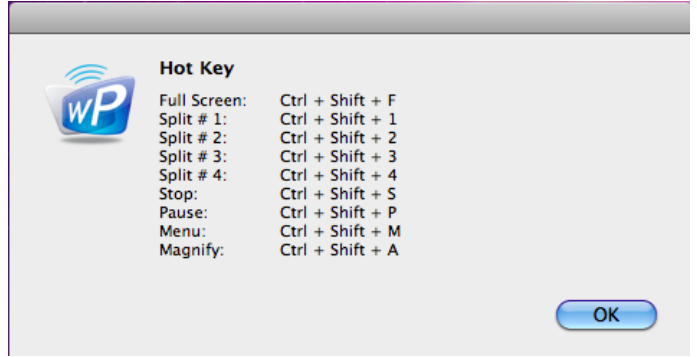

## **9.10.7** 中斷連線

點選中斷連線,來中斷現在已現有的連線。

#### **9.10.8** 關於

點擊"關於"選項顯示系統資訊。 其中有產品型號名稱、軟體版本、IP 位址和其它 資訊。

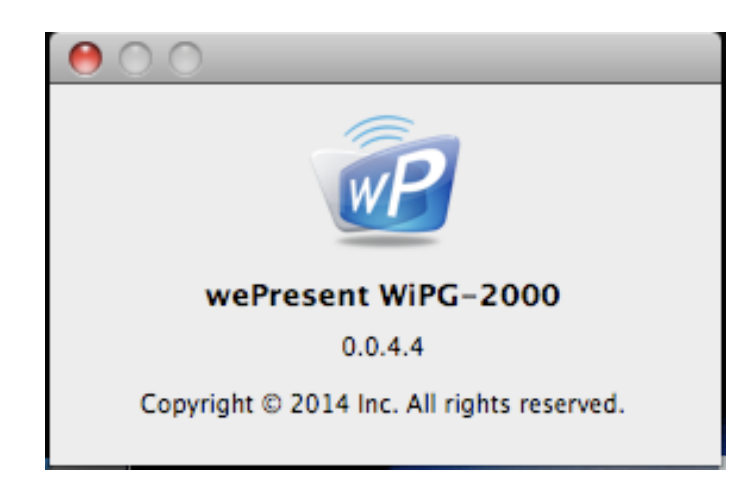

## **9.10.9** 結束

點擊"結束"選項離開此程式。 將會停止目前投影的狀態並馬上關閉此程式。

# 10 **Web Management**

## **10.1** 首頁

- 1) 請先確認您的電腦已成功連線至 wePresent WiPG-2000。
- 2) 開啟網路瀏覽器並輸入裝置的 IP 位址或裝置名稱(SSID), 您可以在投影書面找 到 IP 位址和裝置名稱(SSID)。 (預設 IP 位址為 192.168.100.10、預設裝置名稱 (SSID)為 WiPG-2000-xxx)
- 3) 瀏覽器將會開啟以下的網頁

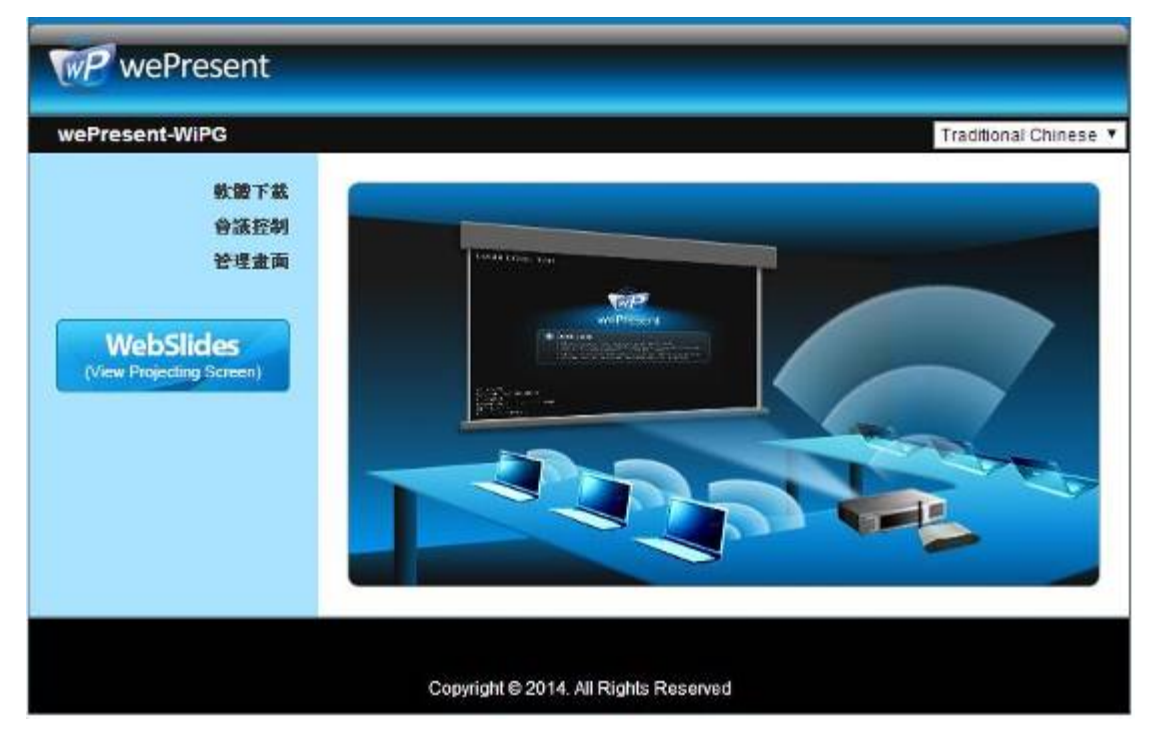

#### **10.2** 軟體下載

- 1) 選擇 "軟體下載" 選項。
- 2) 請選擇您的作業系統 Windows 系列(Win 8 / Win7 / Vista / XP)或者是 Mac, 並且 執行安裝程式。

#### 注意:

請在 IE 瀏覽器上關閉"Smart Screen 篩選工具", 否則可能會無法下載檔案。

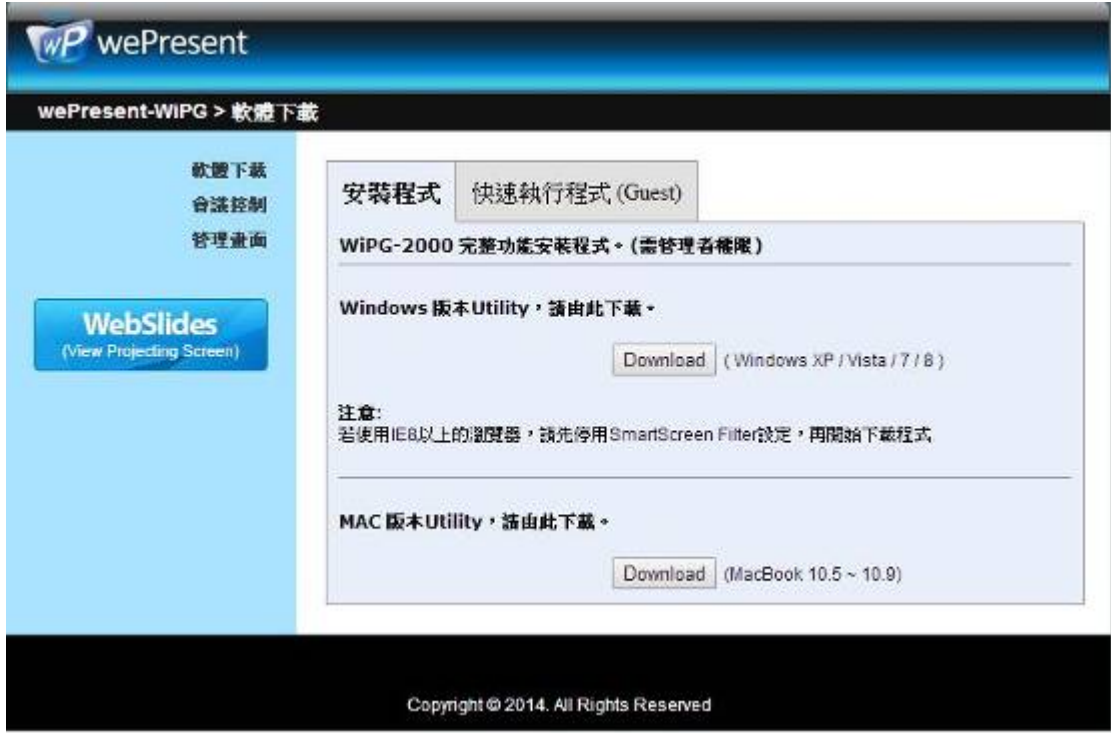

#### **10.3 Conference Control**

1) 選擇"會議控制"功能,將會顯示目前連線的使用者清單。在未登入前請先確定

在待機畫面上的鎖是關閉的。

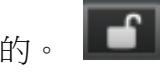

2) 輸入密碼並點擊[登入]。 (預設密碼為 moderator)

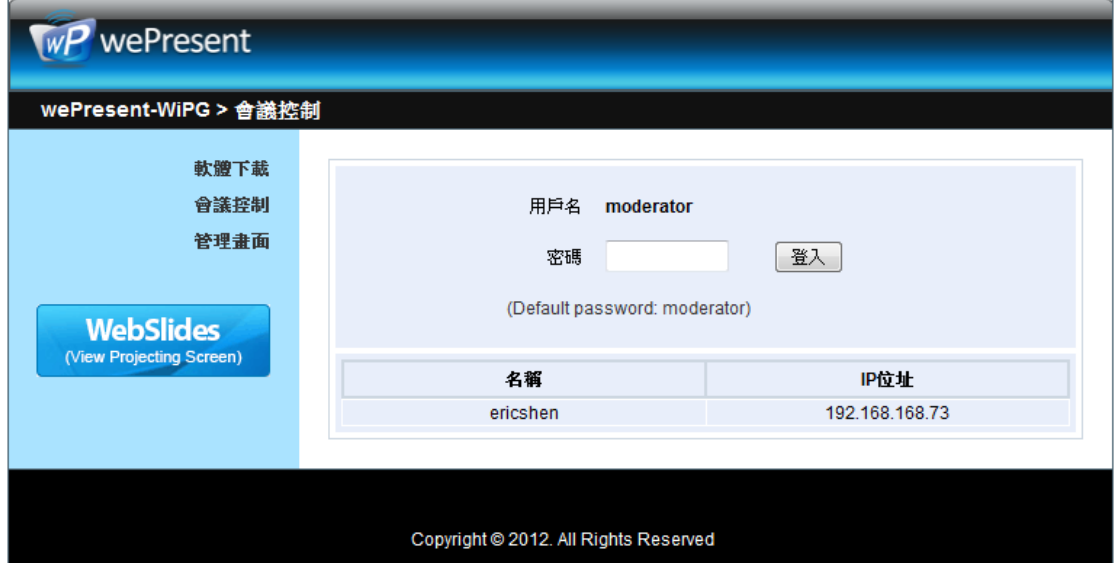

3) 登入後,你將會看到使用者清單,這是顯示連接到 wePresent WiPG-2000 的所 有使用者清單。

4) 這預設的選項會在"僅允許從本網頁執行投影操作!"。當該選項是勾選時,則會 議者可以控制所有登入至此機器的使用者。

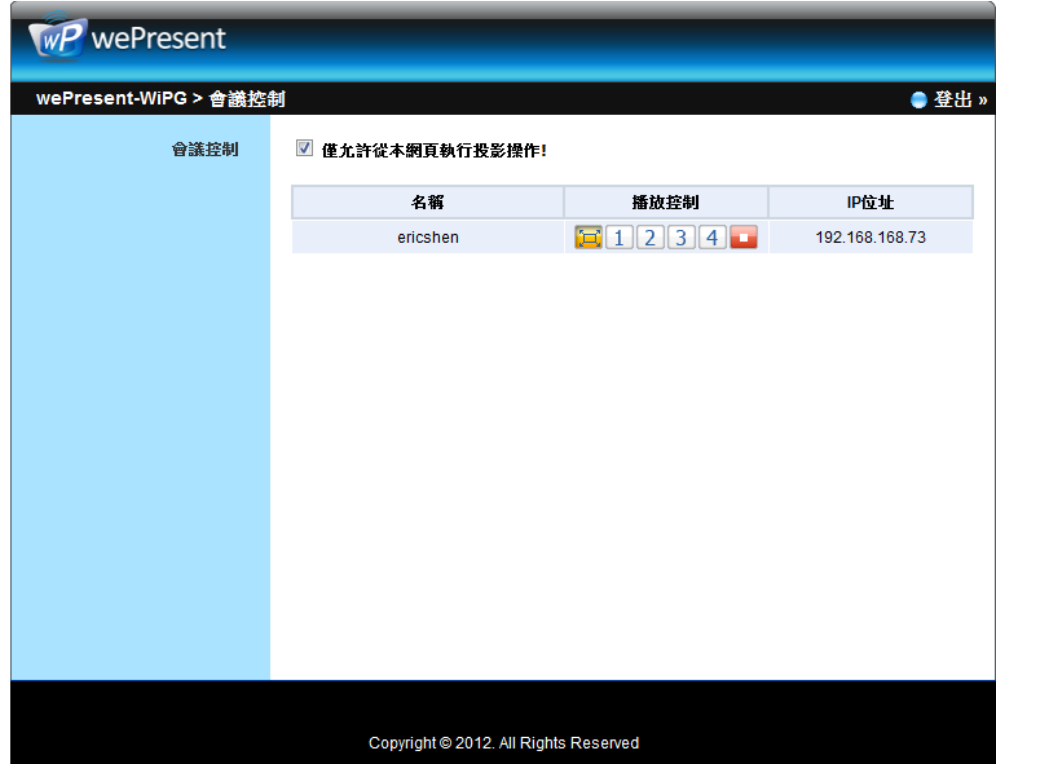

- 5) 會議控制裡有 3 個欄位"名稱"、 "播放控制"和"IP 位址"
	- a. 播放控制有 6 個按鈕,其中有投影(全畫面) ▶ 、投影四分割#1 1 、投影 四分割#2 2、投影四分割#3 3、投影四分割#4 4 和停止投影
	- b. 會議者可以點擊"Play"按鈕進行投影。
	- c. 會議者可以指定某個使用者進行投影至某個特定畫面分割位置。
	- d. 會議者可以隨身點擊"停止"按鈕將投影停止。
- 6) 取消"僅允許從本網頁執行投影操作!",將會關閉統一控管功能並且允許使用者 可以無限制的投影畫面至 WiPG-2000。
- 7) 會議者可以從會議控制頁面的右上角,點擊登出按鈕進行登出。

#### **10.4** 管理畫面

1) 點擊[管理畫面]功能後輸入密碼並登入網頁管理頁面。 (預設密碼為 admin)

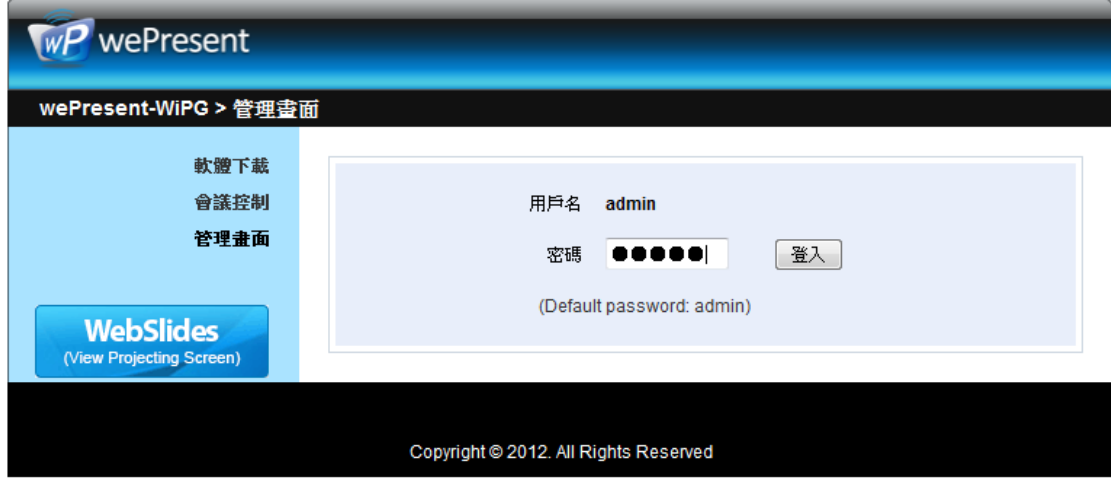

#### **10.4.1** 系統狀態

點擊[系統狀態],會顯示目前的系統狀態。

型號:產品型號

版本號碼:

韌體版本:主機的韌體版本號碼。

設備資訊:

- 解析度: 設備輸出的解析度.
- 主機名稱: 設備網路上的主機名稱

網路狀態**:**

- IP 位址: WiPG-2000 裝置的 IP 位址
- 子網路遮罩:主機的子網路遮罩
- 預設閘道:主機的預設閘道位址
- 無線 MAC 位址:無線網路卡 MAC 位址。
- 有線 MAC 位址:有線網路卡 MAC 位址。

#### **WiFi** 資訊**:**

- WiFi 模式: Access Point/WiFi Station/Concurrent AP-Station Mode
- SSID:目前的 SSID 或連接的 WiFi AP 名稱

#### 連線狀態:

- 投影狀況:"待機中" 或"投影中"
- 登入使用者人數: 目前登入到 wePresent WiPG-2000 的人數。
- 登入碼:它將會顯示目前的登入碼

#### 日期和時間**:**

- 日期: 目前的日期
- 時間: 目前的時間
- 時間地區: 目前時間的地區

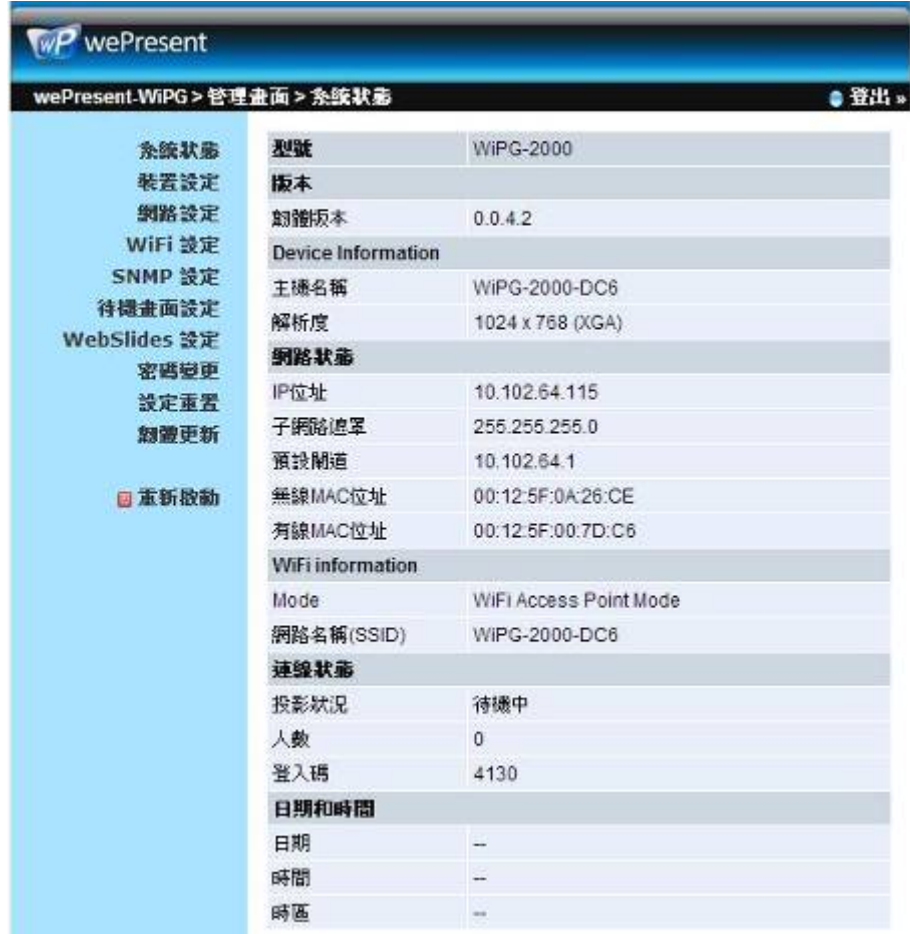

#### **10.1.2** 裝置設定

- 1) 點擊[裝置設定]按鈕,將會顯示裝置設定項目
	- 選擇<VGA>或<HDMI>選項輸出
	- <解析度>:

**VGA**: UXGA(1600\*2000), WXGA+(1440\*900), WXGA(1360\*768, 1280x768, 1280x800) ,XGA(1024\*768), and SVGA(800\*600). The default value is XGA(1024\*768).

**HDMI**: 720p, 1080i, 1080p

- **<**登入碼**>**:您可以選擇"停用"或"自動產生"或者"指定四位數字"
- 2) 點擊"日期和時間設定"選項,會出現以下設定選項
	- 點擊**<SNTP/NTP Server** 同步**>** 或 **<**停用**>**來針對特定的 NTP 伺服器同 步或是停用

**<**時間區域**>**: 特定的時間區域

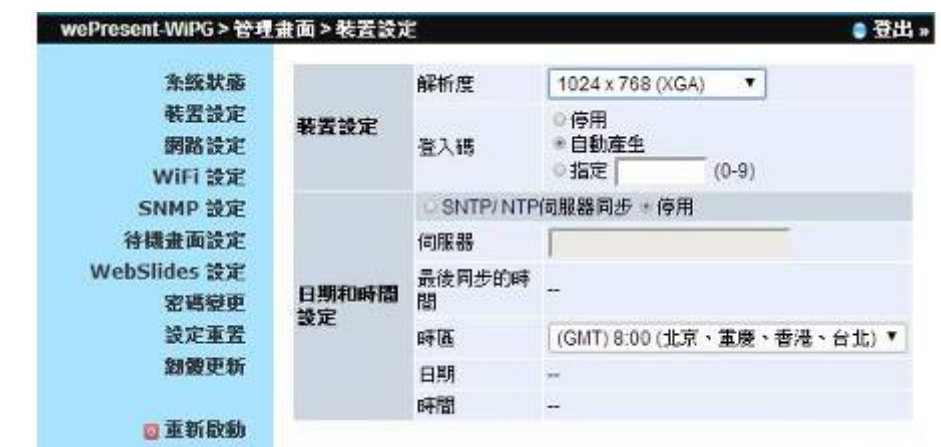

#### **10.1.3 Network Setup**

1) 點擊[網路設定]選項,它將會顯示網路設定的項目。

#### **<**主機名稱和網域名稱**>**

- 主機名稱:輸入這台機器的主機名稱 注意: 如果您啟用"使用與 SSID 相同的主機名稱", 它將會使用與 SSID 相 同的名稱為主機名稱
- 網域名稱:您將可以輸入此裝置的網域名稱當有支援 DNS 伺服器時。

#### **< IP Setup>**

- 您可以選擇"自動"或"以下設定"來使用 IP 位址 預設為以下的設定
- 起始 IP 位址: 192.168.100.10
- 結束 IP 位址: 192.168.100.10
- 子網路遮罩: 255.255.255.0。
- 預設閘道: 192.168.100.10。
- DNS 伺服器: 192.168.100.10。

#### **<DHCP** 設定**>**

#### **<** 備註: 在 **WiPG-2000** 會自動設定網路選項 **>**

在WiPG-2000預設會將DHCP Client開啟。當wePresent WiPG-2000已連線至有DHCP 伺服器的區域網路,wePresent WiPG-2000 將會從此 DHCP 伺服器拿到一組 IP。若 是 wePresent WiPG-2000 連線至沒有 DHCP 伺服器的區域網路時, 此 wePresent WiPG-2000 將會啟動本身的 DHCP 功能,並成為該區域網路下的 DHCP 伺服器。

- 您可以選擇"自動"選項,該 WiPG2000 會自動關閉 DHCP 伺服器設定當已 偵測到該網路有 DHCP 伺服器存在時。或您可以直接選擇"停用"選項。當 您選擇"自動"選項時,您可以修改以下的設定或著維持預設值。
- 起始 IP 位址: 192.168.100.10
- 結束 IP 位址: 192.168.100.10
- 子網路遮置: 255.255.255.0。
- 預設閘道: 192.168.100.10。
- DNS 伺服器: 192.168.100.10。

#### **< Gatekeeper>**

GateKeeper 的設計可以保護企業網路的安全性在 wePresent WiPG-2000 裝置的範 圍內。

- "全部禁止"時,所有從無線網路連線上的訪客,將被限制無法透過 WiPG-2000 的有線網路,存取公司網路。
- "全部允許" 時,所有從無線網路連線上的訪客,將完全開放透過 WiPG-2000 的有線網路,存取公司網路。
- "只允許連接網際網路"時,所有從無線網路連線上的訪客,將被限制只 能透過 WiPG-2000 的有線網路去存取網際網路。

**<**確定**>:**在設定完成後點擊"確定"鈕,請遵循重新開機的說明進行重新開機。 **<**取消**>:** 按下此鍵取消動作。

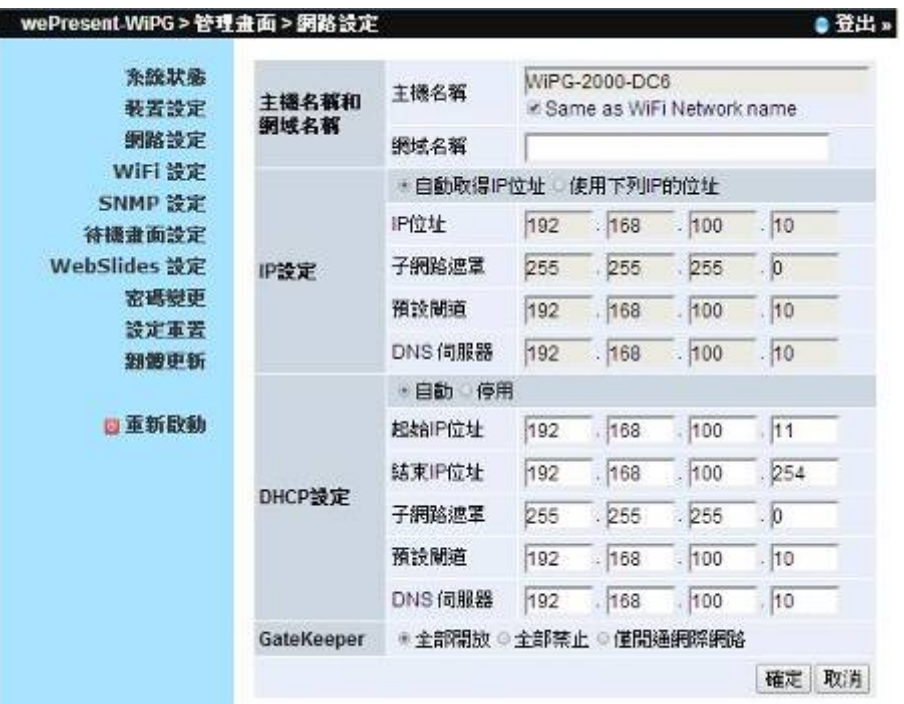

#### **10.1.4 WiFi** 設定

- 無線網路:預設為"自動"。
- 模式: 特定 WiFi Access Point 模式, WiFi Station 模式或並存 AP and Station 模式.

**< AP** 模式**>**

- SSID:網路名稱,最長為 32 個字元。
- SSID 廣播:預設為"啟用"
- 頻道:您可以手動設定頻道或是 Auto。 Auto 的意思是在 wePresent WiPG-2000 重新開機後,將會搜尋該環璋下全部的無線頻道並自動選擇較 乾淨的頻道。
- 加密類型:您可以選擇"停用"、或選擇 WEP/WPA PSK/WPA2 PSK/WPA Enterprise/ WPA2 Enterprise 其中之一。
- Key: 若啟用加密功能, 您必須根據加密類型去設定加密金鑰。(如果金鑰 未符合規定,則會跳出一個警告訊息。
- 涌道頻寬:20MHz or Auto (20MHz/40MHz)

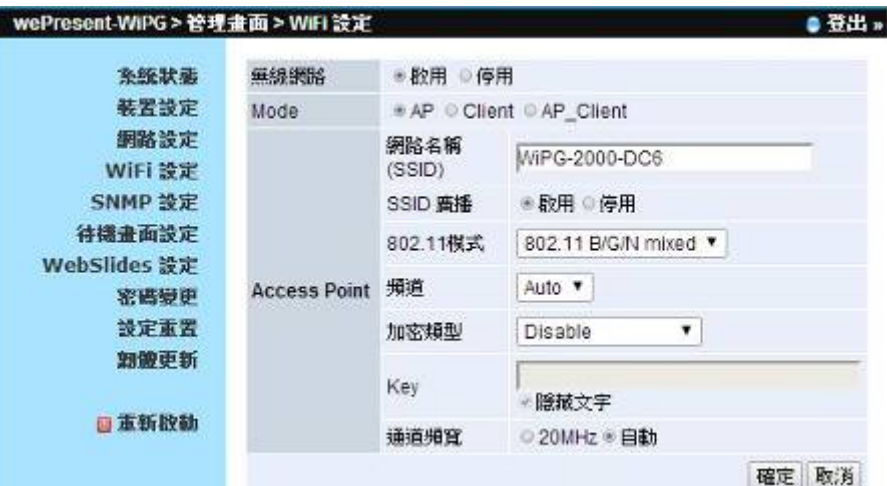

#### **< Station** 模式**>**

 連接至外部的 AP: 此設定預設為"停用"。假如您選擇"啟用",你必須輸入 您想要連接的外部 AP 的 SSID。 假如您選擇"啟用",需要填入以下資訊: 加密類型:您可以選擇"停用"、或選擇 WEP/WPA PSK/WPA2 PSK/WPA Enterprise/ WPA2 Enterprise 其中之一。

Key: 若啟用加密功能, 您必須根據加密類型去設定加密金鑰。(如果金鑰 未符合規定,則會跳出一個警告訊息。

注意**:** 加密類型和 Key 的設定,必須要和外部 AP 內的設定一致

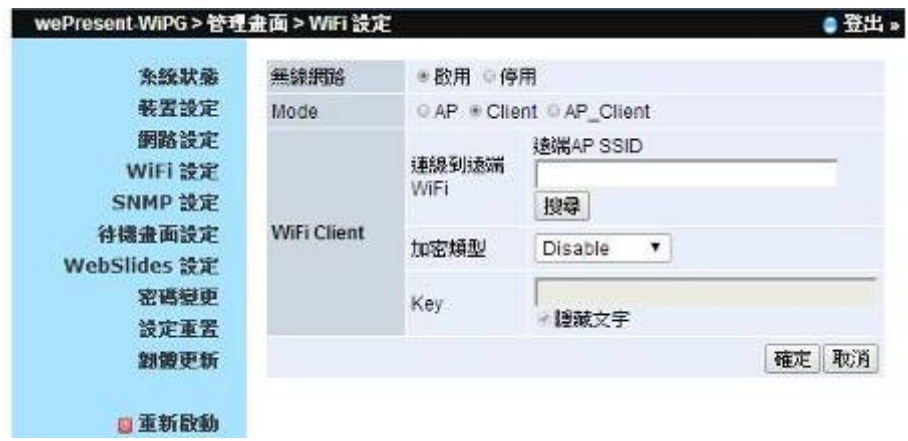

#### **<** 並存 **AP and Station** 模式**>**

Access Point

- SSID: 網路名稱,最長為 32 個字元。
- SSID 廣播:預設為"啟用"
- 頻道:您可以手動設定頻道或是 Auto。 Auto 的意思是在 wePresent WiPG-2000 重新開機後,將會搜尋該環境下全部的無線頻道並自動選擇較 乾淨的頻道。
- 加密類型:您可以選擇"停用"、或選擇 WEP/WPA PSK/WPA2 PSK/WPA Enterprise/ WPA2 Enterprise 其中之一。
- Key:若啟用加密功能,您必須根據加密類型去設定加密金鑰。(如果金鑰 未符合規定,則會跳出一個警告訊息。
- 通道頻寬:20MHz or Auto (20MHz/40MHz)

WiFi Station:

 連接至外部的 AP: 此設定預設為"停用"。假如您選擇"啟用",你必須輸入 您想要連接的外部 AP 的 SSID。 假如您選擇"啟用",需要填入以下資訊: 加密類型:您可以選擇"停用"、或選擇 WEP/WPA PSK/WPA2 PSK/WPA Enterprise/ WPA2 Enterprise 其中之一。 Key: 若啟用加密功能,您必須根據加密類型去設定加密金鑰。(如果金鑰

未符合規定,則會跳出一個警告訊息。

注意**:** 

加密類型和 Key 的設定,必須要和外部 AP 内的設定一致

**<**確定**> :**在設定完成後點擊"確定"鈕,請遵循重新開機的說明進行重新開機。

**<**取消**> :** 按下此鍵取消動作。

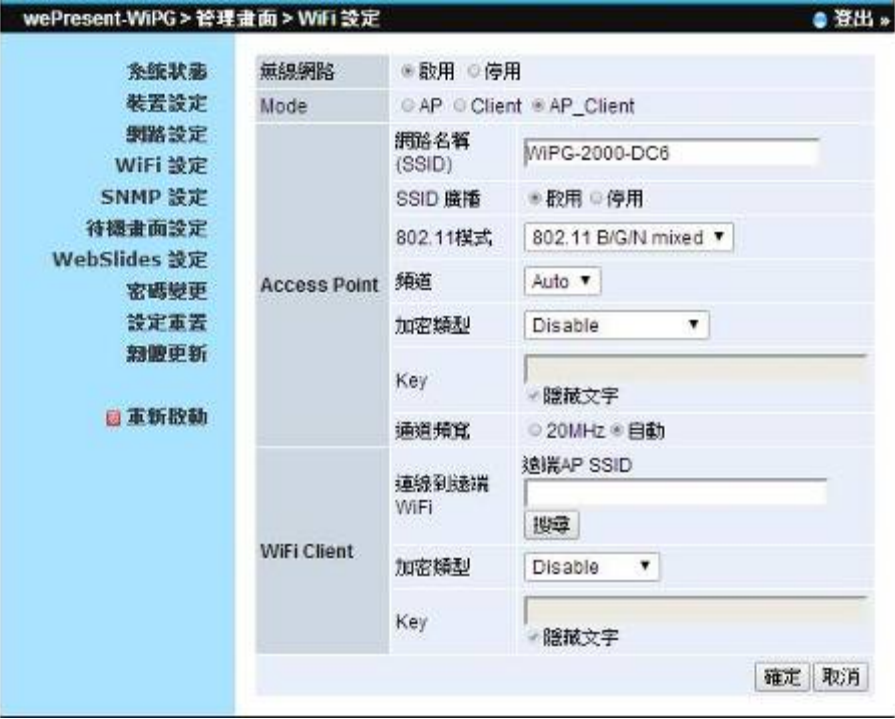

#### **10.1.5 SNMP** 設定

- 啟用或關閉 SNMP v3 服務
- User Name:設定使用者名稱
- Auth Password:設定 Auth 密碼
- Priv Password: 設定 Priv 密碼
- Trap IP:設定 Trap 接收端 IP 位置

**<**確定**>:**在設定完成後點擊"確定"鈕,請遵循重新開機的說明進行重新開機。 **<**取消**>:** 按下此鍵取消動作。

#### 注意:

您可以從 USB Token 中找到更多關於 SNMP 的資訊。路徑為: \User Manual\WiPG-2000\_SNMP Instructions.pdf

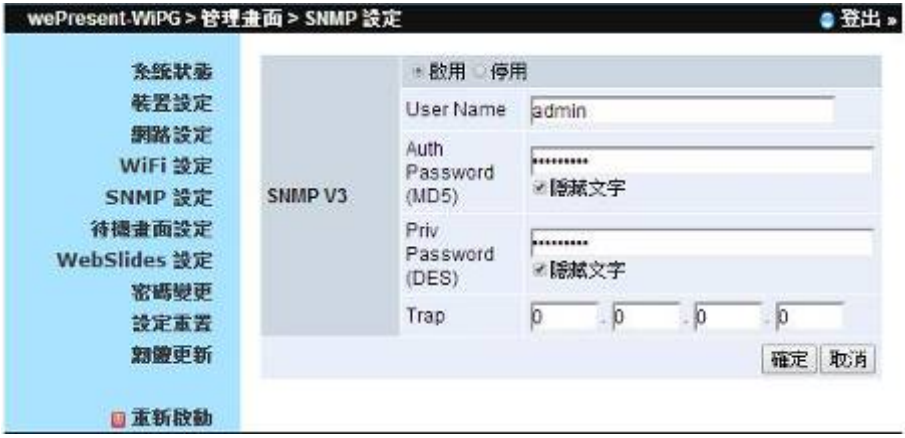

#### **10.1.6** 待機畫面設定

1) 點選[待機畫面設定] 選項,來變更開機畫面圖檔。

#### 背景畫面設定

- **<**回復初使畫面**>**: 還原至初使設定之開機圖檔。
- **<**上傳開機圖檔案**>**: 輸入或選擇一個客製圖片。當在選擇檔案前,請先 參考網頁上的說明。

#### 畫面設定

- 畫面資訊:顯示或隱藏裝置資訊
- 使用者列表:顯示或隱藏使用者列表
- 連線資訊:顯示或隱藏在畫面中的連線資訊
- 畫面字型:設定畫面顯示字型大小
- 螢幕保護設定:啟用或關閉螢幕保護並且提供啟動間隔時間設定。 (預

設為 5 分鐘)

**<**確定**>**:在設定完成後點擊"確定"鈕,請遵循重新開機的說明進行重新開機。**<**取 消**>:** 按下此鍵取消動作。

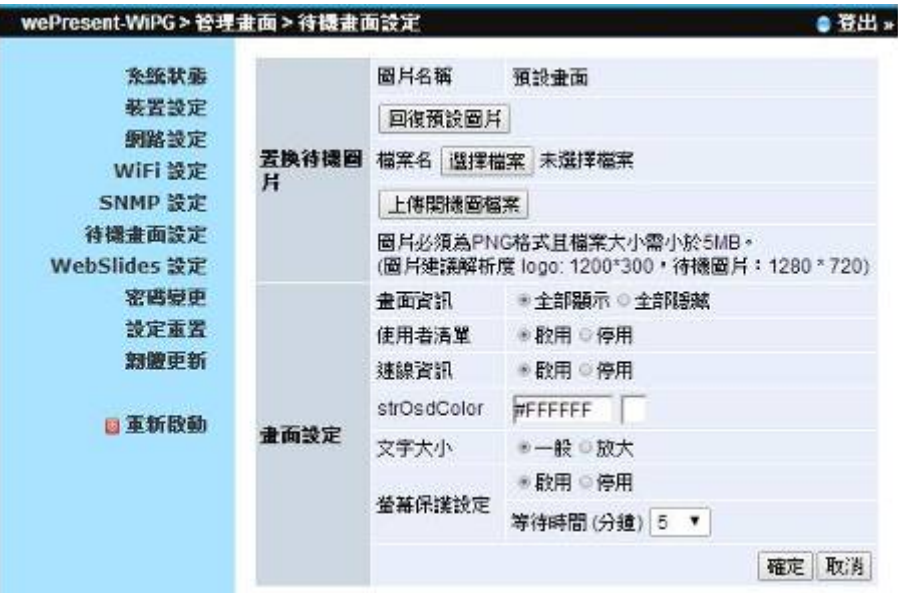

## **10.1.7 WebSlides** 設定

1) 點擊"WebSlides 設定"選項,您能調整"自動更新間隔"或設定"登入密碼控制"。 請注意網頁上的設定說明

**<**確定**>**:在設定完成後點擊"確定"鈕,請遵循重新開機的說明進行重新開機。  **<**取消**>**:按下此鍵取消動作

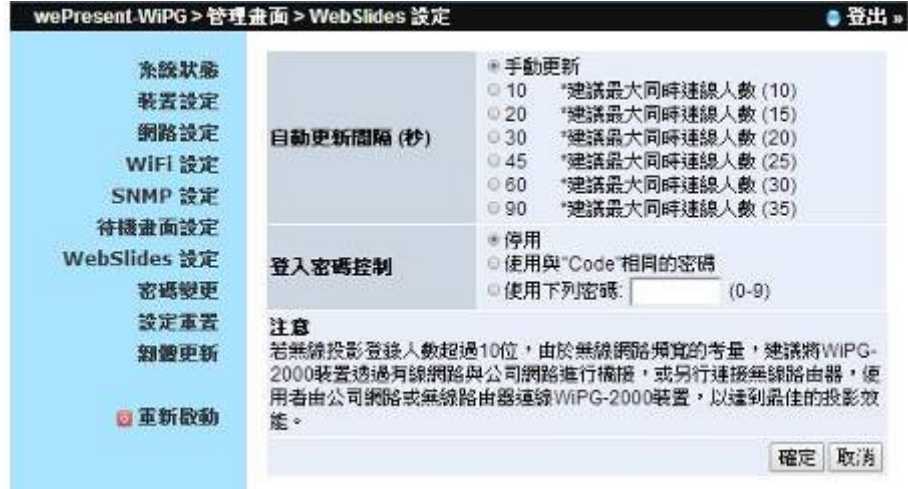

#### **10.1.8** 密碼變更

1) 點選 [密碼變更] 選項,您可以修改"會議控制"和"管理畫面"的密碼。 (最長為 8 個字元)

- **<**輸入新密碼**>**:輸入您想要的新密碼。
- **<**密碼確認**>**:再次輸入相同的新密碼。
- **<**確定**>**:確認新密碼並儲存更改。

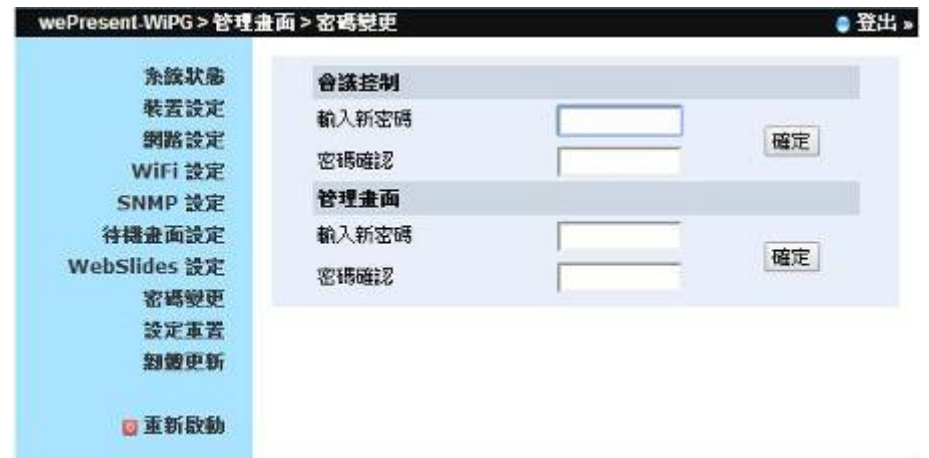

#### **10.1.9** 設定重置

1) 點選 [設定重置] 選項,將所有設定還原為工廠生產預設值。

**<**確定**>**: 確認並執行此動作。

### **\*\*\*** 您也可以使用硬體的方式進行重置,請先找到在**WiPG2000**底下的**reset**按鈕。 若要進行硬體重置功能,請跟著下方的說明進行。

- 1. 請按下【Reset】按鍵並持續按住。
- 2. 請開啟 wePresent WiPG-2000 主機電源。
- 3. 請稍待 10 秒鐘,鬆開【Reset】按鍵。
- 4. 回復原廠設定值完成。

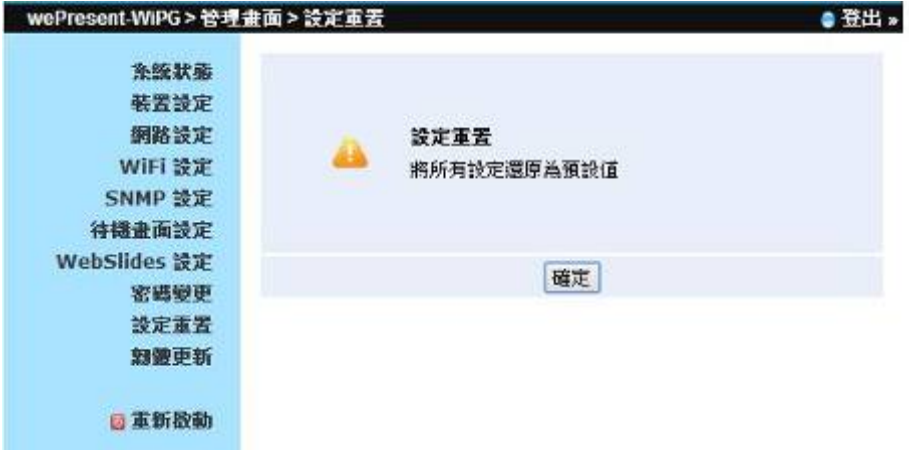

#### **10.1.10** 韌體更新

- 1) 點擊[韌體更新]選項,進行系統設定的匯入/匯出和升級韌體。
- 2) 系統設定匯入和匯出 匯出:將系統設定值匯出成一個系統設定檔。 匯入:匯入系統設定檔至 WiPG-2000。
- 3) 您可在此看到韌體的版本和日期
- 4) 韌體更新
	- A. 需先從廠商處取得最新的韌體檔案。
	- B. 點選 <瀏覽>按鍵來找尋你的韌體檔案。
	- C. 點選<韌體更新>開始更新。
	- D. 開始更新後, 書面會出現警告訊息及倒數計時視窗
	- E. 幾分鐘後,畫面會出現完成的訊息。
	- F. 待更新完後, wePresent WiPG-2000 主機會自動重新開機。

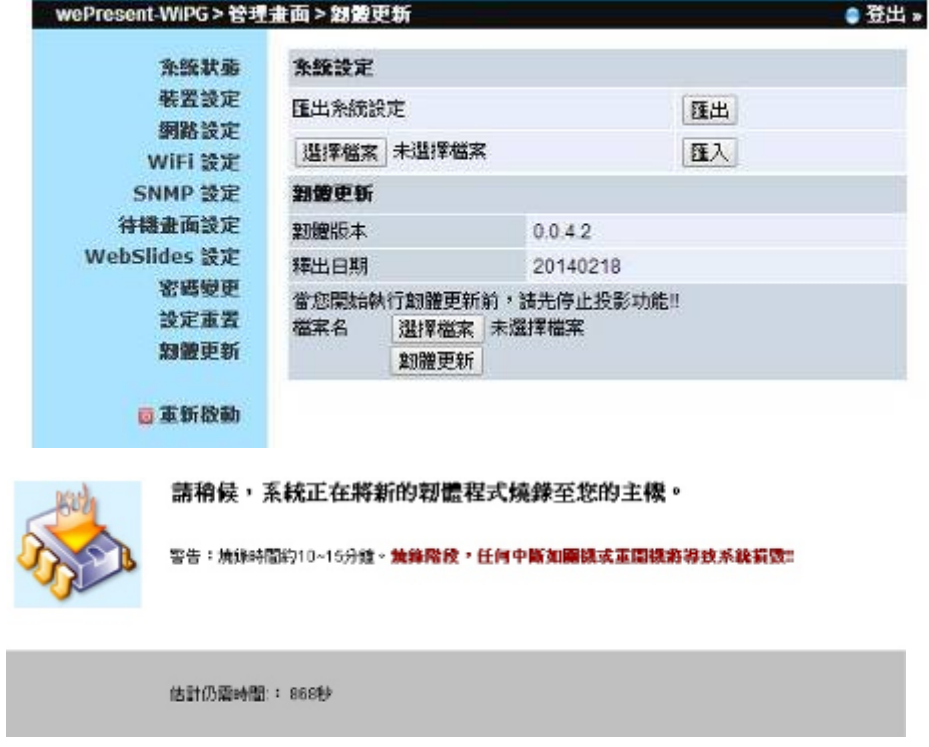

警告:當 wePresent WiPG-2000 主機正在更新韌體時,請勿關閉開關,否則導 致主機無法正常開機,必須送回原廠維修。

#### **10.1.11** 重新啟動

1) 點選 [重新啟動] 選項,來重新啟動系統。

♦ **<**重新啟動**>**: 自動重新啟動 WIPG-2000。

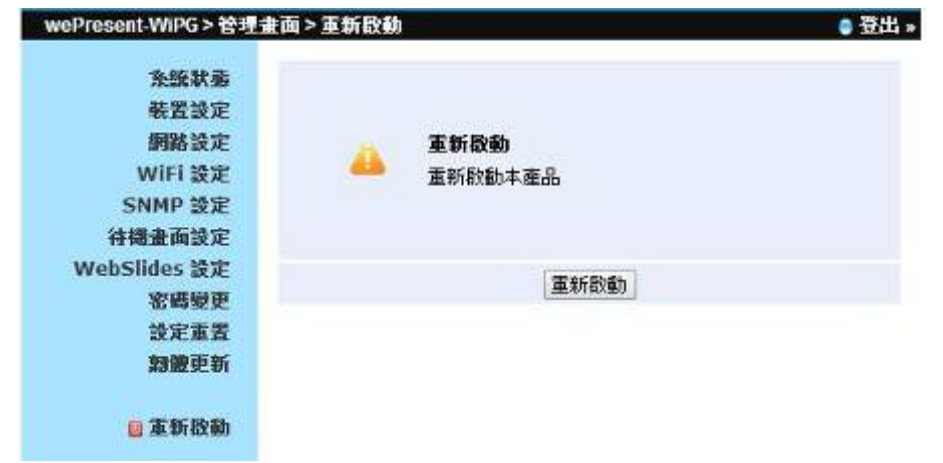

## **10.1.12** 登出

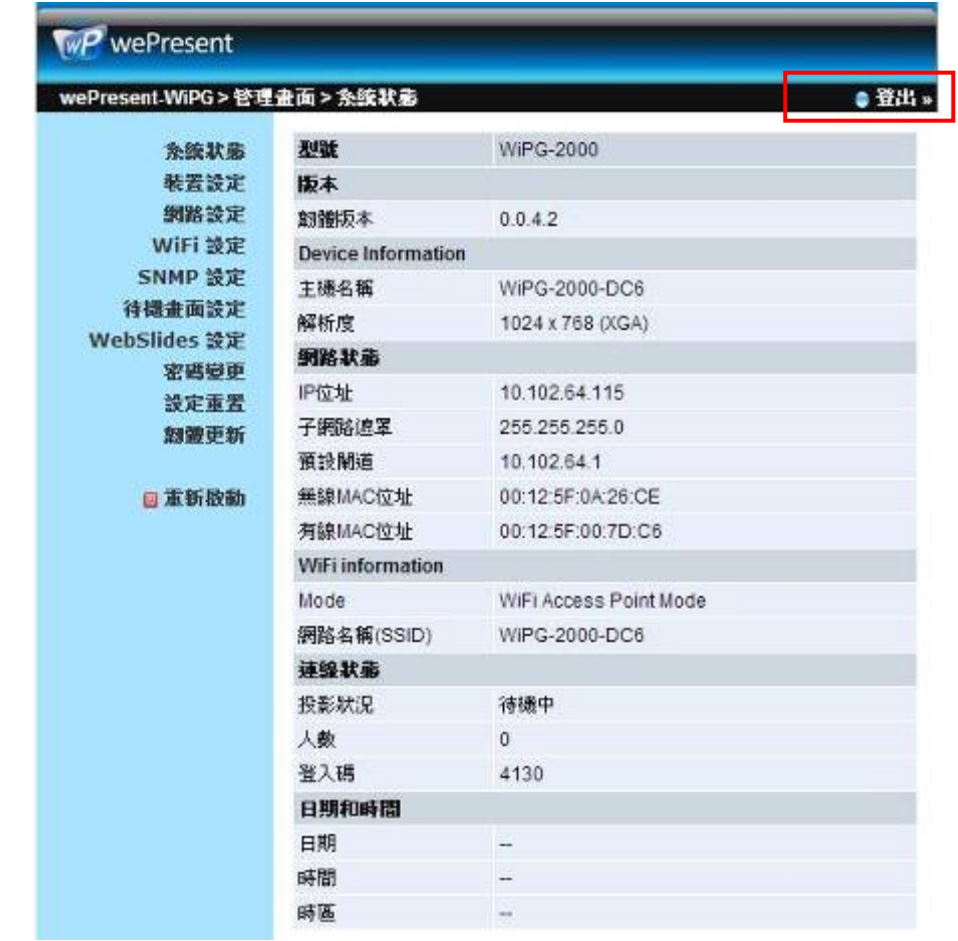

點擊[登出]按鈕,您可以登出管理者頁面,並且回到管理者頁面之前的登入網頁。

#### **11.2 WebSlides**

- 1) 點擊"WebSlides"按鈕後進入 WebSlides 網頁。
- 2) 更多資訊, 請參考 8.10.5 啟動 WebSlides

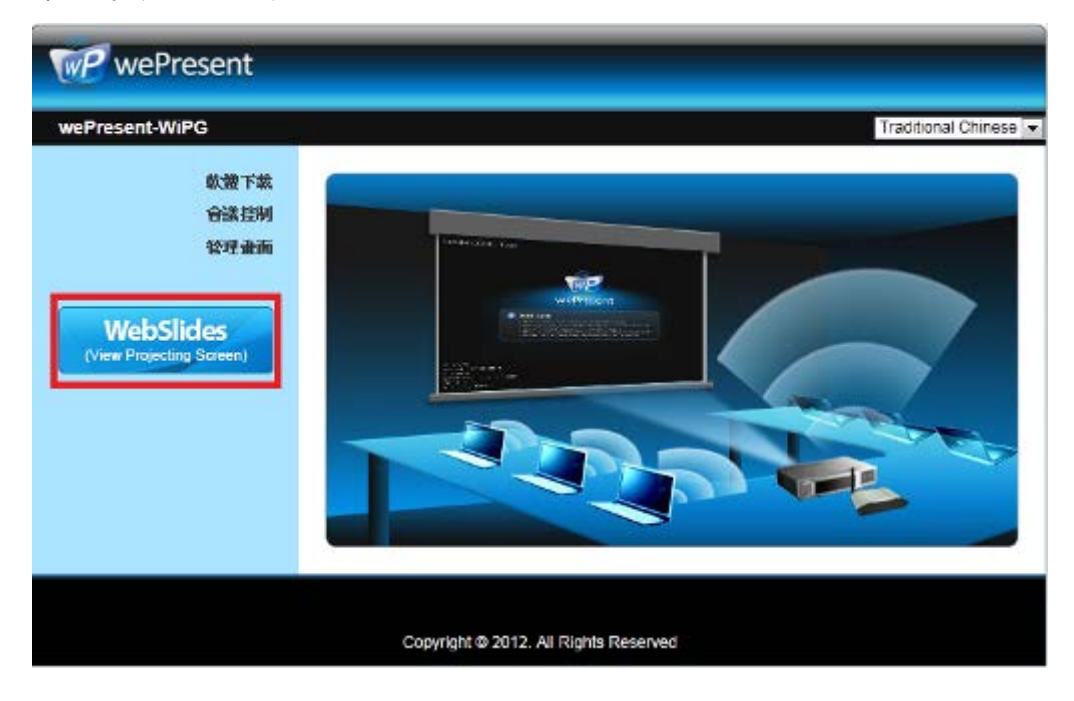

## 11 **USB** 播放器

USB 播放器可以播放存放在 USB 隨身碟裡面的 photo/video/music/office 檔案

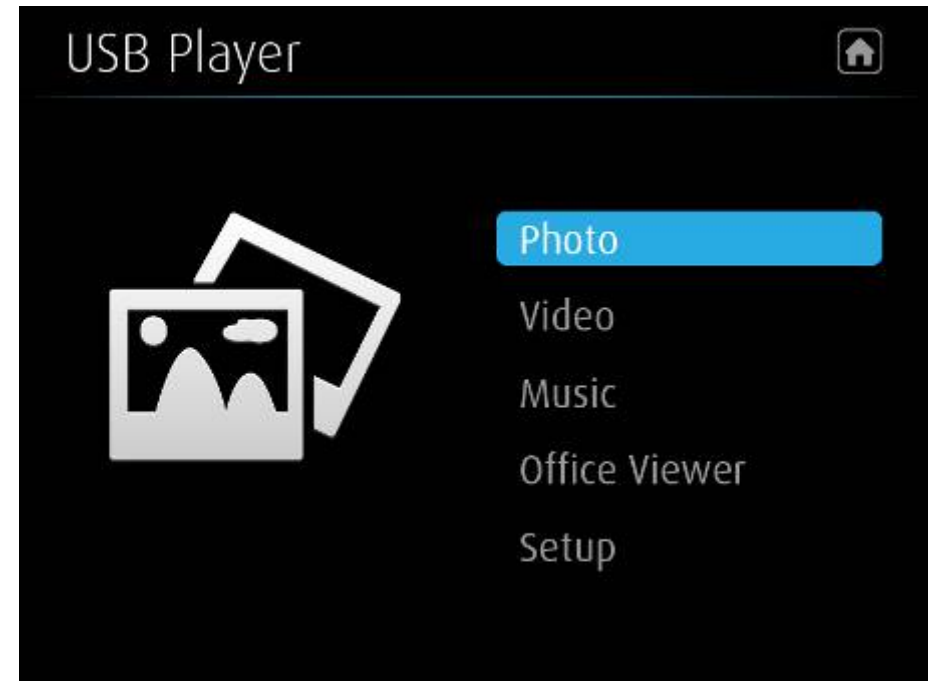

![](_page_66_Figure_3.jpeg)

## **11.1** 照片播放

## 開啟資料夾以及選擇檔案後,即可開始本機端的照片播放

![](_page_67_Picture_36.jpeg)

## **11.2** 影片播放

![](_page_68_Picture_61.jpeg)

### 開啟資料夾以及選擇檔案後,即可開始本機端的影片播放

## **11.3** 音樂播放

## 開啟資料夾以及選擇檔案後,即可開始本機端的音樂播放

![](_page_68_Picture_62.jpeg)

![](_page_69_Picture_69.jpeg)

## **11.4 Office** 播放

開啟資料夾以及選擇檔案後,即可開始本機端的文件播放

![](_page_69_Picture_70.jpeg)

![](_page_69_Picture_71.jpeg)

![](_page_70_Picture_0.jpeg)

## **11.5** 設定

⇛

![](_page_70_Picture_95.jpeg)

![](_page_70_Picture_96.jpeg)

## 備註:

![](_page_70_Picture_97.jpeg)

\* 所有影片支援到 1920x1080, 30fps, 和 20Mbps.

\* 有些檔案格式也許內含有影片或聲音不支援的情況。